# TurnMaster Pro™ 2014

# Turning Machine Control and CNC Program Verification For Microsoft Windows™ Based PC's Version 6.0.xxx

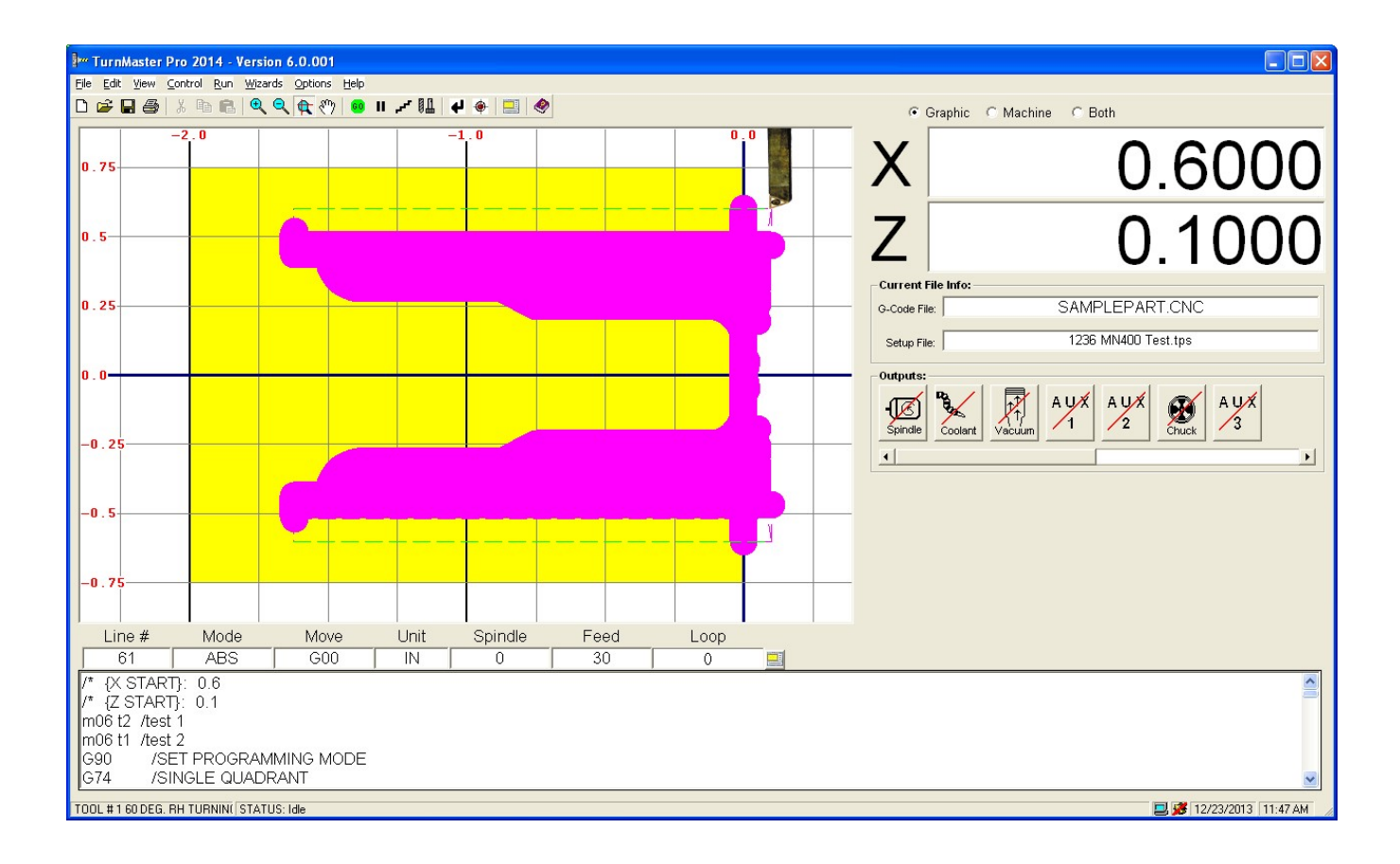

# Table of Contents

Minimum System Requirements

**Installing TurnMaster Pro** 

**Starting TurnMaster Pro** 

Getting Started with TurnMaster Pro

Menu Reference

Toolbar and Icon related commands

Function Detail Reference

**Function Quick Reference** 

Configuration and Setup

**Tutorial** 

Using the Math Formula Evaluation Feature

Customizing TurnMaster Pro

MN400 Controller Info.

Appendix A - Keyboard Scan Codes

Appendix B - MetaCommand Reference

Appendix C - Wiring Diagram for External Cutting Speed Control

Appendix D - Threading Example using G33

Appendix E - Using the Configuration File Lathe.TPS

Appendix F - Using Machine Parameters as Read-Only Variables

# Minimum System Requirements

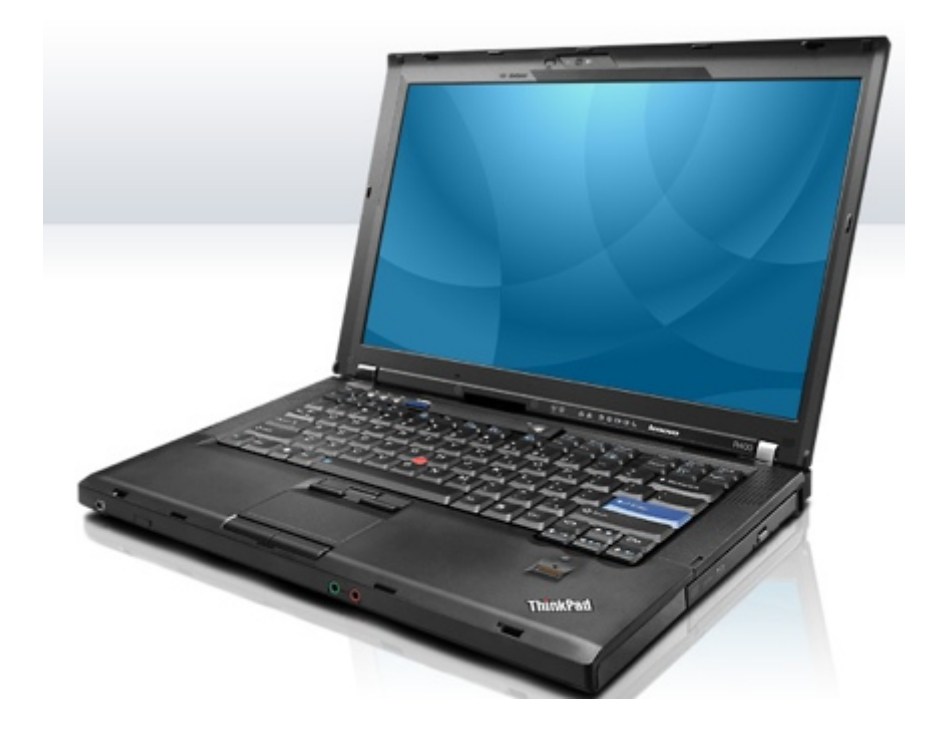

- A Microsoft Windows PC
- For OptiStep or QuickPhase controllers: Windows 98SE with Internet Explorer 5.5 installed and an available ISA slot
- For MN400 controller: Any version of the Windows OS and one free serial or USB port
- 30 megs of free hard drive space
- Minimum 128 megs RAM for Windows SE, 512 for Windows XP, and 1 Gig for Vista
- Minimum 300MHz Processor for Windows SE, 500MHz for Windows XP, and 1GHz for Vista

Note that OptiStep or QuickPhase control cards require a computer with the older ISA slot and Windows 98SE. For support of newer computers using USB, please choose the MN400 controller or an intelligent **Driverack** system. If you would like to upgrade you legacy systems, **MicroKinetics** offers an upgrade path for your older system. Inquire at www.microkinetics.com

# Installing TurnMaster Pro 2014

#### \*\* Exit ALL programs and disable ALL Anti-Virus before installing \*\*

## From the Windows Desktop:

- 1) For Windows XP™, Vista™ and future Windows releases, log in as an Administrator. If you are logged in as a Standard User, some files may not copy correctly.
- 2) Insert the TurnMaster Pro 2014 installation CD. Depending on your PC's AutoPlay settings, the following screen may appear.

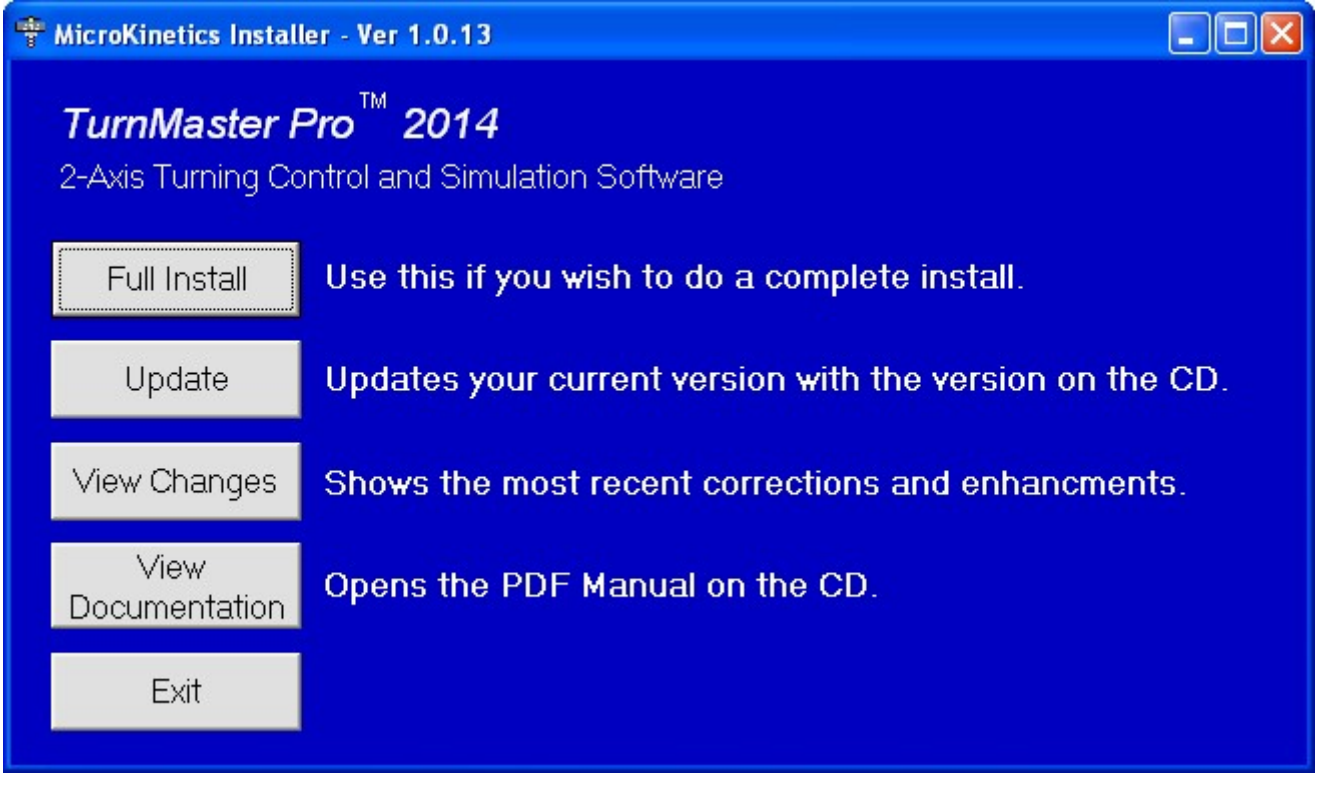

If you see an AutoPlay screen with a list of choices, choose "Run mk\_install.exe" to see this screen.

If nothing happens when you insert the installation CD, open Windows Explorer manually and double-click MK Install.exe to see the this screen. Alternatively, you can double-click Tmpfw Install.exe and continue to Step 4.

Note: If you are installing the latest update from the **MicroKinetics** website, navigate to http://www.microkinetics.com/tmpfw/instruct.htm and follow the instructions.

3) You may view documentation or install the software. If you choose Full Install or Update, continue on to Step 4. Otherwise press the *Exit* button to close the install program.

4) The following screen (or a similar screen if **Update** was selected) will appear:

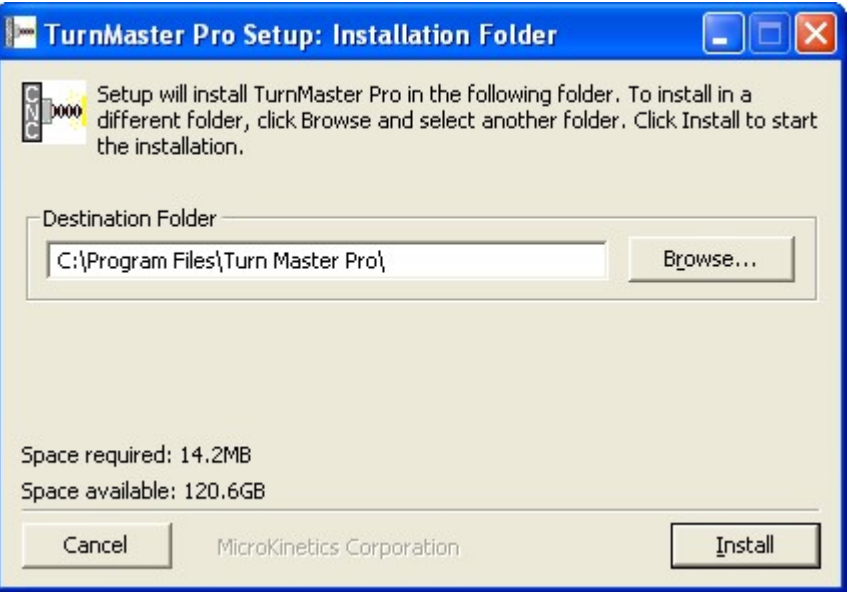

 You may accept the default Destination Folder, or select a different one. Click the **Install** button. This starts the Auto-Install process.

5) After the installation process is completed, the following screen will appear:

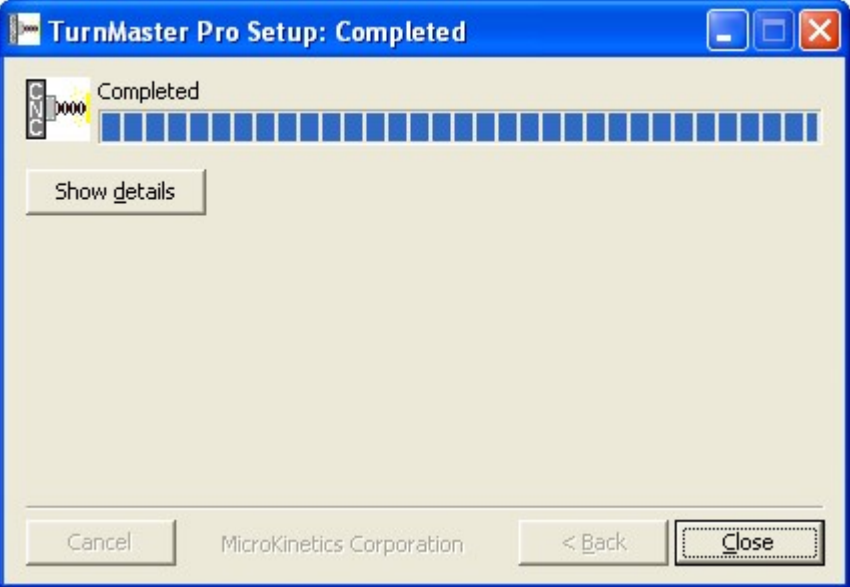

TurnMaster Pro is now installed on your hard drive.

\*\* NOTE: If you experience any difficulties or errors when installing, write down detailed information regarding the problem, including any cryptic error information, before calling Tech Support.\*\*

\*\* This will enable us to solve your problem as efficiently as possible. \*\*

# Starting TurnMaster Pro 2014

IMPORTANT: Due to precise motor control timing you must disable/close ALL Instant Messaging and Virus protection software before running TurnMaster Pro.

After Installation is complete, you must re-start your computer. Then you can run the program by selecting 'START' ; 'PROGRAMS' and then clicking on the TurnMaster Pro icon in the program list.

TIP: If you right click the icon in the program list, a menu will appear with an option to "Send To -->". Put your mouse pointer over this item and another menu will pop out with an option that says "Desktop as Shortcut". Put your mouse over this option and left click.

Windows has now placed a TurnMaster Pro Icon onto your desktop for easy access.

When you first start TurnMaster Pro you will see the following screen:

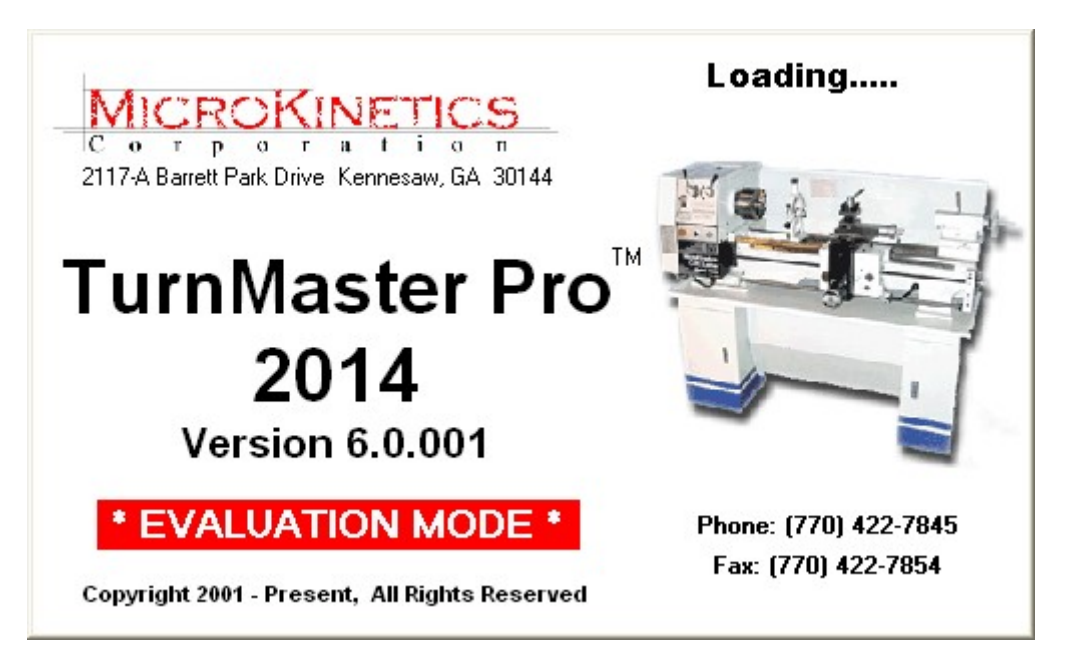

You will notice the evaluation message displayed on this screen until you 'Unlock' the software. This can be done by using the File Menu Bar at the top of the TurnMaster Pro Main Screen; clicking the word Help, this will drop down a small sub-menu; click the option that says **Unlock Software.** 

A small window will appear and contain a **System ID #** and have a blank space to enter an **Unlock Code.** To obtain an Unlock Code, call our sales department  $@(770)$  422-7845 or email inquires to sales@microkinetics.com.

Once you receive your Unlock Code, you enter it into the space provided and click the button labeled Unlock Software.

Now when you start TurnMaster Pro 2014 the initial screen will look like this:

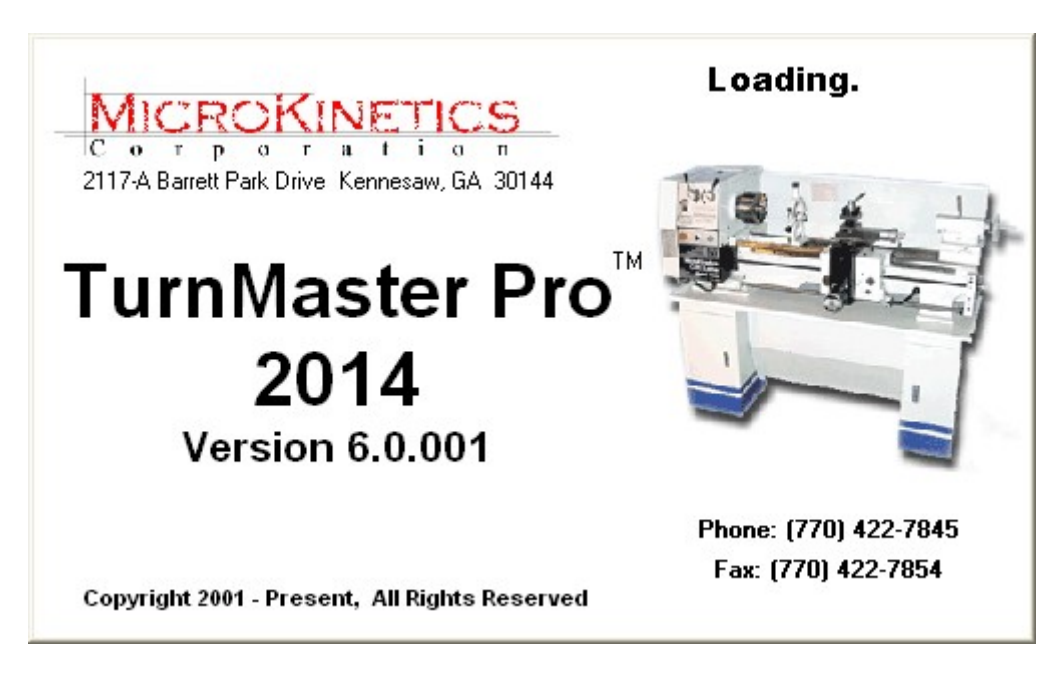

After the initial splash screen shown above, if you have Norton Antivirus or McAfee VirusShield installed on your system, you may see the following screen:

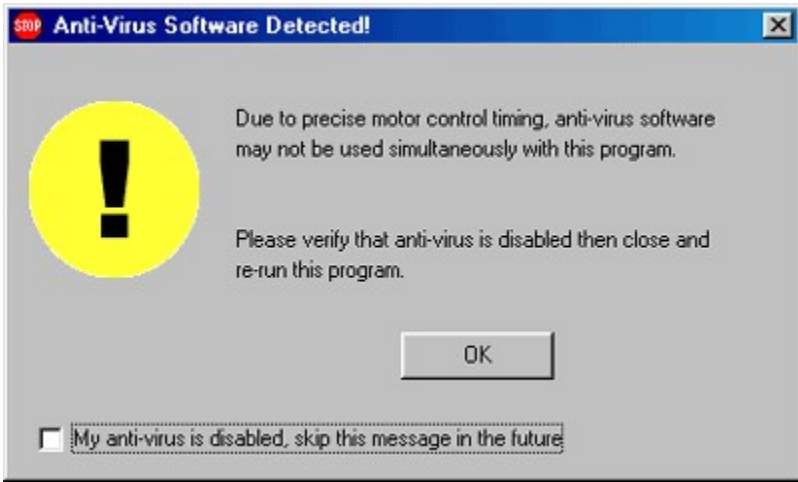

This screen will appear each time you start TurnMaster Pro, unless you check the option at the bottom of the screen that says 'My Anti-Virus is disabled, skip this message in the future'. This screen is just a reminder, so if you do check the option to skip the message in the future and do not disable your Antivirus software, you will not be able to perform machining functions.

TurnMaster Pro only detects Norton Anti-Virus or McAfee VirusShield. If you are running another brand of Anti-Virus, this message will not be displayed. You will need to disable ANY virus protection, regardless of manufacturer before machining.

Also note that for Windows versions later than Windows 98, TurnMaster will not check for anti-virus software, and thus this screen will not be displayed.

Norton Antivirus and McAfee VirusShield are trademarks of their respective companies.

# Getting Started with TurnMaster Pro 2014

#### Thank You for purchasing TurnMaster Pro 2014 G-code Interpreting Software. This is

an installation and command reference manual for TurnMaster Pro that will help you with all aspects of the program. Observe the top line of the TurnMaster Window. Each word is a heading for a pull-down menu.

The pull-down menu will appear when the heading is selected by the mouse or keyboard. To access a pull-down menu, use the mouse to position the arrow on top of a pull-down menu heading and click the left mouse button. Alternatively, you can use the keyboard to access a pull-down menu by pressing <ALT> and the first letter of a heading.

Once the menu is in view, you can select any of its options by positioning the arrow on the option and clicking the left mouse button.

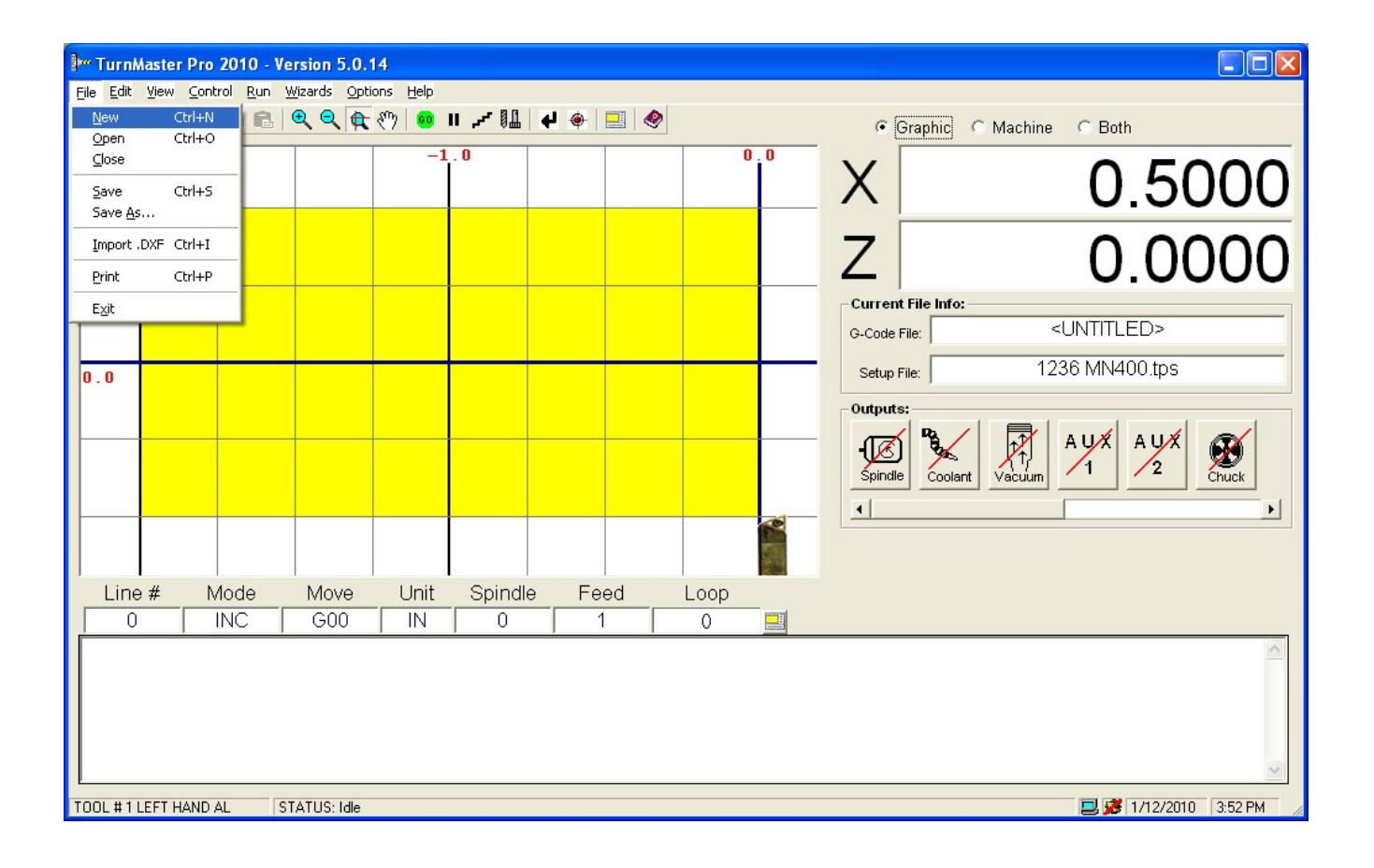

Some of the selections have **Hot Keys** associated with them. Hot keys allow quick access to a command through the keyboard and they are indicated to the right of the selection. For example, the hot key used to open a part program is <CTRL>-O which means holding down the <Ctrl> key and pressing O simultaneously.

The underlined letters are called **QuickSelect** keys. These allow access to a command only while the pull-down menu is displayed. Some of the selections in the menu have corresponding Icons on the toolbar below the menu heading. These allow the user to rapidly execute a command without using the pull-down menus. Clicking these Icons executes the same command as using the pull-down menus.

In the Machine Parameters Window, the menu is setup with Tabs, just like a filing cabinet. When the mouse moves over these tabs, they become highlighted. This is called Mouse-over Hot Keys. Click on a tab to show its relevant information.

The following graphics show the Machine Parameter Tabs. The graphic on top demonstrates what the tab looks like when the Mouse-over Hot Key is active.

 $A = 4$ ives:

The graphic on the bottom demonstrates what the tab looks like when the Mouse-over Hot Key is inactive.

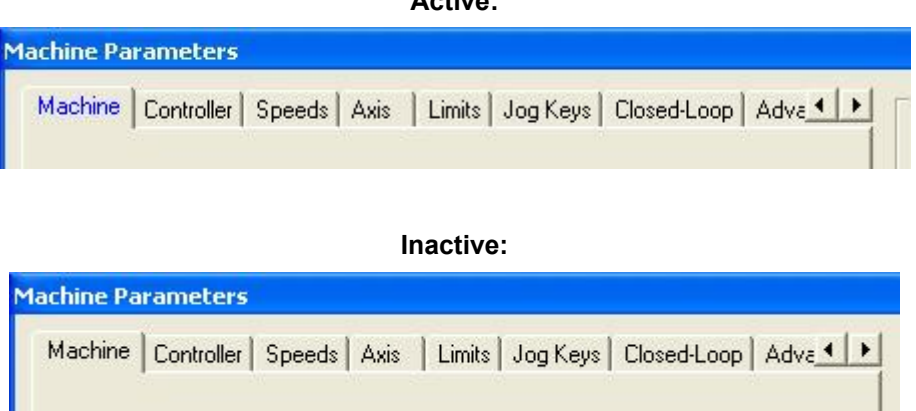

Some menus can be accessed rapidly with a Mouse QuickSelect click. These allow access to the Open File Dialog Window and the Machine Parameters menu, by clicking in the white space of the G-code File or the Setup File boxes in the Current File Info frame. (Shown below)

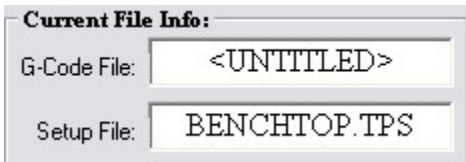

The Zoom-In, Zoom-Out, and Pan functions are also accessed by left clicking and dragging the mouse over an area in the cutting window.

If the mouse looks like a crosshair when over the XY cutting window, you are in **Zoom** mode. You may drag the mouse over a an area, and TurnMaster will re-zoom the XY cutting window to most closely match the area specified.

If the mouse looks like a hand when over the XY cutting window, you are in Pan mode. Clicking and dragging the mouse will pan the XY cutting window in the direction and distance specified.

# Menu Reference

The graphic below represents the Menu Bar with the "File" pull down menu accessed.

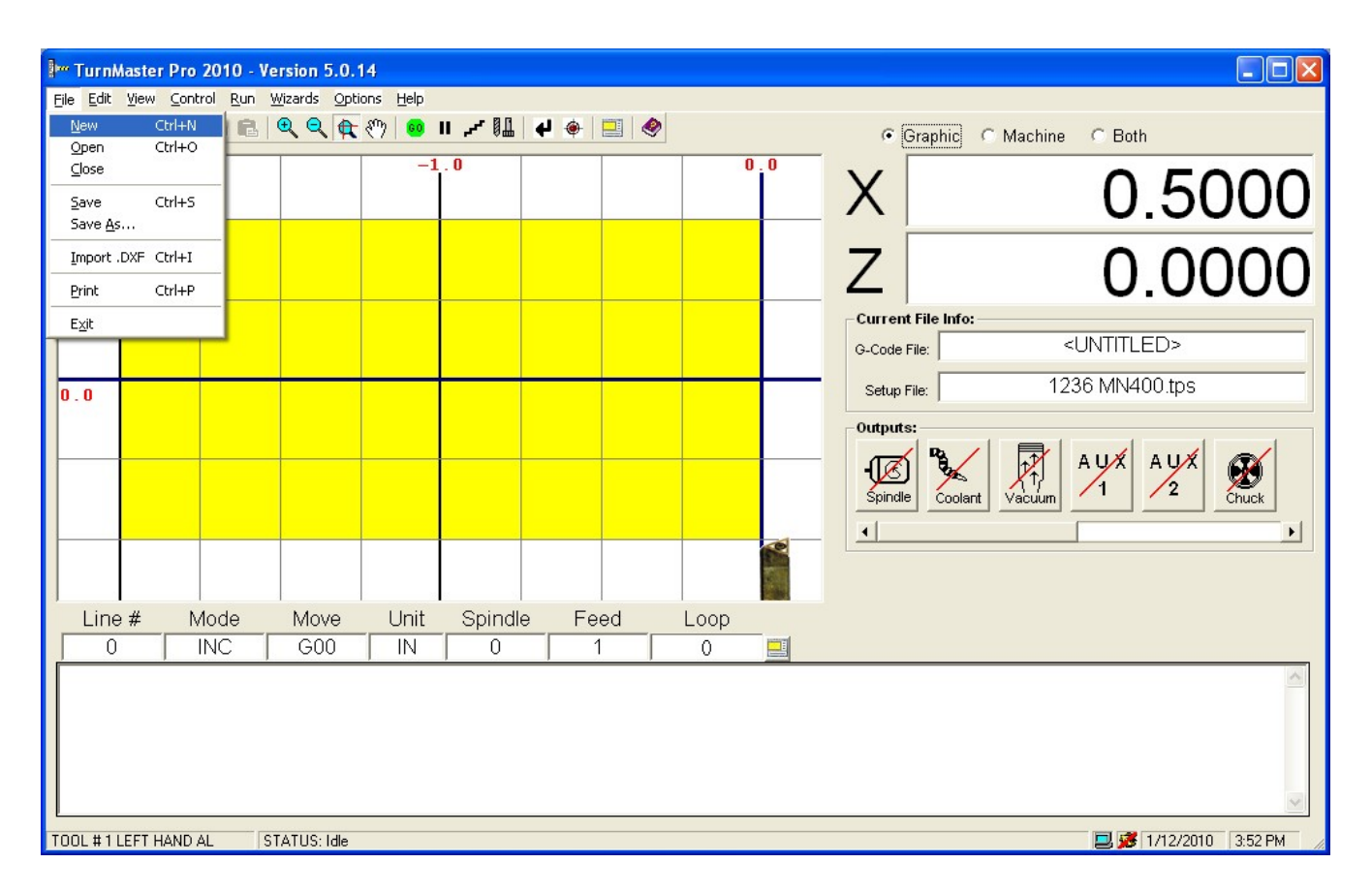

# File-New

Clears the part program in memory and establishes the standard defaults for a new part program. The first icon in the Toolbar also corresponds to this menu command.

# File- Open

Displays the Open File Dialog Window which displays all part programs in the current directory. The second icon in the Toolbar also corresponds to this menu command. The graphic below represents the Open File Dialog Window.

You can easily load your favorite part program by Dragging and Dropping the .CNC file onto the TurnMaster Pro icon that is used to start the program. TurnMaster Pro must not be running when this feature is used. After dragging and dropping the file onto the TurnMaster Pro start icon, TurnMaster Pro will startup normally and the file that was dropped onto the icon will be automatically loaded.

#### TIP:

Just click in the whitespace of the G-code file box in the Current File Info. frame on the Main Screen for rapid access to the Open File Dialog Window

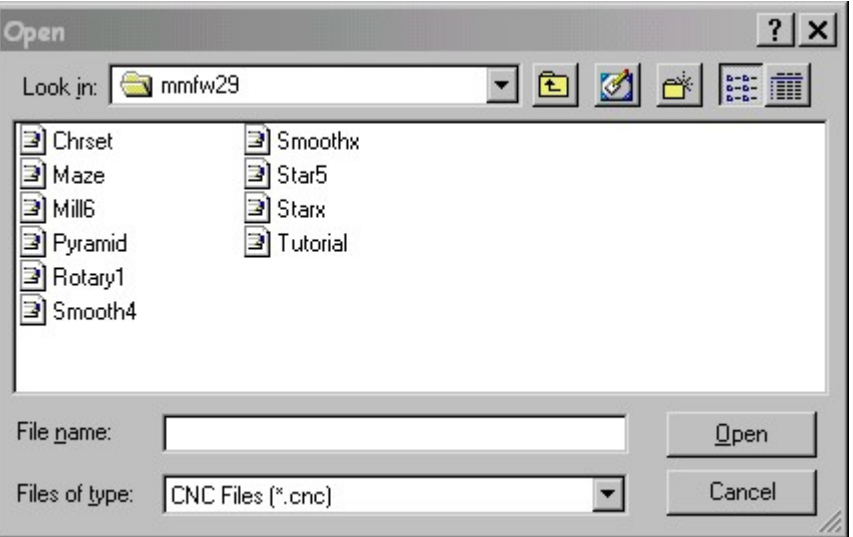

# File- Close

Closes the current .CNC file in memory, but does not restore the counters or the cutting screen.

## File- Save

Quickly saves the current part program to disk. The extension CNC is automatically assigned. The third icon in the Toolbar also corresponds to this menu command.

# File-Save As...

Displays the Save File Dialog Window, which Saves the current part program to disk allowing the user to rename the file. The file extension .CNC is automatically assigned.

# File- Import .DXF

This menu command allows you to import industry standard .DXF files up to version 15 (AutoCAD 2000 format). This is the latest AutoDesk release.

The following Entities only, are supported for conversion to g-code:

- POLYLINE
- LINE
- $\bullet$  ARC

\*\*NOTE: AutoCAD does true circular interpolation whereas Corel Draw breaks circles and arcs into coordinates and is therefore not as smooth and continuous when machining. Also, this function does not accept .DXF files that are in 3D format or that have tables enabled.

When selected, an Open File dialog box will appear. Select the .DXF file of your choice and click 'Open'. A new window will appear with a large viewport (image below). This is the DXF viewing conversion window. At the bottom of the window you will notice two command buttons, and a group of conversion parameters. Once the file is opened, it will appear in the viewport. Input your conversion parameters into the areas provided and select "convert to G-code." A Save File dialog box will appear next. Select a drive, directory and name to save your file under and click 'Save'. You have just created a .CNC file for use with TurnMaster Pro.

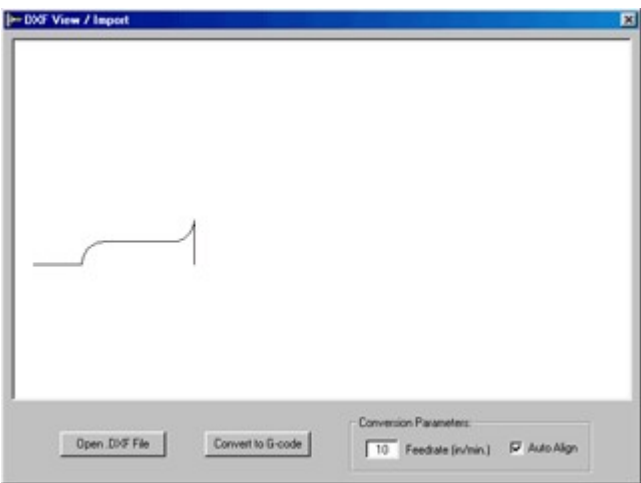

\*\*NOTE: TurnMaster will automatically name your G-code file with the same name as your .DXF file unless you specify otherwise.

TIP: Remember to test your program Graphically before machining to prevent potential damage to your machine.

#### Conversion Parameter details:

#### Feedrate:

This parameter specifies the feedrate for the **conversion utility**. This is just an **initial value**, and may be changed with the CNC Editor.

#### Auto-align:

This parameter specifies the auto alignment feature for cutting. If the values contained within your .DXF file are negative, the cut would be taken off the viewable screen. When checked, the conversion utility will add a G92 specifying the positive X and Y quadrant (upper right), for all moves.

#### Auto-Adjust Material Size:

This parameter specifies whether TurnMaster should automatically change the current material size needed to cut the current imported .DXF file. If selected, when you return to the main screen, the material size will be adjusted automatically.

#### Auto-Load Program:

This parameter specifies whether TurnMaster should automatically load the program into memory. If selected, when you return to the main screen, the program will be loaded.

# File- Print

Displays the Print Dialog Window, which allows the user to choose Print Options, and utilize the built-in Print Preview Function.

The fourth icon in the Toolbar also corresponds to this menu command.

The graphic below represents the Print Dialog box.

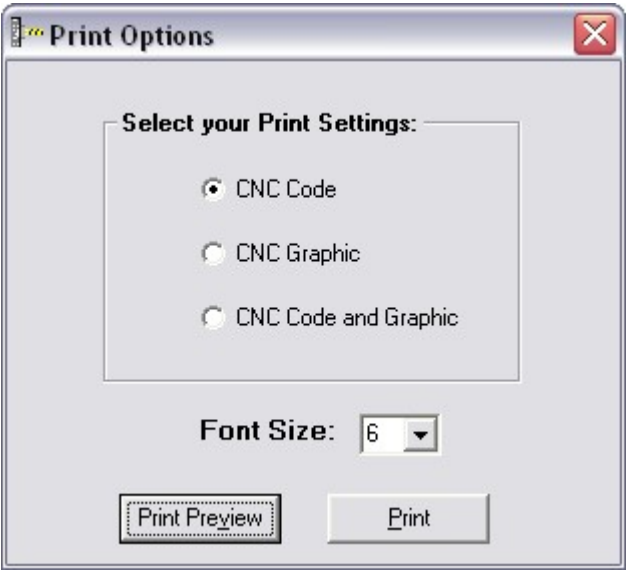

# **File-** Exit

Exits TurnMaster Pro and returns to the Windows desktop.

Selecting the Edit Menu produces the list of Editing selections The commands on this menu are Standard Text Editing commands seen in today's popular text editors. Some of the selections have Hot Keys associated with them. Hot Keys allow access to a command quickly through the keyboard and they are indicated to the right of the selection.

The underlined letters are called **QuickSelect** keys. These allow access to a command only while the pull-down menu is displayed.

\*\* NOTE: The Edit Menu is only enabled when in full-screen CNC Edit Mode. See the View Menu for more information on CNC Edit Mode.

All the Edit Menu commands are grayed out and disabled unless TurnMaster Pro is in CNC Edit Mode (Full-Screen Editor). \*\*

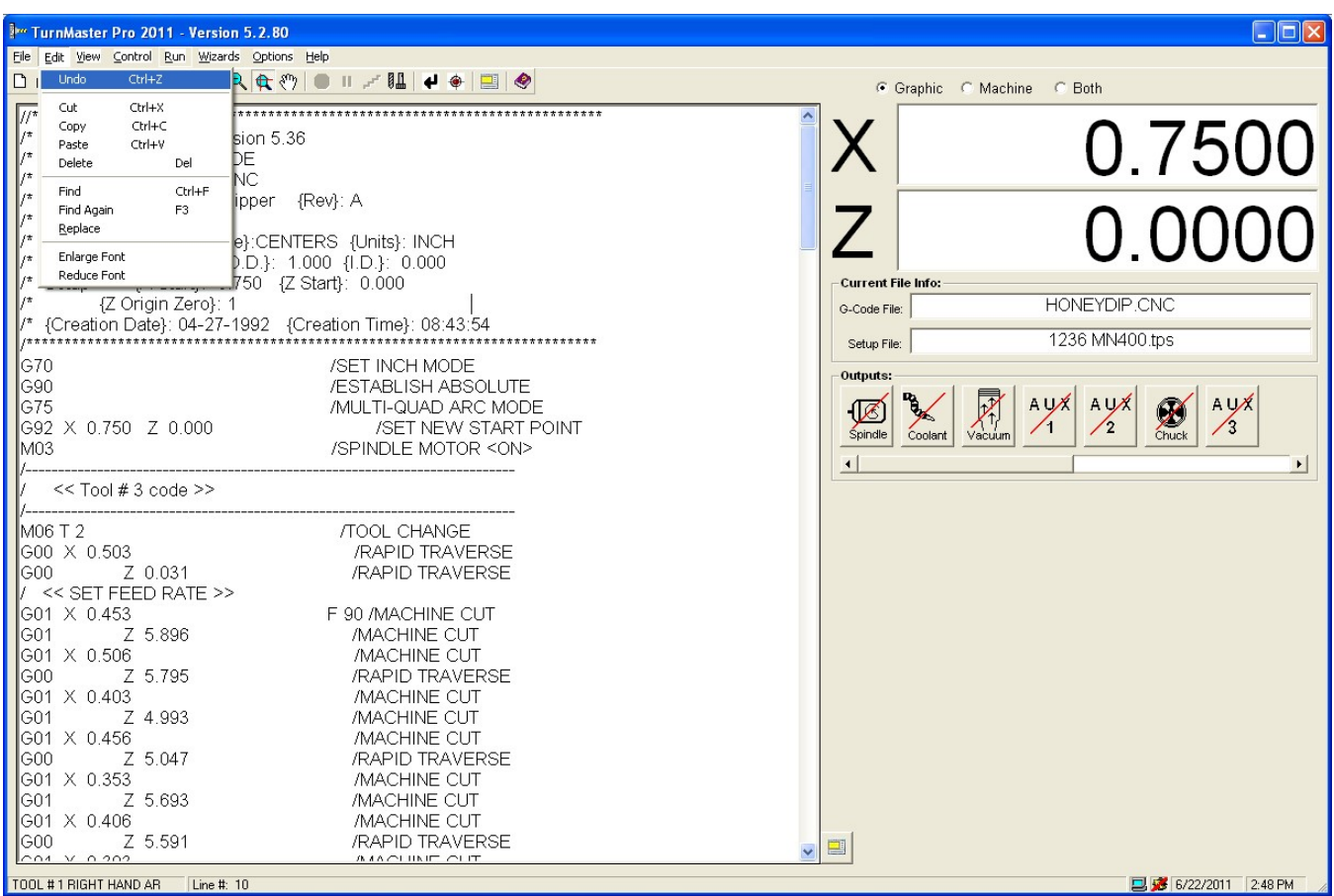

#### Edit- Undo

Undoes the last edit (insert, delete, or change). Only the last edit can be undone.

# Edit- Cut

Cuts the currently highlighted text out of the page and onto the clipboard. The fifth icon in the Toolbar also corresponds to this menu command.

# Edit- Copy

Copies the currently highlighted text onto the clipboard. The sixth icon in the Toolbar also corresponds to this menu command.

# **Edit-Paste**

Pastes the current data from the clipboard to the current cursor location. The seventh icon in the Toolbar also corresponds to this menu command.

# Edit- Delete

Deletes the currently highlighted text permanently.

# Edit- Find

Finds a specified string of characters in the CNC Edit window.

# **Edit-Find Again**

Finds the last sequence of characters specified using the FIND command, in the CNC Edit window. This command may only be used AFTER using the FIND command. Once the entire CNC Edit window has been searched, you will receive the message 'Word not found again'. To utilize this command again, you must specify a sequence of characters with the FIND command.

# Edit-Replace

Finds a specified string of characters in the CNC Edit window and replaces that string with a different string. The user will have the option to replace only the first occurrence of the original string or all occurrences.

# Edit- Enlarge Font

Enlarges the font on the CNC Edit window. Each time this option is selected the font size is increased by 1.5 pt, up to a maximum size of 16 pt.

# Edit- Reduce Font

Reduces the font on the CNC Edit window. Each time this option is selected the font size is decreased by 1.5 pt, down to a minimum size of 8 pt.

Selecting the View Menu produces the list of visual selections. Some of the selections have Hot Keys associated with them. Hot keys allow access to a command quickly through the keyboard and they are indicated to the right of the selection.

For example, the Hot key used to restore the screen is <CTRL>-R. This is done by holding down the <CTRL> key and pressing **R** simultaneously.

The underlined letters are called QuickSelect keys. These allow access to a command only while the pull-down menu is displayed.

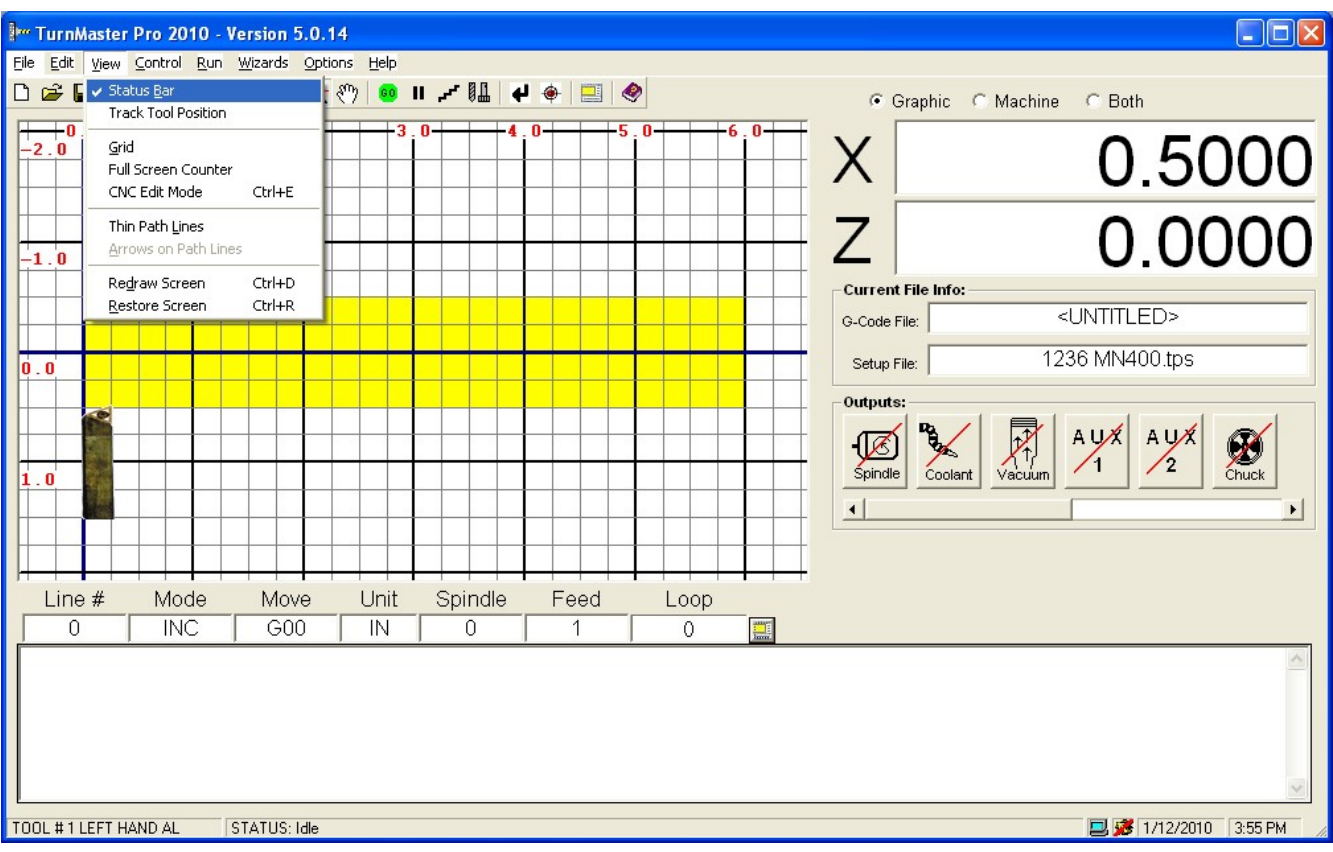

# View- Status Bar

Allows the user to either enable or disable displaying a status bar at the bottom of the window with current tool selection, current program status, current program mode, and current system date/time. When a check mark appears next to this function, it is enabled.

The graphic below represents the status bar.

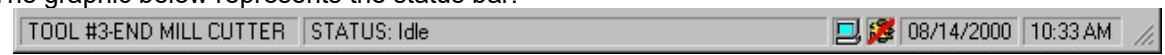

#### View- Origin Marker

Allows the user to either enable or disable displaying the blue, crosshair Origin Marker over the tool in the XY viewport. When a check mark appears next to this function, it is enabled.

#### View- Grid

Displays the Grid Window which allows the user to select the settings for the Minor and Major grid lines, use the Auto-Grid function, or turn On/Off the Grid. When a check mark appears next to this function, it is enabled.

The graphic below represents the Grid menu.

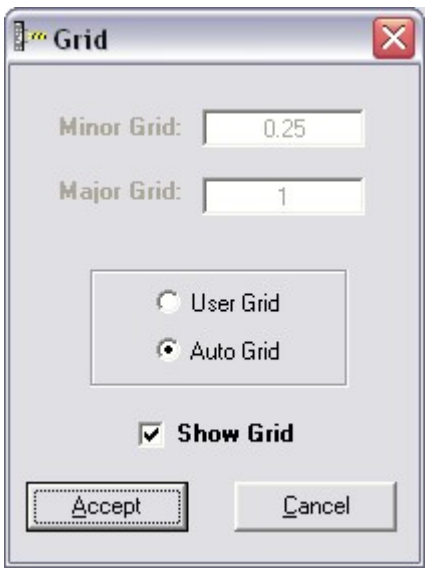

#### View- Full Screen Count

Displays the XZ Counters in Full Screen Format, while temporarily hiding all other controls. When a check mark appears next to this function, it is enabled. The graphic below represents the Main screen in CNC Edit mode (left) and the Full Screen Count mode (right)

# View- CNC Edit Mode

Toggles CNC text edit mode. When on, TurnMaster displays the CNC text editor while temporarily hiding the cutting window. This allows the user to Edit any currently loaded program, or enter a part program manually. This works like any standard Text editor. When a check mark appears next to this function, it is enabled.

Note that the CNC Edit Mode can also be toggled via the <Ctrl> E hotkey, or the small image of the application on the right side of the CNC textbox.

The graphic below represents the Main screen in CNC Edit mode (left) and the Full Screen Count mode (right).

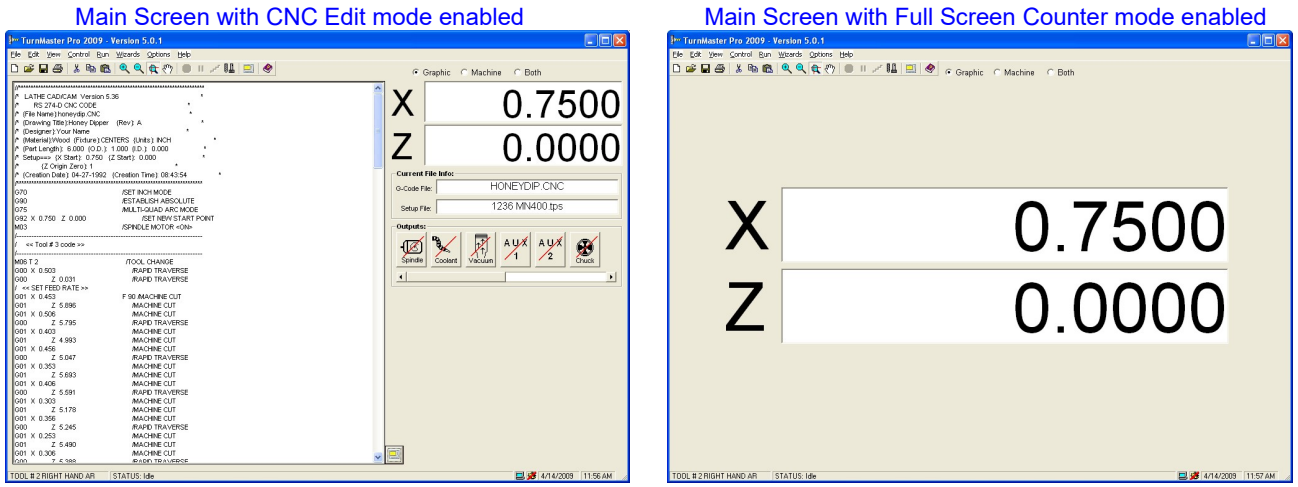

(These graphics have been reduced in size for spacing purposes)

#### View- Thin Path Lines

Normally, the Graphics screen shows the Tool Path using the actual thickness of the current tool. Sometimes, however, you may want to see the tool path without needing to see a realistic view of the resulting part. You can check this menu item for this function.

#### View- Arrows on Path Lines

This checkbox is only available if View | Thin Path Lines is checked. If checked, a small arrow will be drawn at the end of each path line to show the direction of the path.

#### View- Redraw Screen

Redraws the screen. Any previous graphical run will be cleared, but the size and location of the viewport will be retained.

# View- Restore Screen

Redraws the screen to show the entire uncut raw stock. Choosing this option when in 'Graphics' mode resets the graphical XZ counters. When in 'Machine' mode, only the machine counters are reset and when in 'Both' mode, both the graphical and machine counters are reset.

The values in the Material Size menu are applied here.

The Control Menu is used to jog the tool of the machine, set up the starting position of the machine, and calibrate the machine. The underlined letters are called QuickSelect keys. These allow access to a command only while the pull-down menu is displayed.

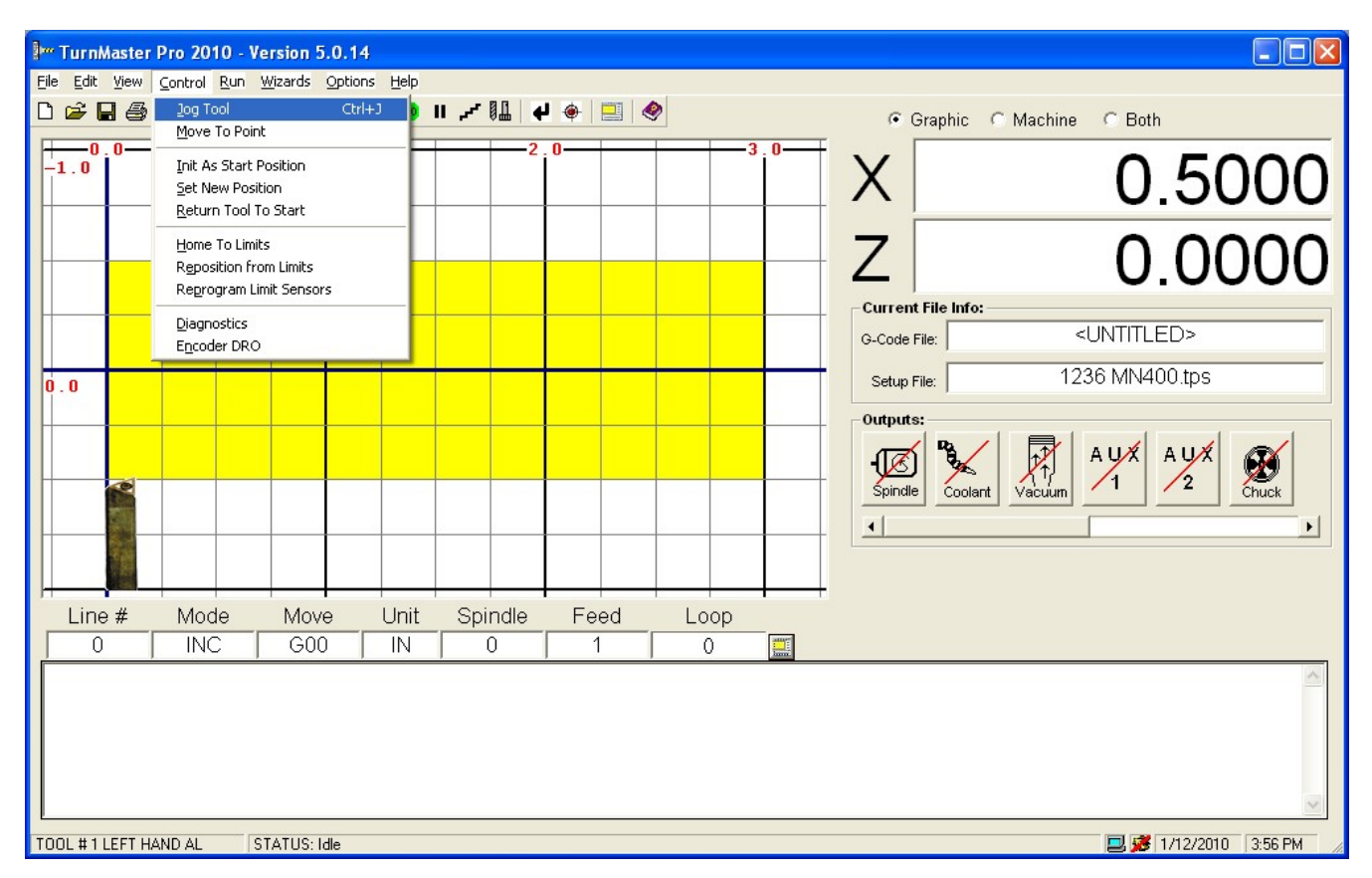

# Control- Jog Tool

Allows the user to jog all axes on the machine. There are two different jog screens, depending on the controller you selected. Instructions for each screen are displayed.

A machine must be correctly connected to use this function. For both jog screens, pressing the corresponding axis letter (X or Z) will zero that axis at its current location.

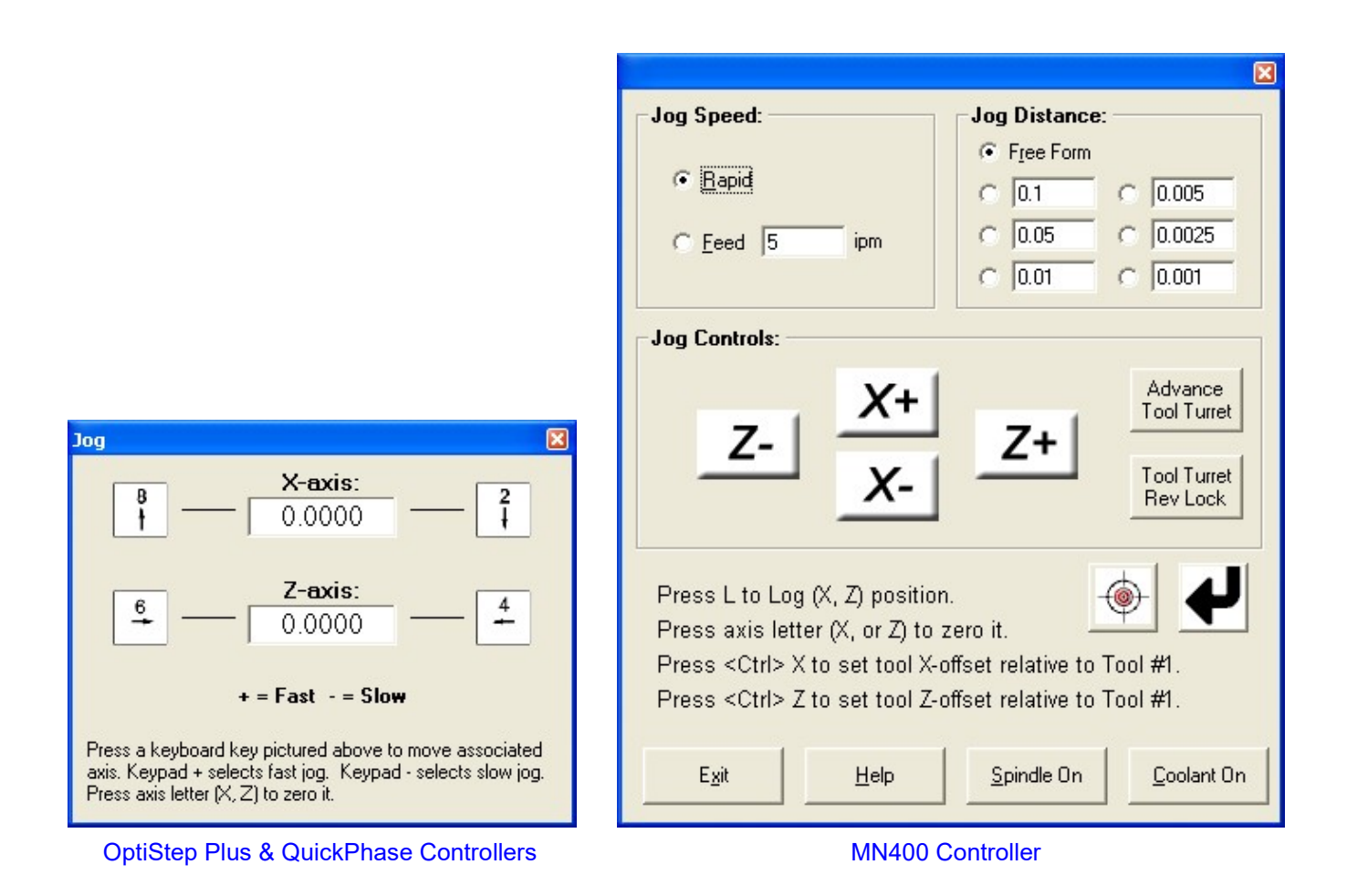

# Control- Move To Point

Positions the currently selected tool to the XZ coordinates entered in the Move To Point Menu. The program will reflect a cutting path ONLY if the X-axis is within the surface of the part (a negative number.)

You can select either rapid moves or specify a feedrate in inches per minute. You can also choose between absolute and relative moves.

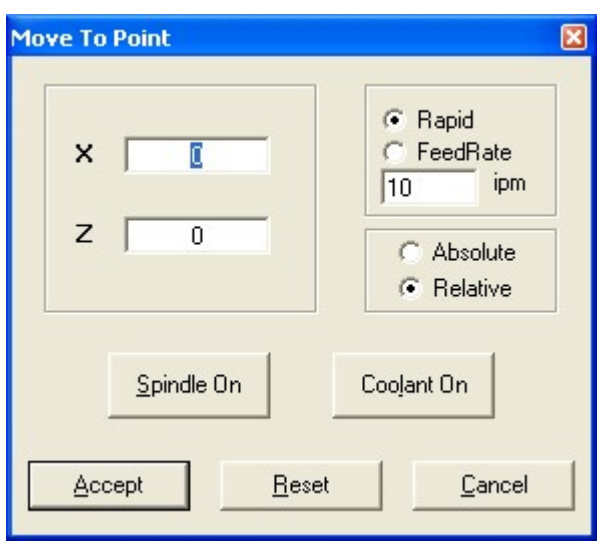

# Control- Init. As Start Position

Initiates the current position of the tool as the Start Position and resets the internal counters. The current location of the tool is assumed to be in the tool start position.

# Control- Set New Position

Sets the location entered by the user and sets the internal counters to the new values. This does NOT affect the options Tool Start Position setting.

## Control- Return Tool to Start

Moves the tool to the Tool Start Position. If Machine Mode is selected, the tool will move to the tool start position. This does NOT reset the internal counters.

## Control- Home to Limits

Moves the machine to the limit sensors indicated in the Options-Limit Sensors Dialog Box. Limit switches must be connected to use this function.

# Control- Reposition from Limits

Returns tool to its Home Limit switches, clears counters and then positions tool at the start point. You must use Reprogram from Limit Switch command to set the distances from each limit switch to the start point before using this command. Limit switches must be connected to use this function.

This is also a good way to see if your machine is running within tolerances. An expected value of .002" or less should be assumed for tolerances.

# Control- Reprogram Limit Sensors

Automatically measures and stores the distance from the Start Point to each of the 2 Limit switches. The tool must be positioned at its Start Point prior to selecting this function. Limit switches must be connected to use this function.

# Control- Diagnostics

This allows the user to find the maximum jog and rapid traverse speeds of any or all axes on the lathe. It is a selfrunning test that exercises the selected axes to determine the speed limits of the machine. The maximum speeds that are found by this function can be automatically entered into the Position and Feed Speeds window.

A file named DIAG.LOG that contains test information is created in the current directory and is a standard text file that can be read using any text editor. This option uses the home limit switches selected in the Limit Sensors option (if <NONE> is selected for any axis, this test can not be performed for that axis).

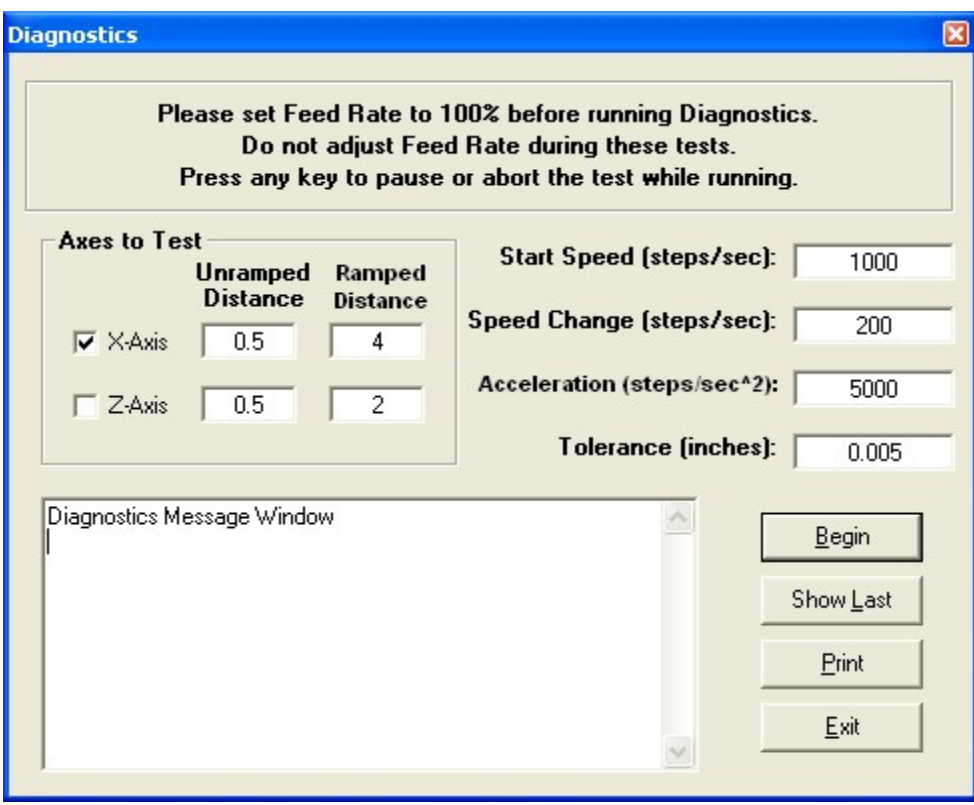

The Run Menu is used to execute the part program. The part program can be tested graphically or it can be used to actually machine a part. The underlined letters are called **QuickSelect** keys. These allow access to a command only while the pull-down menu is displayed.

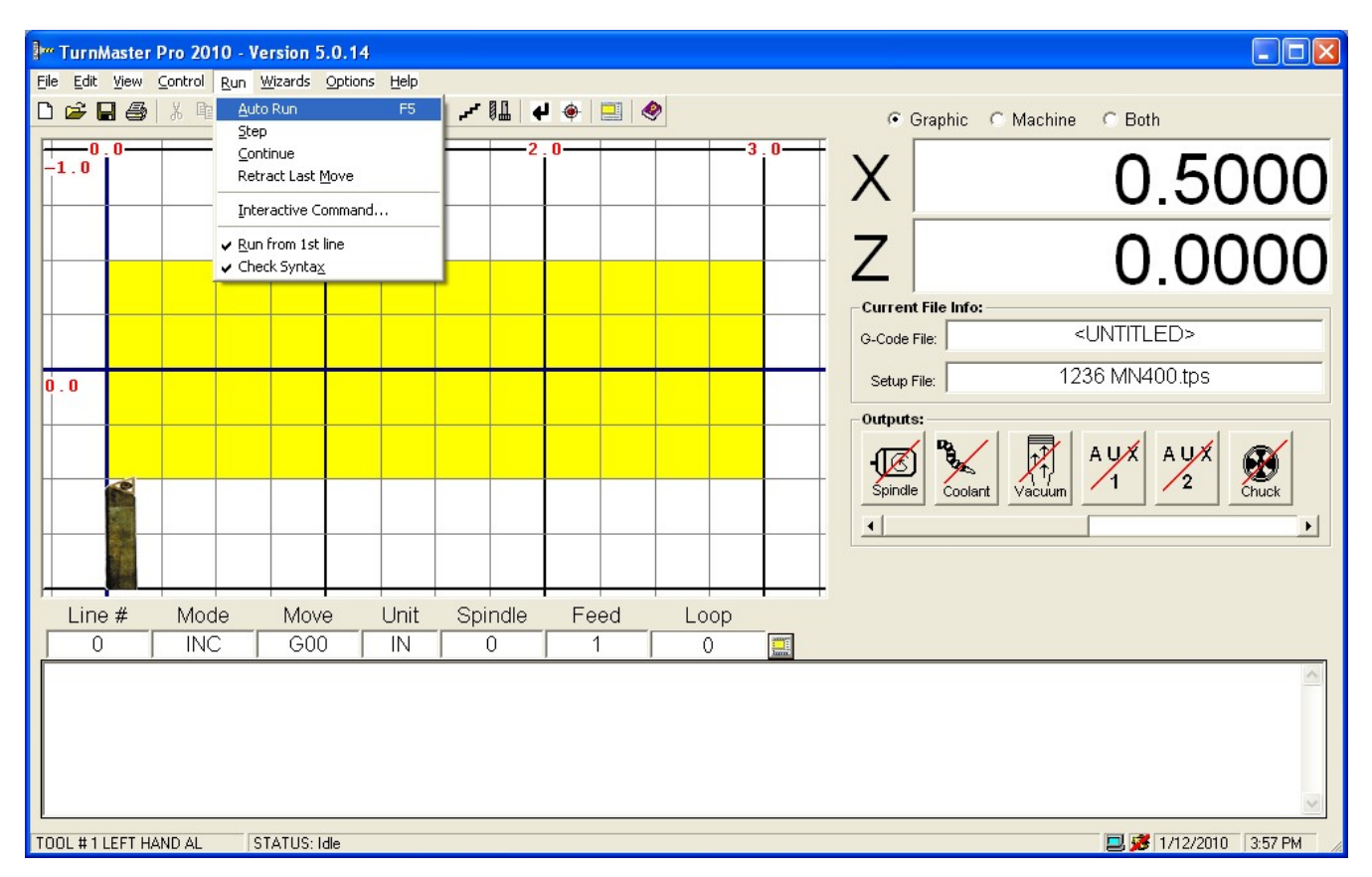

# Run- Auto Run

Executes the current part program in memory in continuous mode. Either Graphics Mode or Machine Mode must be enabled to use this option. The twelfth icon in the Toolbar also corresponds to this menu command

# Run- Step Mode

Executes the current part program one line at a time pausing after each line. The user must click <CONTINUE> to execute the next program line.

Either Graphics Mode or Machine Mode must be enabled to use this option. The fourteenth icon in the Toolbar also corresponds to this menu command.

# Run- Continue

This is used to continue executing the part program at the current instruction. Either Graphics Mode or Machine Mode must be enabled to use this option.

# Run- Retract Last Move

This is used to "Undo" the last move executed by the software. This function can only be used in machine mode.

## Run- Interactive Command

This allows the user to enter a single program line and see the results immediately following on the screen. This option can NOT be used in Machine Mode.

The graphic below represents the Interactive Command Window.

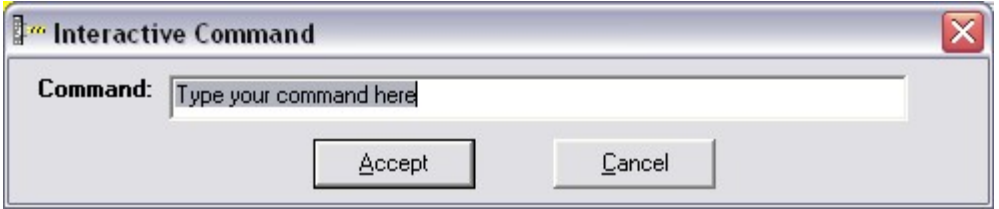

#### Run- Run from 1st line

This option allows the user to start the part program at any good line number. When checked, the part program will start from the first line in the file. If unchecked, the software will prompt the user to enter the line number they wish to start the part program from.

# Run- Check Syntax

This option allows the user to run their program with automatic syntax checking of their program on. While running the program, if an error is encountered, a dialog box with some helpful hints on how to correct the formatting will pop up.

The Wizards Menu gives the user a set of wizards to help in the creation of a part.

The underlined letters are called QuickSelect keys. These allow access to a command only while the pull-down menu is displayed.

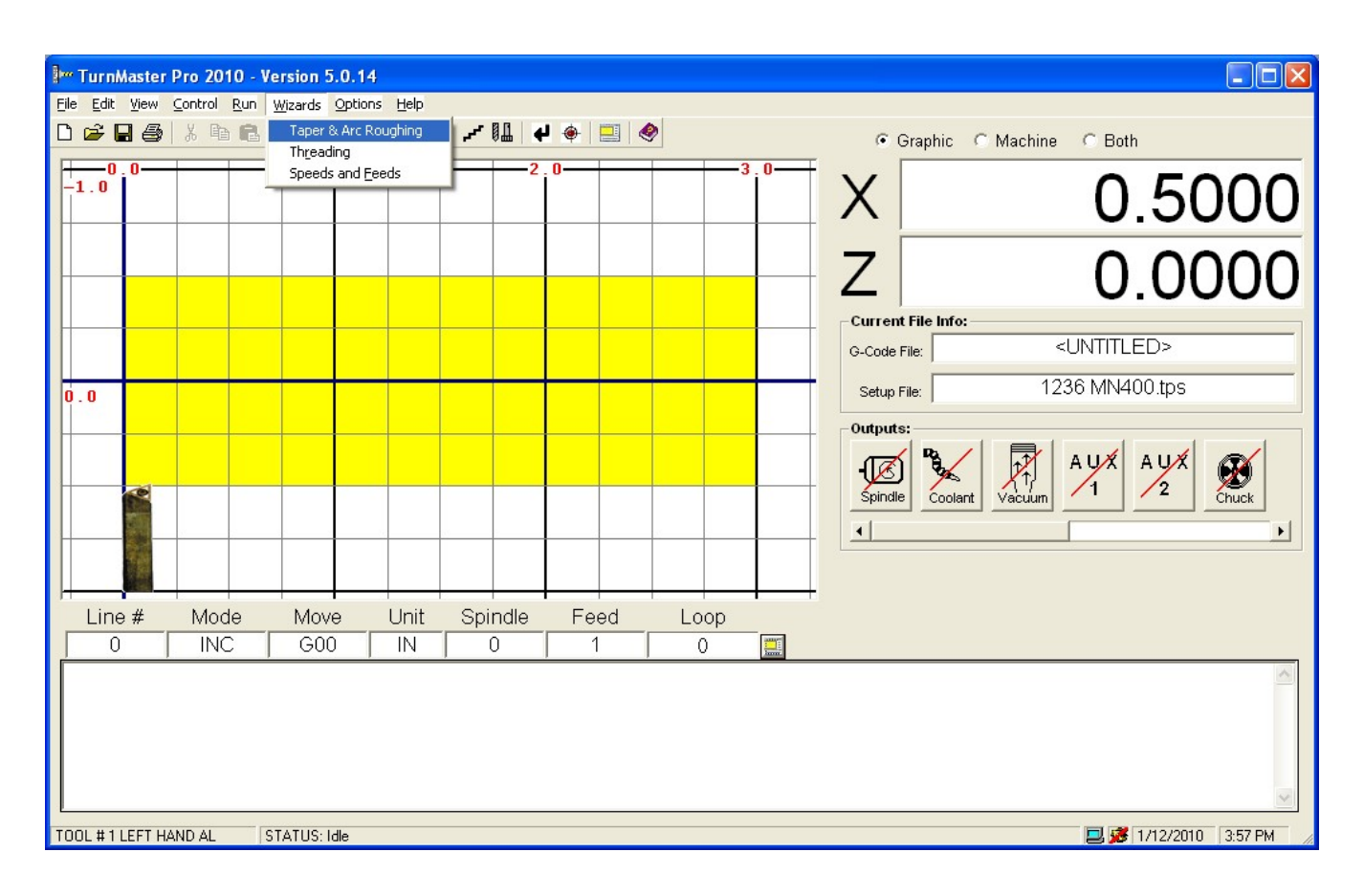

# Wizards- Tapering & Arc Roughing

Opens the Taper Window which allows the user to describe a start and end point along the Z axis describing a taper. You can also enter the beginning and ending diameters of the taper as well as the cut depth per pass and the finishing pass clearance. By pressing the Compute button, this routine will calculate the G-code for you and then allow you to copy and paste the code into your CNC editor in the program.

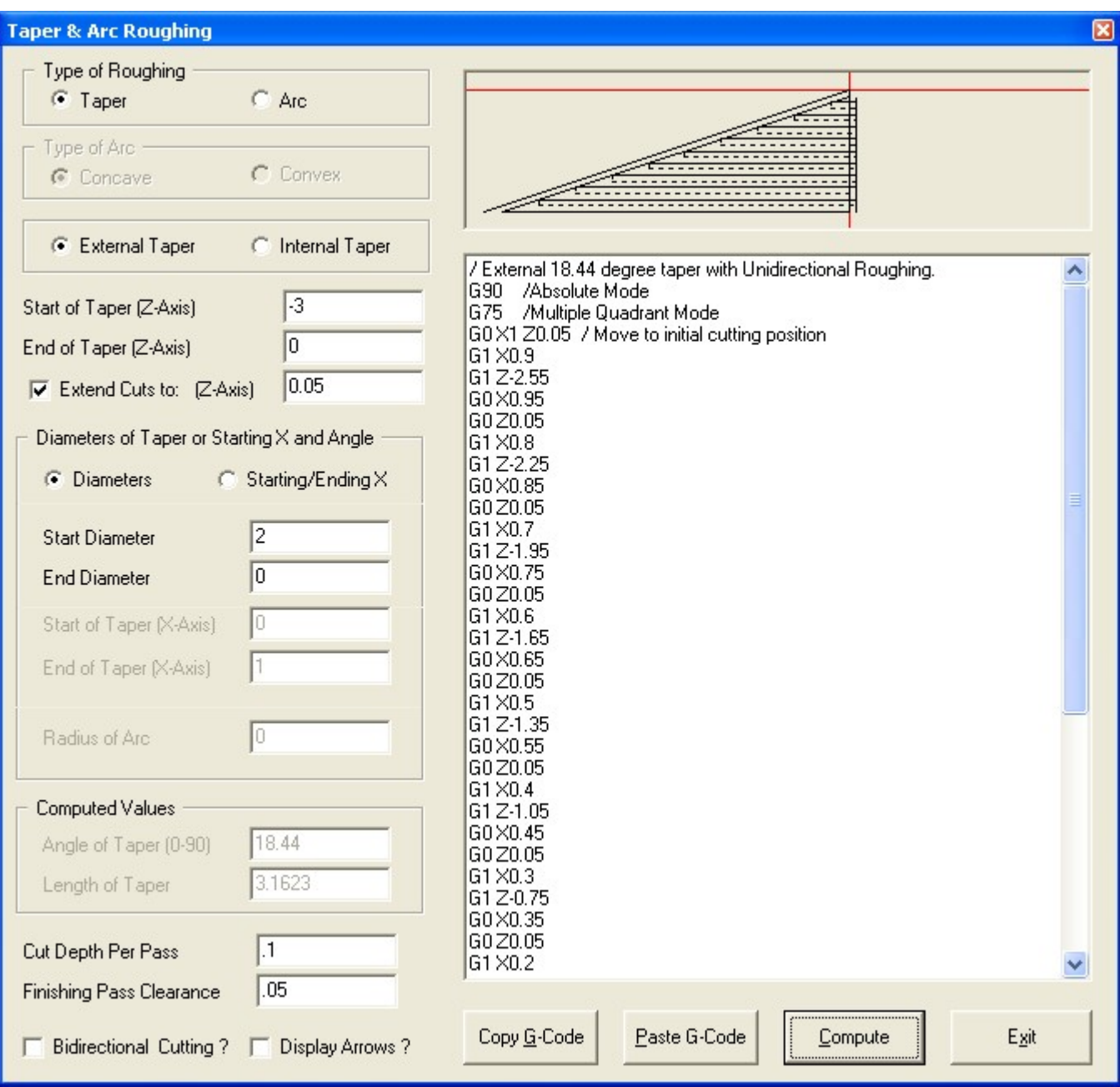

# Wizards- Threading

Opens the Threading Window which allows the user to describe a specific thread. There are many options that will allow the user to specify exactly what type of thread they want to cut. By pressing the Compute button after entering all of the data, the routine will calculate the proper G-code for you which can be cut and pasted into your program with the touch of a button.

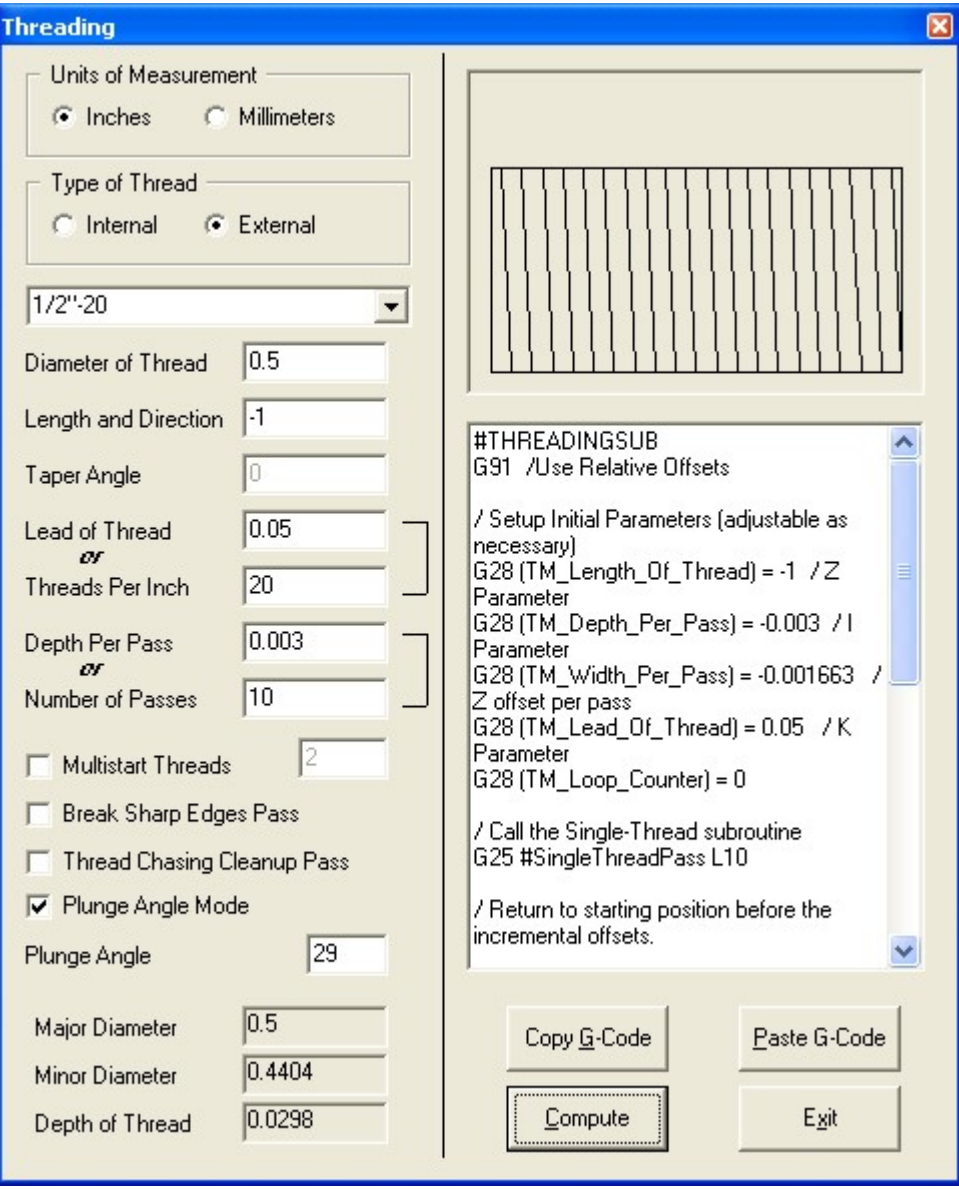

# Wizards- Speeds and Feeds

Opens the Cutting Speeds and Feeds Window which allows the user to calculate the spindle speed that they need to be running their machine at depending on material, number of teeth, and other variables which come into play when determining cutting speed. Simply input the proper data and let the program calculate your spindle rpm for you.

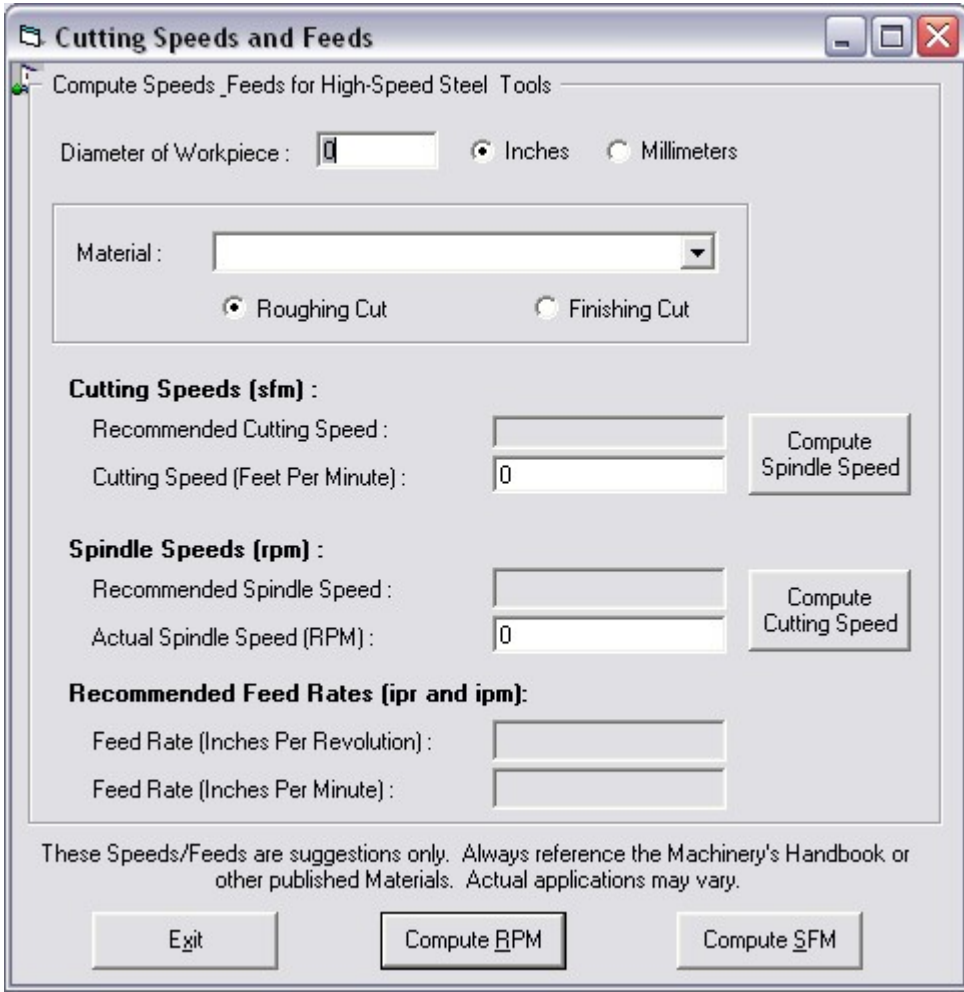

The Options Menu is used to specify the material size and to select all the options in order to properly set your machine up..

The underlined letters are called **QuickSelect** keys.

<sup>3</sup><sup>pm</sup> TurnMaster Pro 2010 - Version 5.0.14  $\square$ ox File Edit View Control Run Wizards Options Help D & H & | X & B | Q Q | Material Size  $\bullet$   $\bullet$   $\bullet$  $\mathbf{L}$ G Graphic C Machine C Both Machine Parameters 5  $\overline{\mathbf{n}}$ ក 0.5000 Tool Start Position  $-1.0$ Χ  $\underline{\text{Tool}}$  Chest 0.000 Current File Info: -<UNTITLED> G-Code File: 1236 MN400.tps Setup File:  $\boxed{0.0}$ Outputs: P,  $A \cup X$ AUX  $\mathscr{B}_{\text{chuck}}$ 环 {⊠  $\sqrt{2}$  $\sqrt{1}$ Vacuum Coolant Spindle  $\blacksquare$  $\blacktriangleright$ Line # Mode Unit Spindle Feed Move Loop **INC**  $G00$ 0 IN  $\circ$  $\mathbf{1}$ 0  $\frac{1}{2}$ TOOL #1 LEFT HAND AL STATUS: Idle BB18 1/12/2010 3:59 PM

These allow access to a command only while the pull-down menu is displayed.

# Options- Material Size

Allows the user to enter the material Length, Diameter, and/or Inside Diameter in the units specified in the Machine Parameters window.

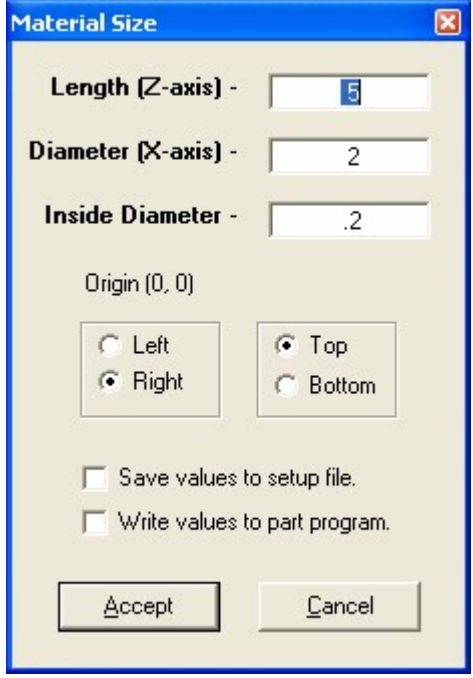

# Options- Machine Parameters

Allows the user to set Machine Parameters such as Units of Measure, Origin, select the type of controller (MN400, OptiStep Plus or QuickPhase), set the base address, in decimal, of the controller, Set Machine Control Speeds, Axis Control Parameters, Axis Limit Sensors, Jog Key Assignments, output delays and allows the user to setup a password field to access or change all of these parameters. The user may also select a Machine Type. This specifies what kind of machine TurnMaster Pro is working with. This menu can be quickly accessed with a Mouse click by left clicking in the whitespace of the "Setup File" box in the Current File Info. frame.

Below are two images representing the file tabs on the machine parameters page.

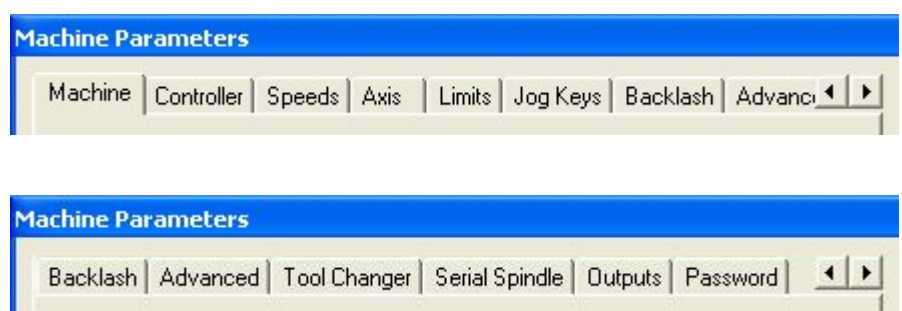

# **Options- Machine Parameters - Machine**

Allows the user to set the origin of the machine, unit of measurement and machine type.

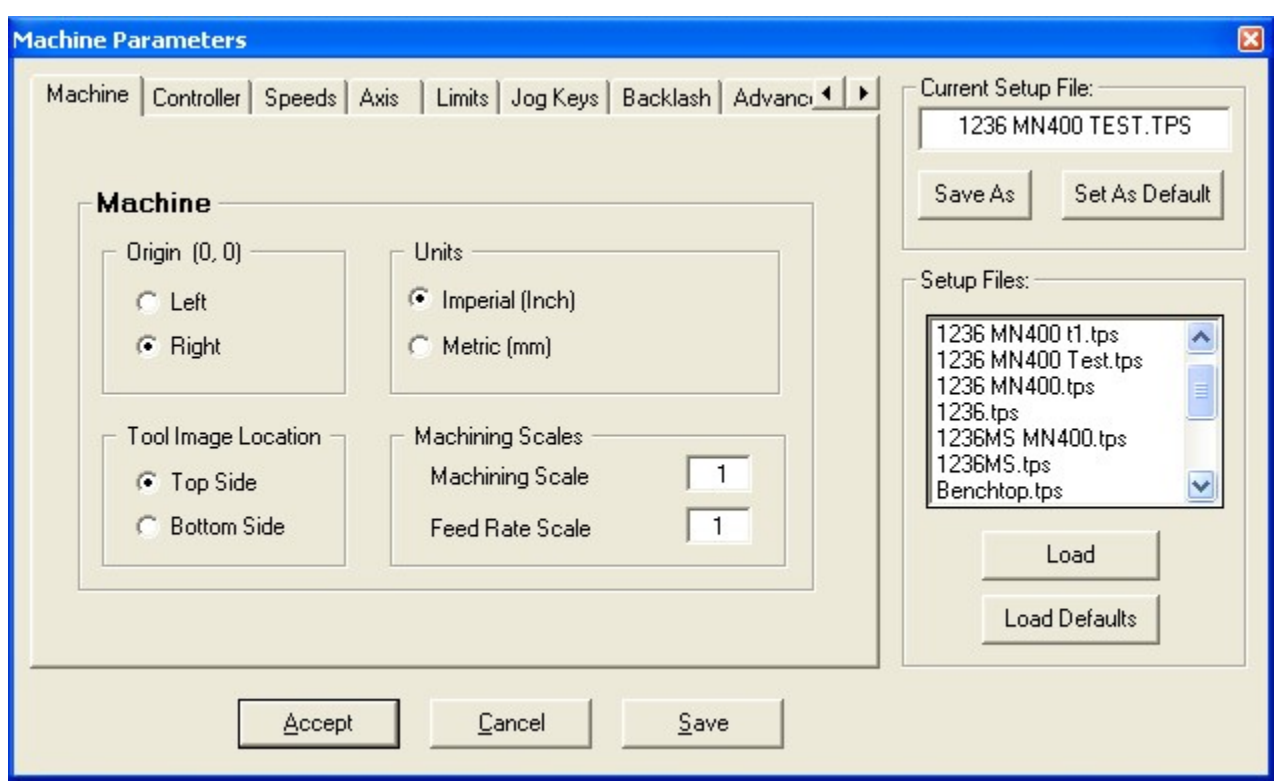

# Options– Machine Parameters - Controller

Allows the user to select which controller card they are using and enter its' corresponding base address. Also allows the user to select the COM/USB port and BAUD Rate of their connection to the MN400. You can also turn on and off the Continuous Contouring, and Track External Control Panel features found on the MN400 control card.

\*\*NOTE: For the OptiStep Plus and QuickPhase controllers, the DIP switch settings on the card must match the Base Address specified.

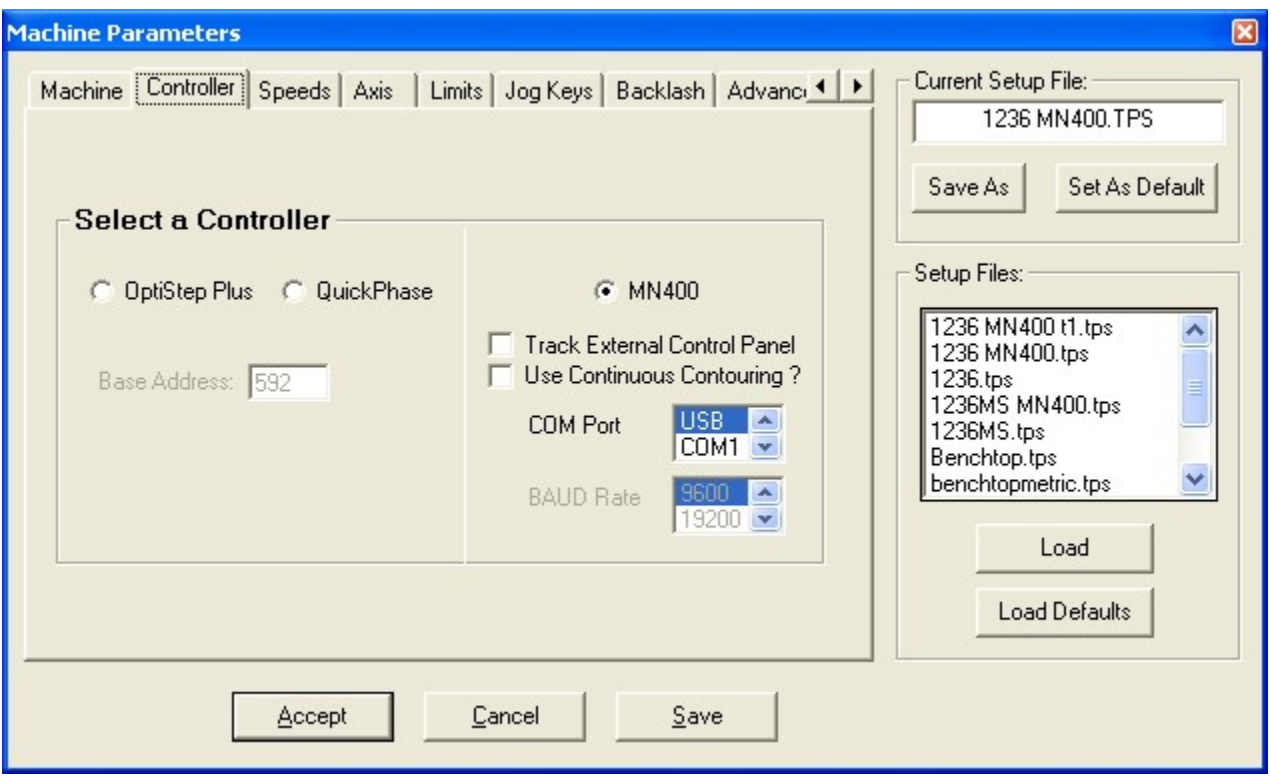

# Options– Machine Parameters - Speeds

Allows the user to enter the rates at which the tool will travel.

Max Unramped is the maximum instantaneous rate the tool can move reliably.

Rapid Traverse is the top speed the machine can travel at with acceleration. Used for all G00 moves.

**Ramp Speed** is the acceleration of the stepping motors.

Fast Jog Speed is the rate the machine will travel in the Jog Mode after the "Fast Jog" button is pressed on the screen.

Slow Jog Speed is the rate the machine will travel in the Jog Mode after the "Slow Jog" button is pressed on the screen.

The radio buttons next to User Programmed Cut Speed or External Cut Speed Control (for use with an OptiStep Plus or MN400 controller only) indicates which cut speed mode is enabled by placing a black dot inside the circle. User Programmed Cut Speed mode uses the feedrate (F) codes embedded in the part program to set the cutting speed and External Cut Speed Control mode uses an external pulse to regulate the cutting speed.

Rapid Traverse moves are not affected by this option.

See the wiring diagram in Appendix C for instructions on how to hook-up the OptiStep Plus for the External Cut Speed Control option.

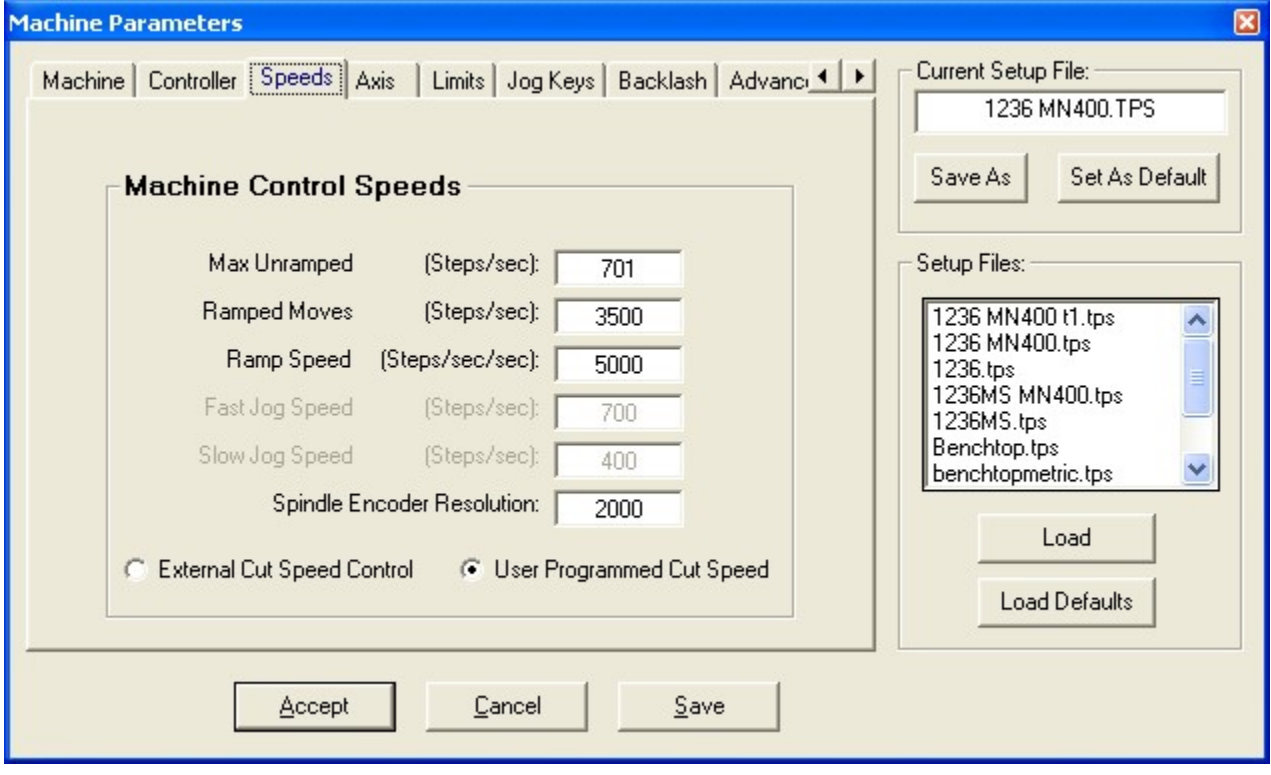

# Options- Machine Parameters - Axis Control Parameters

Allows the user to enter the parameters that describe the lead screw pitch, the axis polarity, and the number of logical steps per stepper motor revolution. NORMAL axis polarity is defined as when the stepper motor rotates CCW, as viewed from the motor end, it generates a positive linear move. REVERSE axis polarity generates a negative linear move under the same circumstances.

\*\*Note: If REVERSE is selected for any axis, then the limit sensor connections must also be reversed \*\*

#### (i.e. connect a positive limit switch to the negative input).

Logical step per revolution is the number of step pulses required to move the stepping motor one full revolution taking into account the motor driver resolution setting.

#### Example:

Motor Res.Driver Res.Logical Steps/Rev

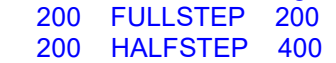

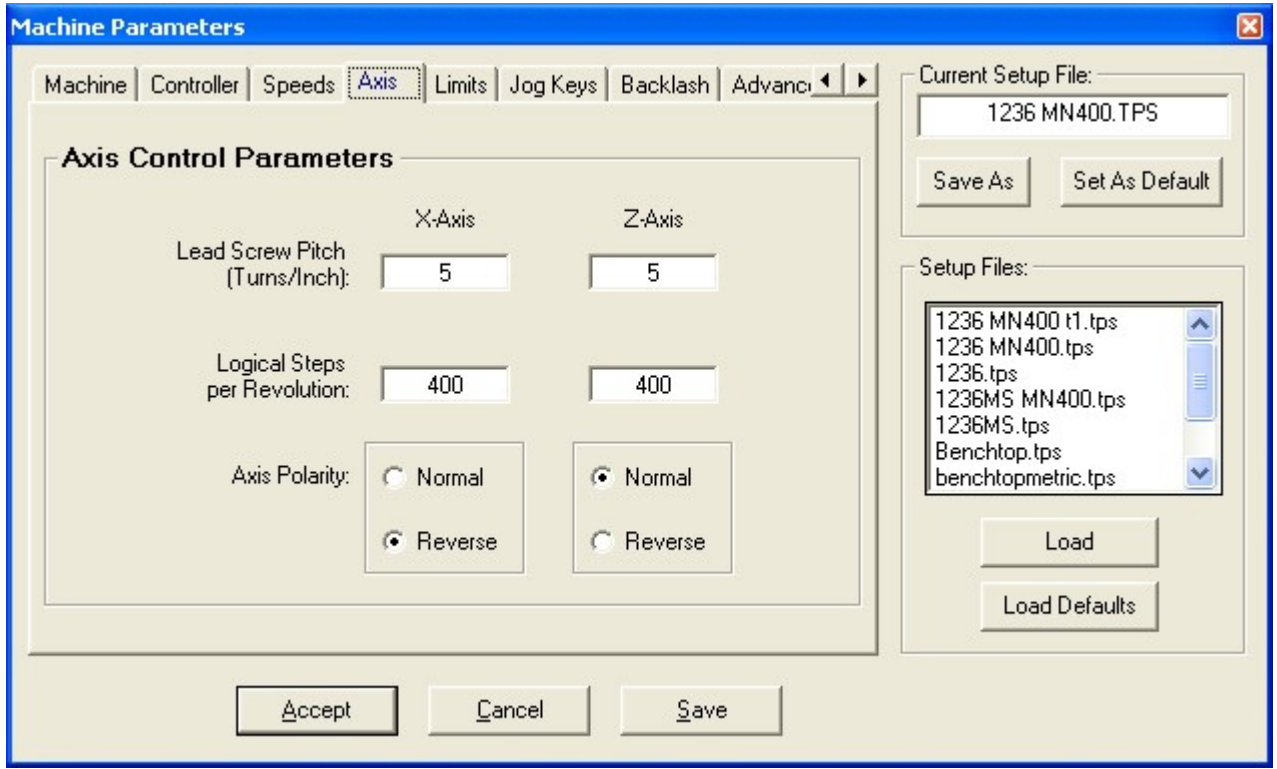

# Options- Machine Parameters - Limit Sensors

Allows the user to select the limit switches that will be used to home to. Enter the position of the home limit sensor for each axis in reference to the origin of the part. On the Z-axis only, enter the position of the bottom of the tool holder in reference to the origin of the part.

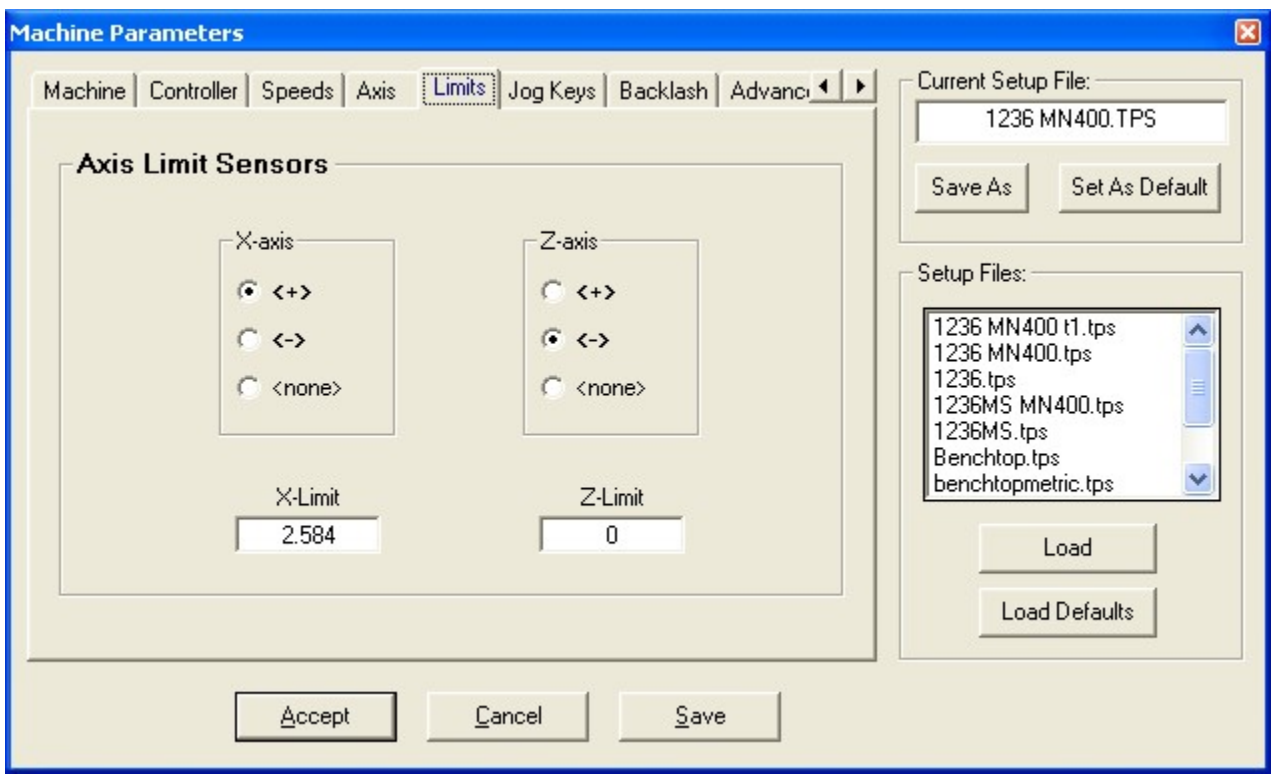

# Options- Machine Parameters - Jog Keys Assignment

Allows the user to choose which keys on the computer keyboard control the jog movement of the machine. The default sets the Z-axis to jog with the left and right arrow keys, and the X-axis to jog with the up and down arrow keys. If you wish to change the jog keys, you should click on the button that corresponds with the axis you wish to change. This will display a small window with two buttons on it, OK and CANCEL. Press the key you wish to assign to that axis and the display window will tell you if it is a valid key. If it is, an image of the key you pressed will appear in the window. If not, a message stating 'Invalid Key' will be displayed and you will need to choose another key. To accept a valid key, click the OK button and you will notice the corresponding SCAN code is entered automatically into the Jog Keys page along with an image of that key.

You can also specify the number of steps that the motor will turn when a jog key is tapped (1-8 is the range).

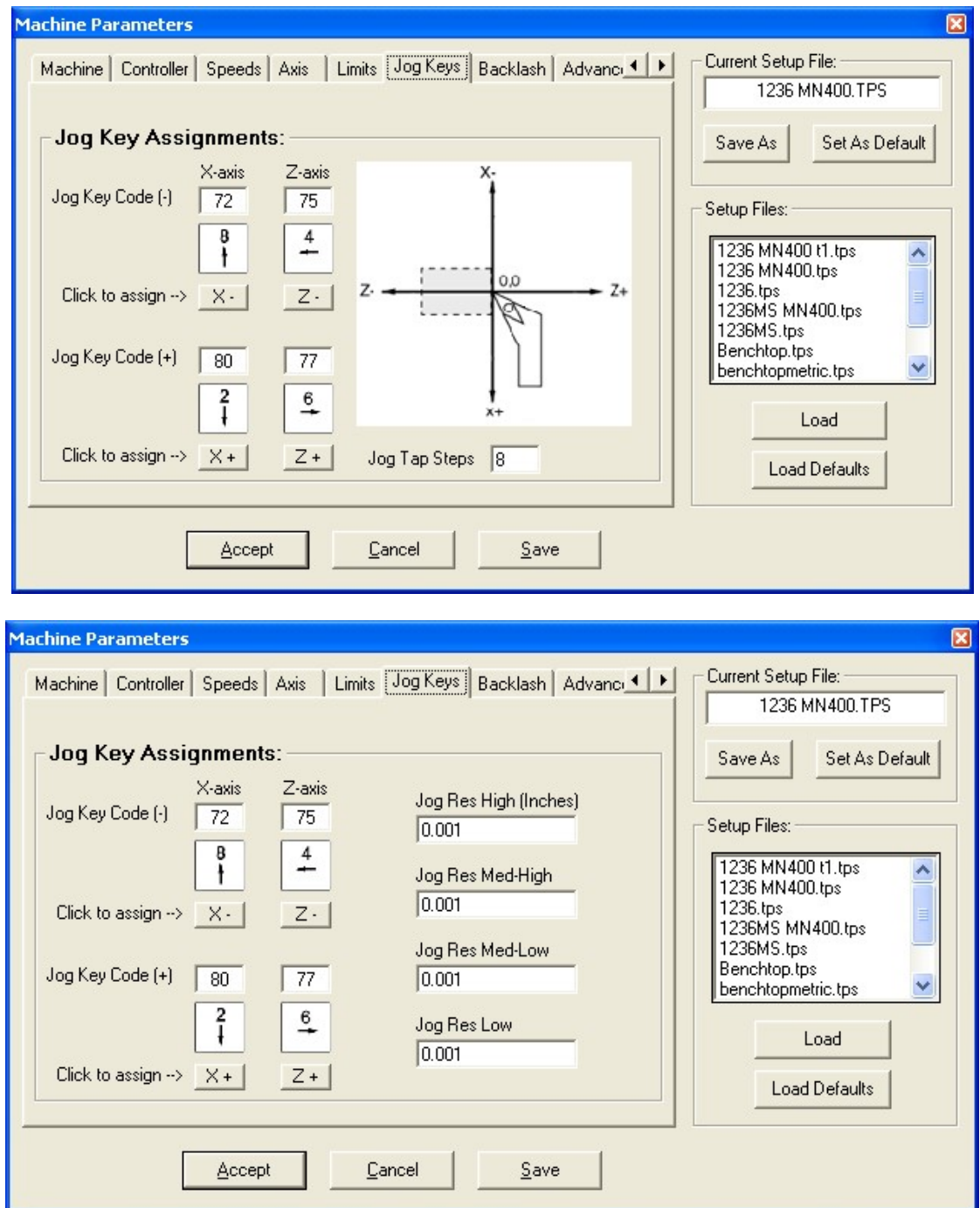
# Options– Machine Parameters - Backlash compensation

Allows the user to enter values for **X** and **Z** backlash compensation values.

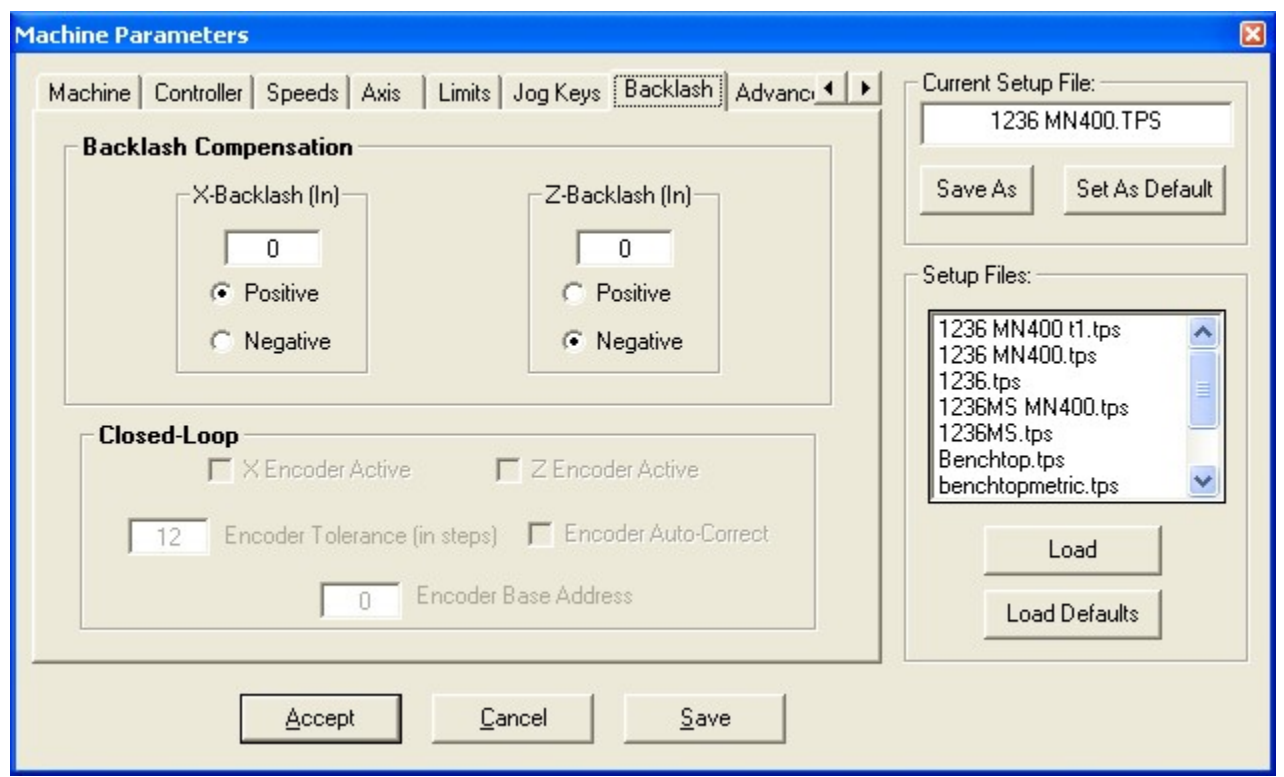

Backlash is play or looseness between machine parts. If there is backlash, some commanded rotation of the motor is needed to take up this backlash before the machine starts to move.

Determine the amount of backlash in inches and select positive or negative initial compensation.

With a positive backlash setting, additional motor rotation is provided for the first negative move.

With a negative backlash setting, additional motor rotation is provided for the first positive move.

In both cases additional motor rotation is commanded at each subsequent direction reversal.

Note: After the introduction or change of a backlash setting, it is necessary to exit and restart the control software.

# Options– Machine Parameters - Advanced

Allows the user to enter Axis-4 and other miscellaneous machine parameters.

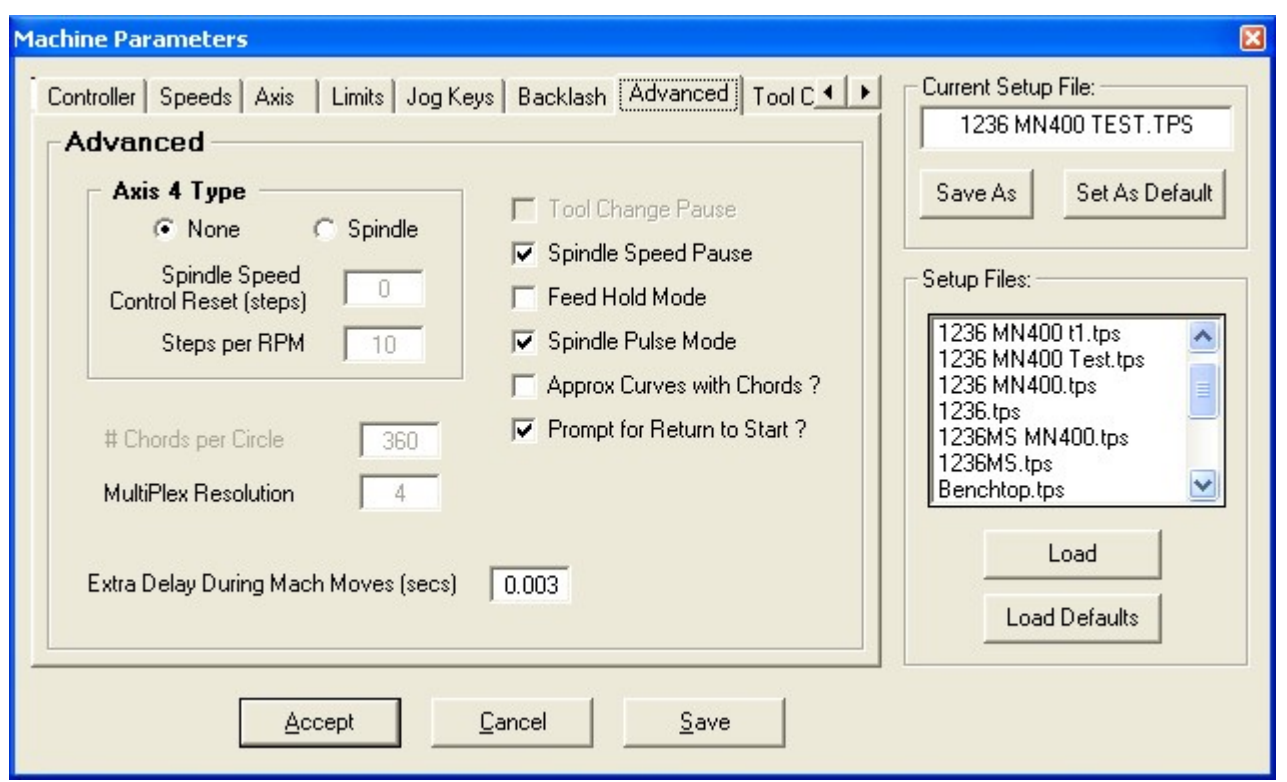

If you select the **Spindle** option for Axis 4 Type, then you will need to enter a value for RPM in this field as well as the reset speed.

MultiPlex Resolution refers to resolution selection for diagonal linear moves. It allows for smoother movements while sacrificing your top speed. For most applications a multiplex of 2 works as a good compromise. 4 causes an added burden on the CPU but creates very smooth diagonal moves. 1 is for no multiplexing at all and can be a bit rough on large router tables and milling machines that do not have microstepping drivers. This value is disabled for MN400 Controllers.

Tool Change Pause - This parameter specifies the action TurnMaster Pro will take when it encounters an M06 command in a CNC part program. If checked, TurnMaster will pause the CNC program and machining so the machinist can manually change the tool. If it is not checked, the software will assume you have a multi-tool head and continue without any interruption.

Feed Hold Mode - This parameter specifies the action TurnMaster Pro will take when the shield is opened. If checked, the software will simply pause the machining (spindle motor remains on). If unchecked, the software will stop machining, turn the spindle motor off and prompt the user to Abort or Continue.

Spindle Pulse Mode - If checked, this parameter allows magnetic starters and 2-coil latching relays to be activated correctly while maintaining full manual control.

Spindle Speed Pause - This parameter specifies the action TurnMaster Pro will take when it encounters an M03 command in a CNC part program. If checked, TurnMaster will pause the CNC program and machining so the machinist can adjust the spindle speed. If it is not checked, the software will continue without any interruption.

Approximate Curves with Chords ? - If checked, TurnMaster Pro will mill arcs as a series of straight lines. The number of straight lines (chords) per circle is determined by user input. The default is 360 chords per circle, or 1 degree per chord. Thus, using the default values, a complete circle would be milled as 360 straight lines. Note that this option only affects milling and does not affect the **Graphics** mode.

Prompt for Return to Start ? - If checked, and the current tool position is not the default start position, TurnMaster Pro will ask the user if he/she wants to return the tool to the start position before executing a program. If this value is unchecked, TurnMaster Pro will not ask the user.

Extra Delay During Machine Moves - This parameter is used to slow down queries to the controller when waiting for motion to stop after a machine move. The value must be between 0 and 1 second. The default value is 0.003 secs.

# Options– Machine Parameters - Tool Changer

Allows the user to enter the values associated with any Tool Changer.

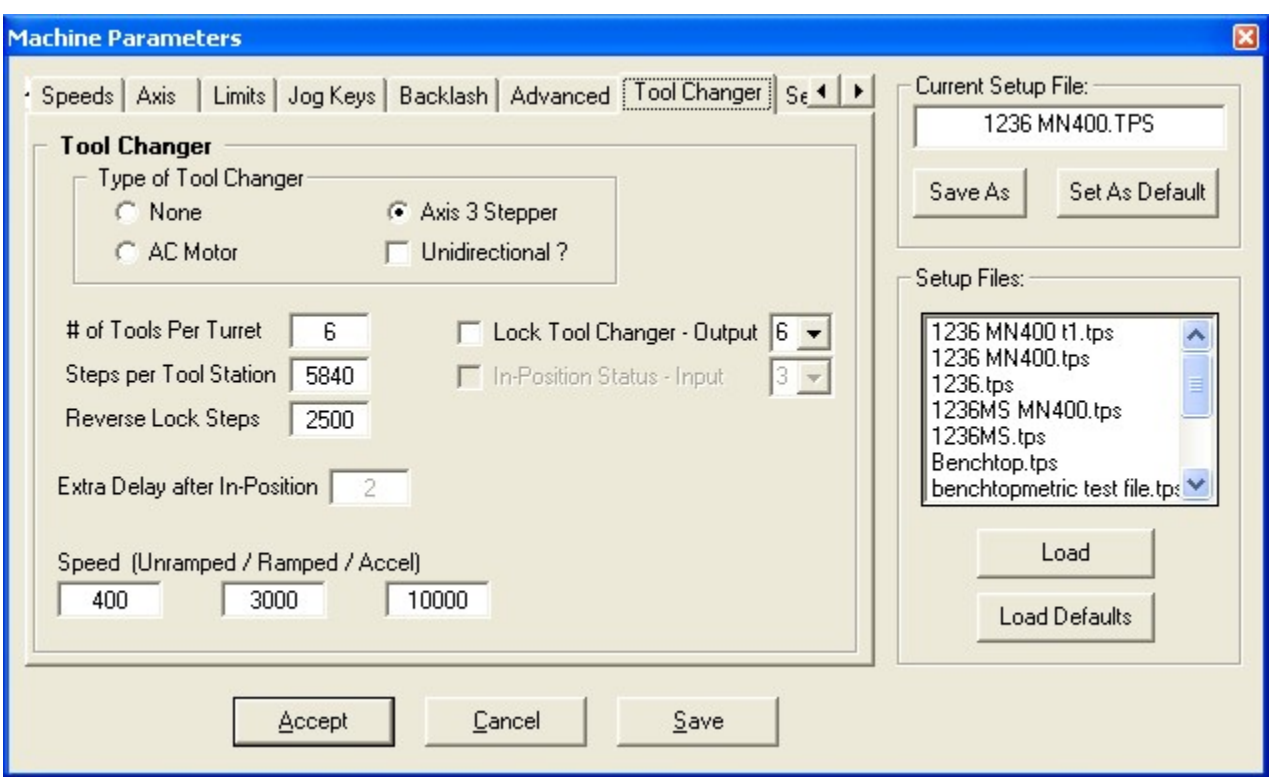

If you select the Axis 3 Stepper for Tool Changer, then you will need to enter the number of tools per turret, steps per tool station, whether it's a Unidirectional Turret, and whether to lock a separate output. You can also enter separate values for Axis 3 speeds (Unramped, Ramped, and Acceleration).

For an AC Motor tool changer, you will also have to select the Output # for Tool Change Indexing, and Input # for the In-Position Status signal.

# Options– Machine Parameters - Serial Spindle

Allows the user to enter communications settings if a serial port spindle is used.

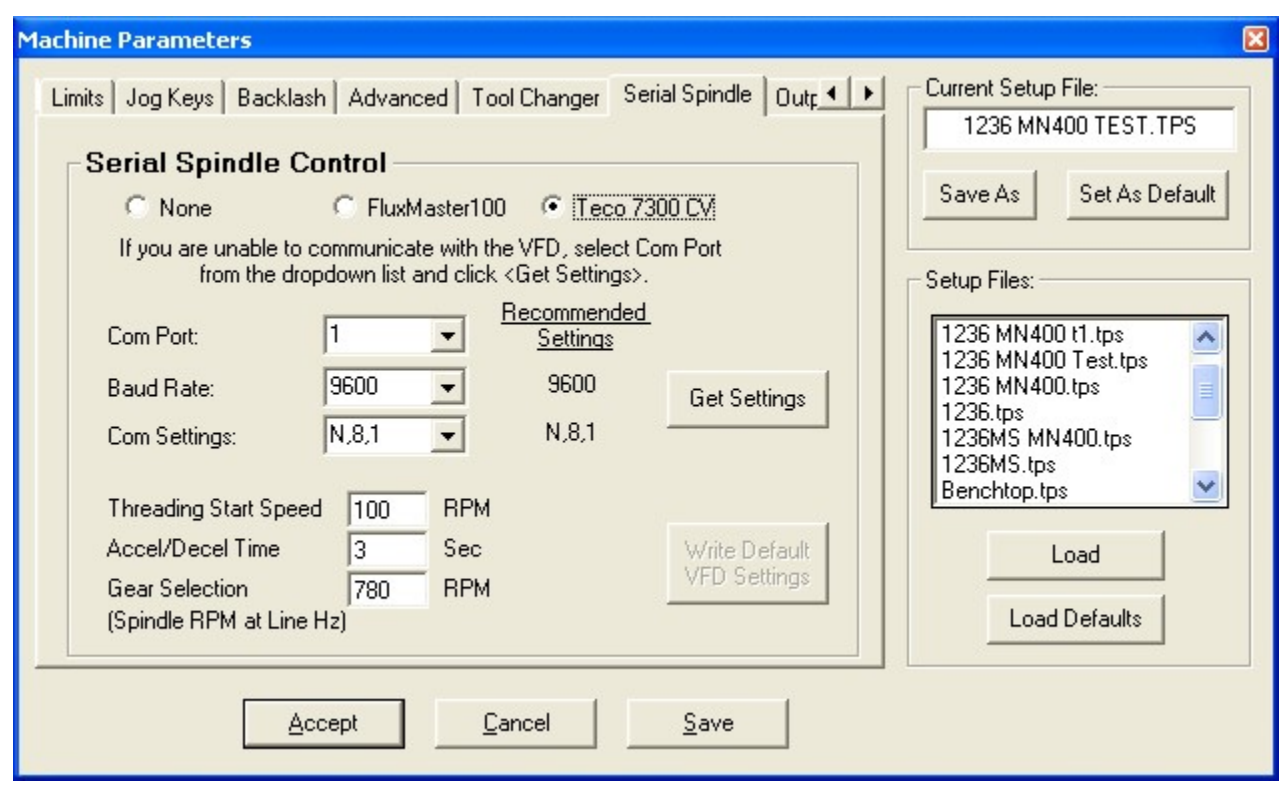

# **Options- Machine Parameters - Outputs**

Allows the user to enter specific delay values for up to eight numbered outputs.

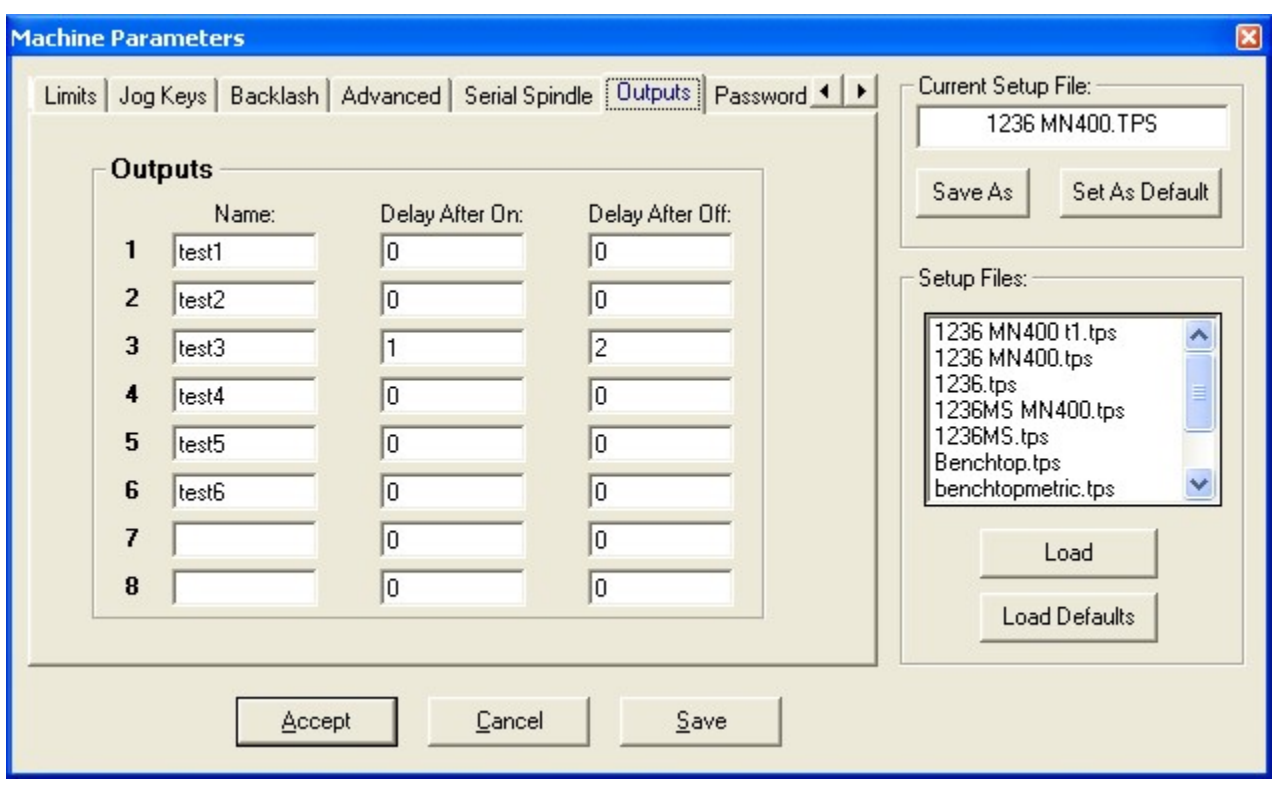

# Options– Machine Parameters - Password

Allows the user to specify a password to protect the machine parameters page from unauthorized changes that could cause damage to the machine and/or cause injury.

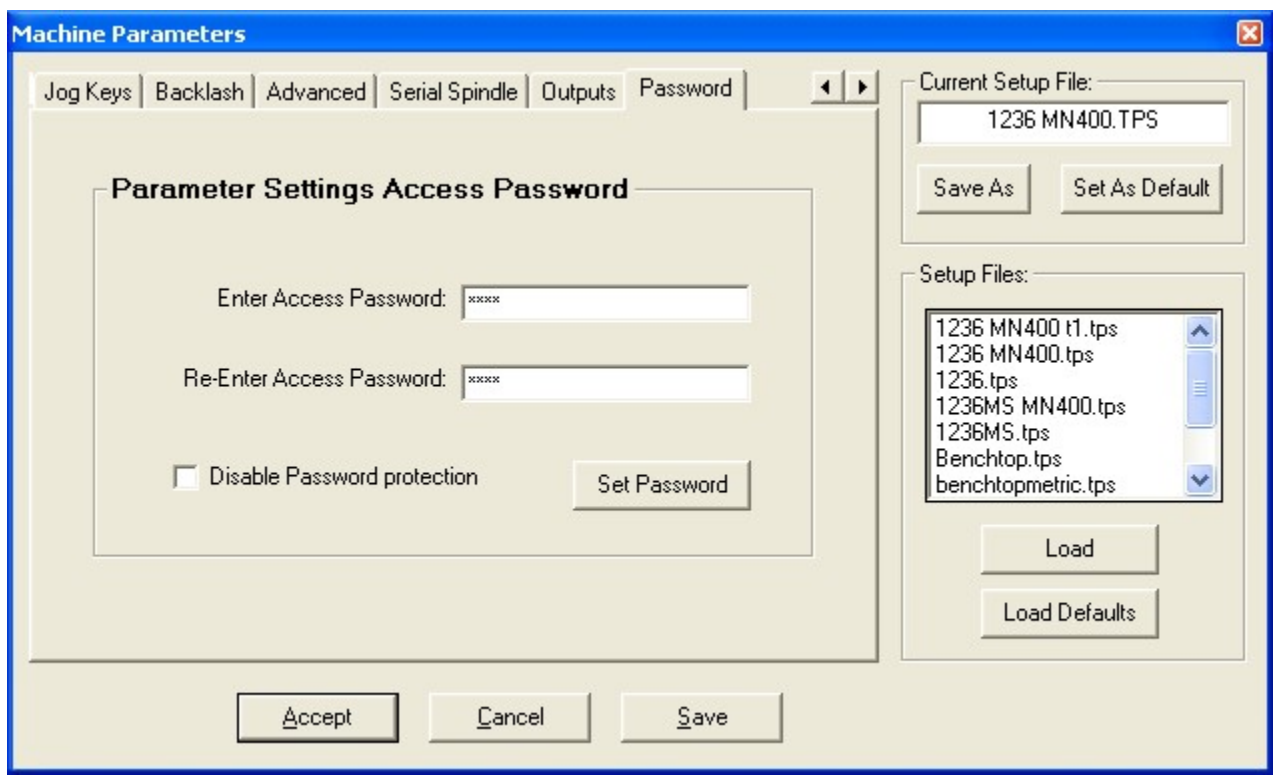

# **Options- Machine Parameters - Save As**

Allows the user to save the current setup parameters to a setup file of choice or create a new one.

### Options- Machine Parameters - Set As Default

Saves the current settings to the default configuration file. All the options set will become permanent.

### Options- Machine Parameters - Load

Allows the user to load a setup file. A setup file has a .TPS filename extension and configures TurnMaster Pro with the setup parameters in the file. This allows the user to quickly change between different setups.

# Options- Machine Parameters - Load Defaults

Clears the current settings and restores the defaults from disk.

# Options- Machine Parameters - Accept

The current setup parameters will be used for this session but they have NOT been saved to the setup file.

### **Options- Machine Parameters - Cancel**

Cancel any changes made to the current setup parameters.

# Options- Machine Parameters - Save

Saves the current setup parameters to the current setup file.

# Options- Start Position

Allows the user to specify the position of the tool at the beginning of the program.

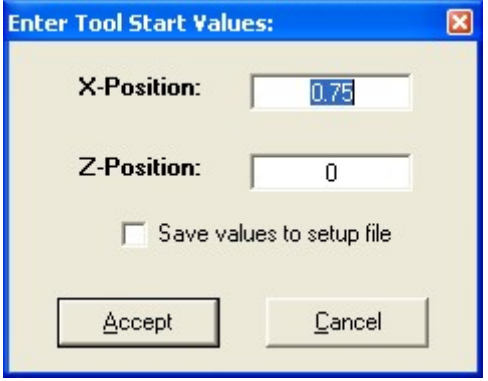

# Options- Tool Chest

Opens the Tool Chest Window which allows the user to describe the X, Z offset and tool nose radius of each tool. This screen also allows you to associate an image file with your tool.

You can use the scroll bar to find the desired tool to change or find an empty tool. Turnmaster Pro allows up to 99 tools.

TurnMaster Pro comes with a set of tool images, which are contained in the TMPFW directory on your hard drive, usually under Program Files. After associating an image file, you will see it appear in the image box when you select the tool in the list on the left hand side of the window.

You will also notice a checkbox to the right of the tool image box that says 'Side Tool'. By clicking this button you will see the tool image box reposition itself in a horizontal format. This is for proper depiction of side tools, such as a boring bar.

The Tool Nose Radius entry on this window corresponds to the width of the cut in the viewport on the main screen. This parameter is for graphical purposes only and will not affect your part. If the cut lines in the viewport are too thick or too thin, this parameter is the one to adjust.

You can change the default tool (tool selected when starting TurnMaster Pro) through this window by clicking the Def (Default) option button for desired tool.

You can also change the currently selected tool by clicking the **Sel** (Selected) option button for the desired tool. The 15th icon in the Toolbar also corresponds to this menu command.

\*\*Note: There are 2 picture files for each tool number. For Example, tool1.gif and tool1x.gif. The image files that contain the x in there names are used when Top Side Tool location is selected under Machine Parameters. The image files without the x are used for Bottom Side Tool location, which is the default.

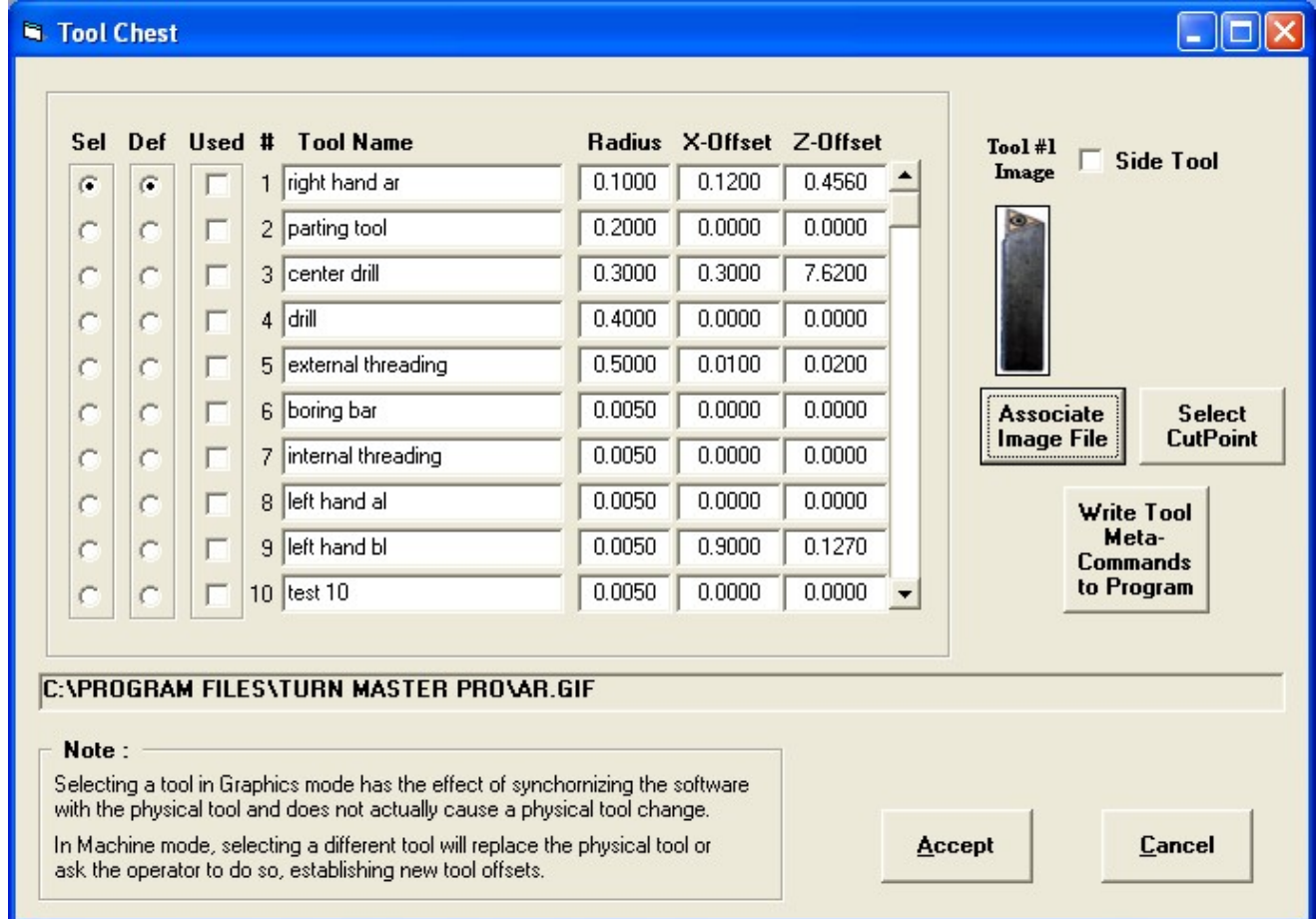

#### The Help Menu.

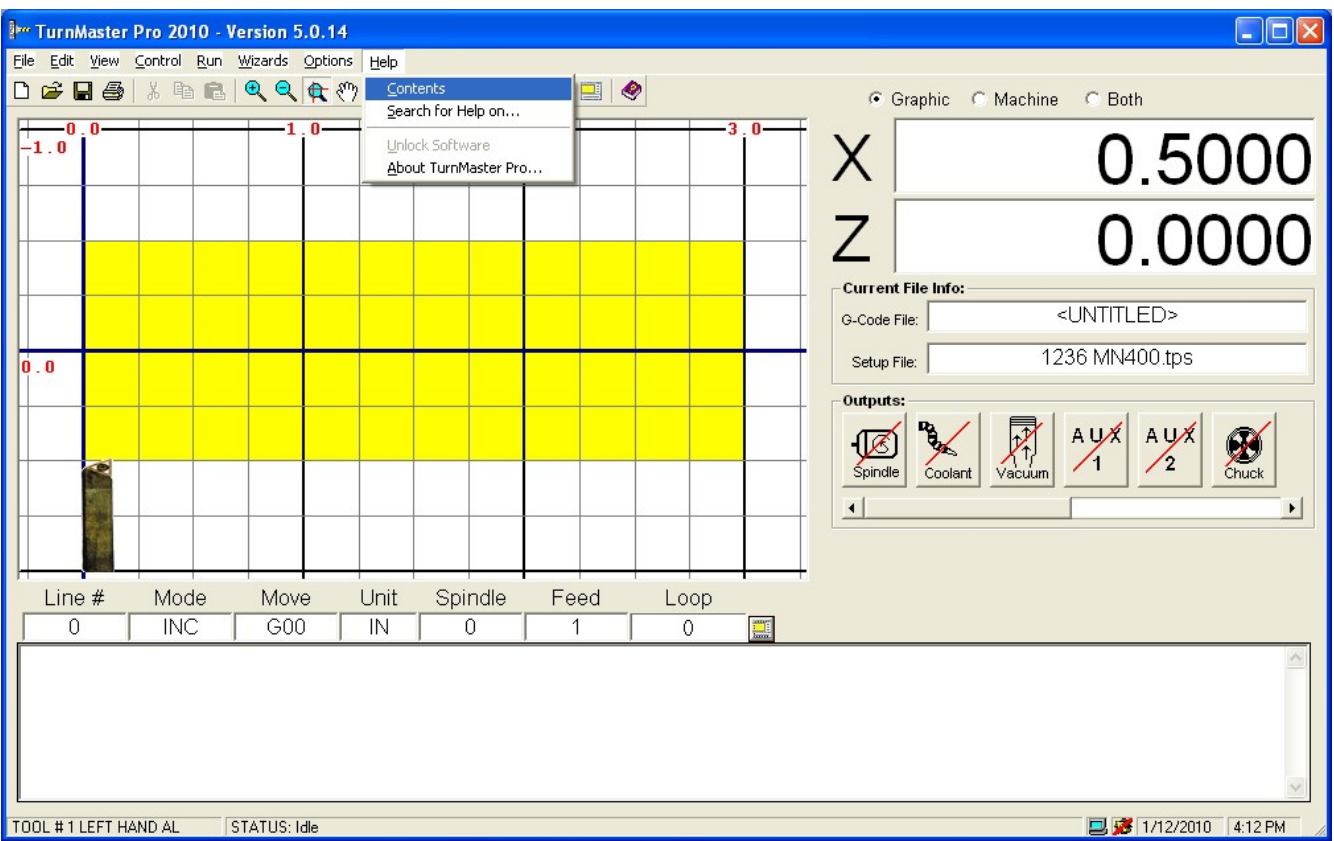

# **Help-Contents**

This will display a the Table of Contents from the .PDF Help file. The right-most icon in the Toolbar also corresponds to this menu command

# **Help-Search For Help On**

This will display the first page the .PDF Help file where you can begin your search.

# Help- Unlock Software

This will display the Unlock Software window, where, when purchased, allows you to enter an Unlock Code to fully maximize the use of the software. Having an unlocked copy allows you to utilize Tech Support for mechanical and software related problems.

\*\*NOTE: Once the software is unlocked, the Unlock Software option on the help menu will be disabled permanently.

# Help- About

This will display the currently running version of TurnMaster Pro, Instep or MN400 Library, Company, and Copyright information.

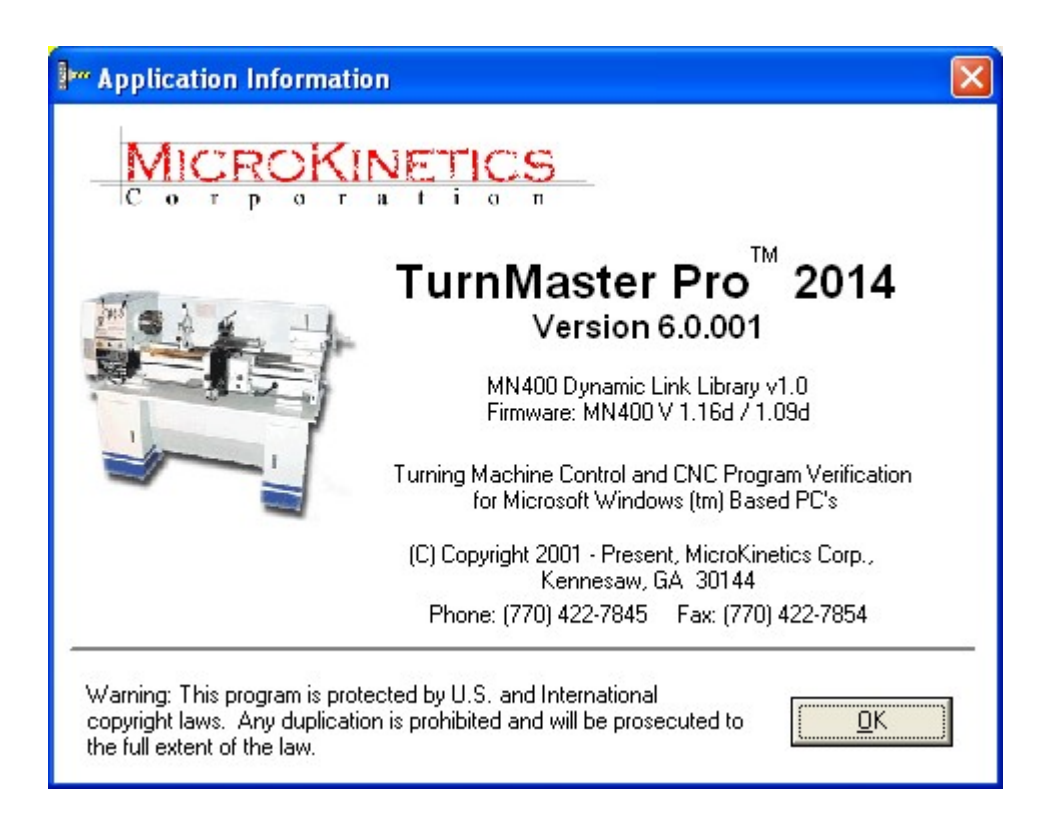

# Toolbar and Icon Related Commands

This section will explain to and instruct you on the Toolbar and Icon related commands.

The graphic below is the Toolbar at program start-up.

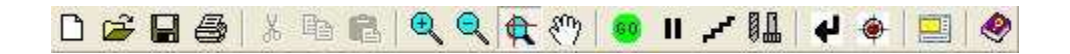

# The following are short descriptions of the above graphical commands contained on the toolbar (from left to right).

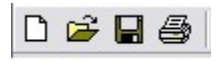

New - Clears the part program in memory and establishes the standard defaults for a new part program.

**Open** - Displays the Open File Dialog Window which displays all part programs in the current directory.

**Save** - Quickly saves the current part program to disk. The extension CNC is automatically assigned

**Print** - Displays the Print Dialog Window, which allows the user to choose Print Options, and utilize the built-in Print Preview Function.

# 人名尼

\*\*Notice that the second set of icons in the top Toolbar graphic appear "grayed" out and in the above Toolbar they are active. These are the Edit Functions that are available only during CNC Edit Mode.

**Cut** - Cuts the currently highlighted text out of the page and onto the clipboard.

**Copy** - Copies the currently highlighted text onto the clipboard.

**Paste** - Inserts the current data from the clipboard to the current cursor location.

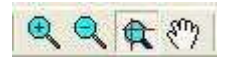

**Zoom In** - Zooms the current cutting window in by 25%

**Zoom Out** - Zooms the current cutting window out by 25%

**Zoom** - Zooms to the limits specified by the last mouse drag

**Pan** - Pans the current cutting window. When in **Pan** mode, the screen cursor will appear as a hand. To exit Pan mode, press the Pan Icon, or any of the three Zoom icons.

# $\blacksquare$   $\blacksquare$   $\blacksquare$

**Start/Stop Execution** - Executes the current part program in memory in continuous mode. After clicking the GO icon you will notice that it changes to a STOP icon. This allows you to STOP the program execution at any time. Either Graphics Mode or Machine Mode must be enabled to use this option. Alternatively, you can press any key on the keyboard to pause the program.

**Pause Execution** - Pauses program execution and displays **Step/Auto/Continue window**. Pressing any key during program execution also brings up this window. If you are in the middle of a G02 or G03command, the program will not pause until after the command is completed.

Step Mode - Starts currently loaded program in Step mode, displaying the Step/Auto/Continue window.

**Tool Chest** - Opens the Tool Chest Window which allows the user to describe the length and radius of each tool. When changing tools, Z-axis compensation will occur automatically based on the difference in tool lengths.

**Return Tool to Start** - Returns the tool to the starting position.

**Init as Start Position** - Initiates the current position of the tool as the Start Position and resets the internal counters. The current location of the tool is assumed to be in the tool start position.

CNC Full-Screen Edit Mode - Toggles between full-screen CNC edit mode and graphics mode.

Note: This icon is also displayed above the small CNC Edit textbox, to the right of the status fields. This allows easy access to the Full-Screen Edit Mode when typing in the small CNC Edit textbox.

# Q

.

**Help** - Displays a window showing the contents of this help file.

# ICON RELATED COMMANDS

Along with the Toolbar, there are other graphical/icon related command keys.

Below are pictures of the Outputs graphical menu in the **OFF** position and the **ON** position.

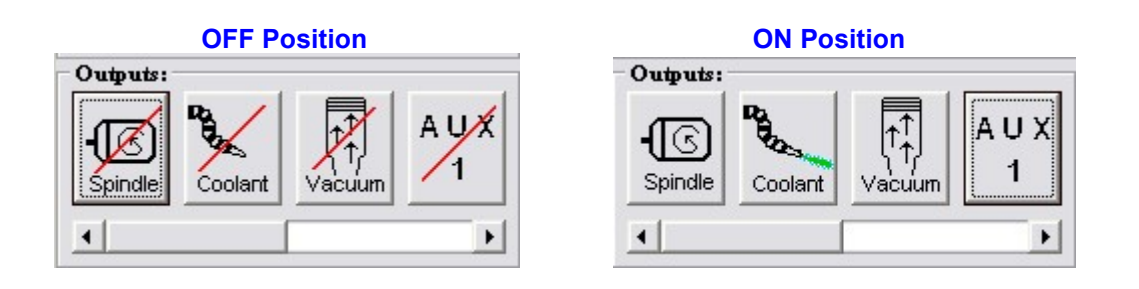

# These graphical Icons/command buttons control all outputs. The following are short descriptions of the above graphical commands contained on the Outputs graphical menu. (from left to right)

**Spindle** - Toggles On/Off the spindle of the milling machine.

**Coolant** - Toggles On/Off the flow of **coolant (if applicable)** for the milling machine. If the machine type is set to TORCH, this icon would be replaced with a torch icon and work in the same fashion.

**Vacuum** - Toggles On/Off the power to the vacuum (if applicable) of the milling machine.

- **AUX 1** Toggles On/Off the auxiliary 1 output (if applicable)
- **AUX 2** Toggle On/Off the auxiliary 2 output (if applicable)
- AUX 3 Toggles On/Off the auxiliary 3 output (if applicable)
- AUX 4 Toggle On/Off the auxiliary 4 output (if applicable)
- Chuck Toggles Open/Close the pneumatic chuck (if applicable) of the milling machine
- \*\***NOTE:** The Red Slash across the button indicates that Output is OFF.
- \*\***NOTE:** These outputs will function only while in machine mode.

# Function Detail Reference

# Preparatory Functions (G-Codes):

# G00

This function is used to rapidly locate the tool to a new location. This should only be used when **no contact** with the material is taking place.

EXAMPLE: G00 X0.1 Z-0.1

# G01

This code is used to cut along the path of a straight line.

The first G01 in a program will require an F (feedrate) parameter unless you want to use the feedrate already loaded into memory. You may change the feedrate in the same manner whenever you have a G01 command. F Codes are the Feedrate in inches/minute multiplied by 10 when in *Inch* mode. For example F15 would equate to 1.5 inches/minute. In **Metric** mode **F** codes are in mm/minute.

EXAMPLE: G01 X1.2 Z0.1 F20 / Feedrate is 2.0 inches/minute

# G02

This is used for a two-axis circular cutting move in a clockwise direction (as viewed from the TOP half of the graphical part).

To perform a circular move the cutting tool is moved to the **starting position** before the **G02 code** is used. Following the G02 code, the end point of the arc is expressed in two axes (X and Z). Next, the distance from the start of the arc to the circle center point is given with an I and/or K specification. At least one of I and K must be specified. When an I or K is not specified, it is assigned to be zero.

You may use the R (Radius) parameter as an alternative to using the I and K parameters. TurnMaster will compute up to 2 possible center points with the specified start and end points and the given radius. If the  $\bf R$ parameter is positive, the center point that results in the shortest arc will be selected. If the R parameter is negative, the center point that results in the longest arc will be selected.

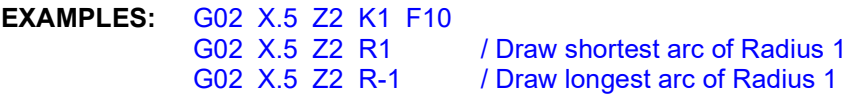

# G02 (Continued)

#### DETAILED EXAMPLE #1:

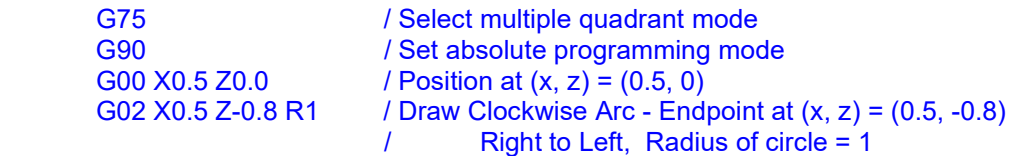

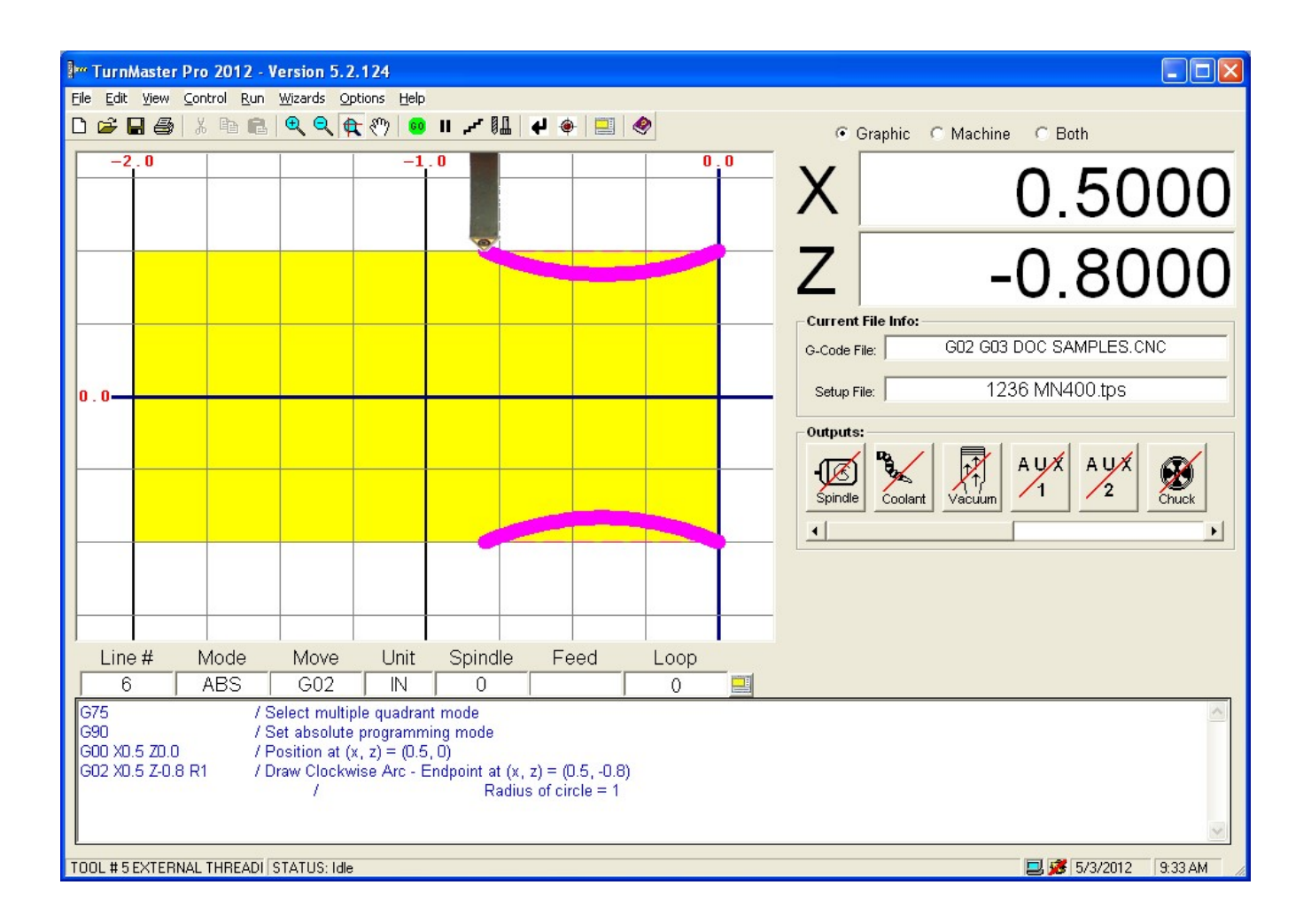

# G02 (Continued)

#### DETAILED EXAMPLE #2:

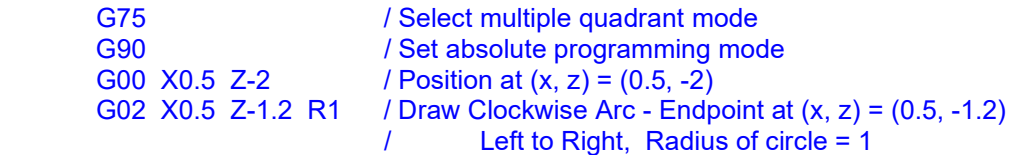

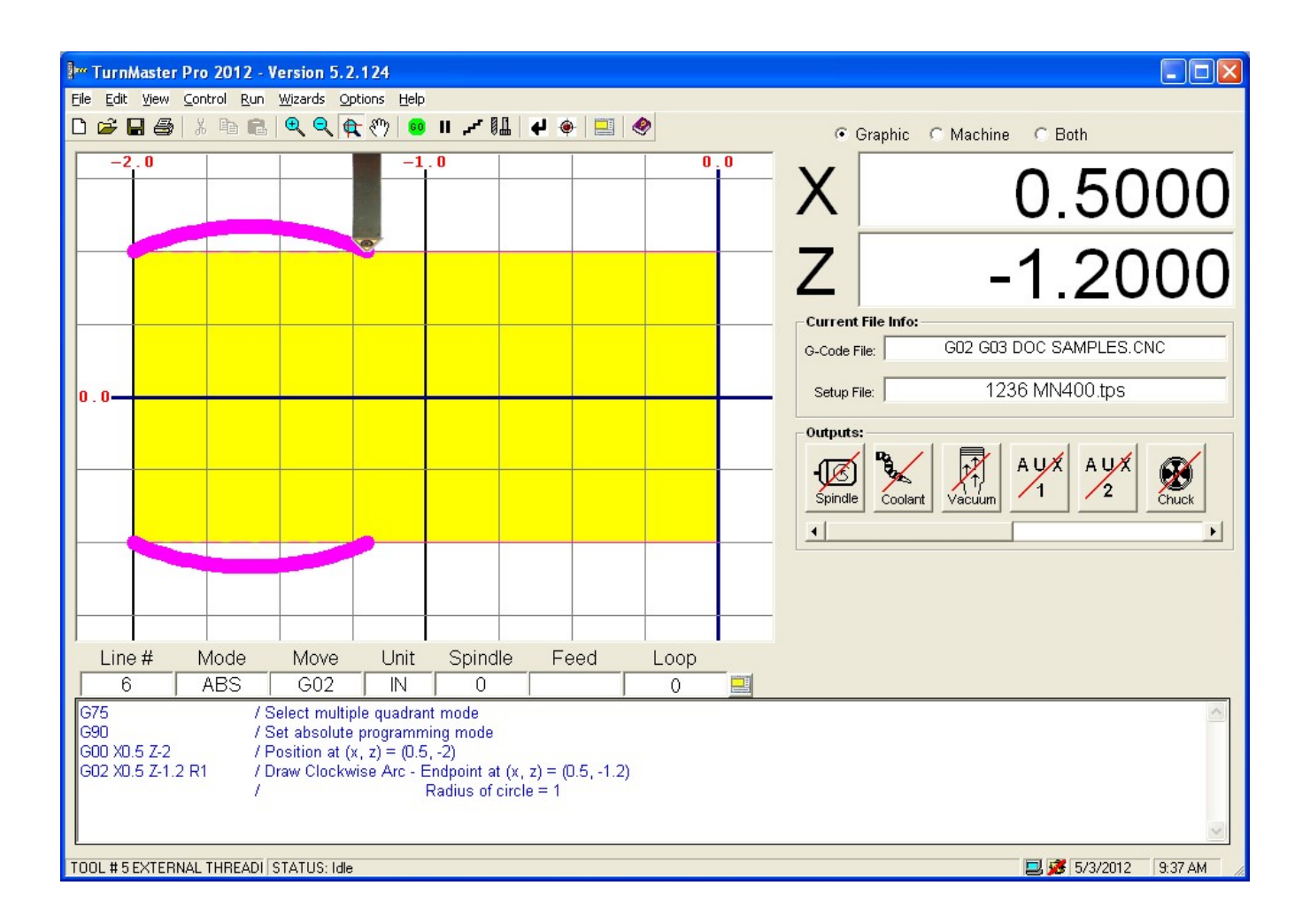

This code is used for counterclockwise cutting moves. It is used in the same way as the G02 command described above.

EXAMPLES: G00 X3 Z-.2 G03 X4 Z2.2 I.4375 F10<br>G03 X.5 Z2 R1 / D G03 X.5 Z2 R1 / Draw shortest arc of Radius 1<br>G03 X.5 Z2 R-1 / Draw longest arc of Radius 1 / Draw longest arc of Radius 1

#### DETAILED EXAMPLE #1:

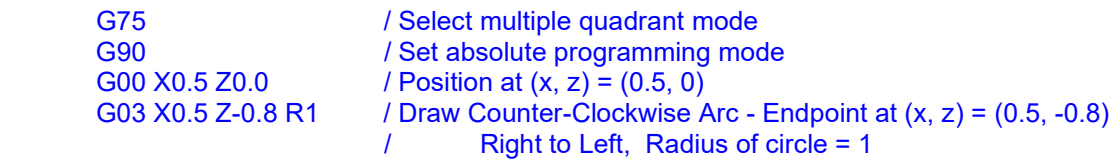

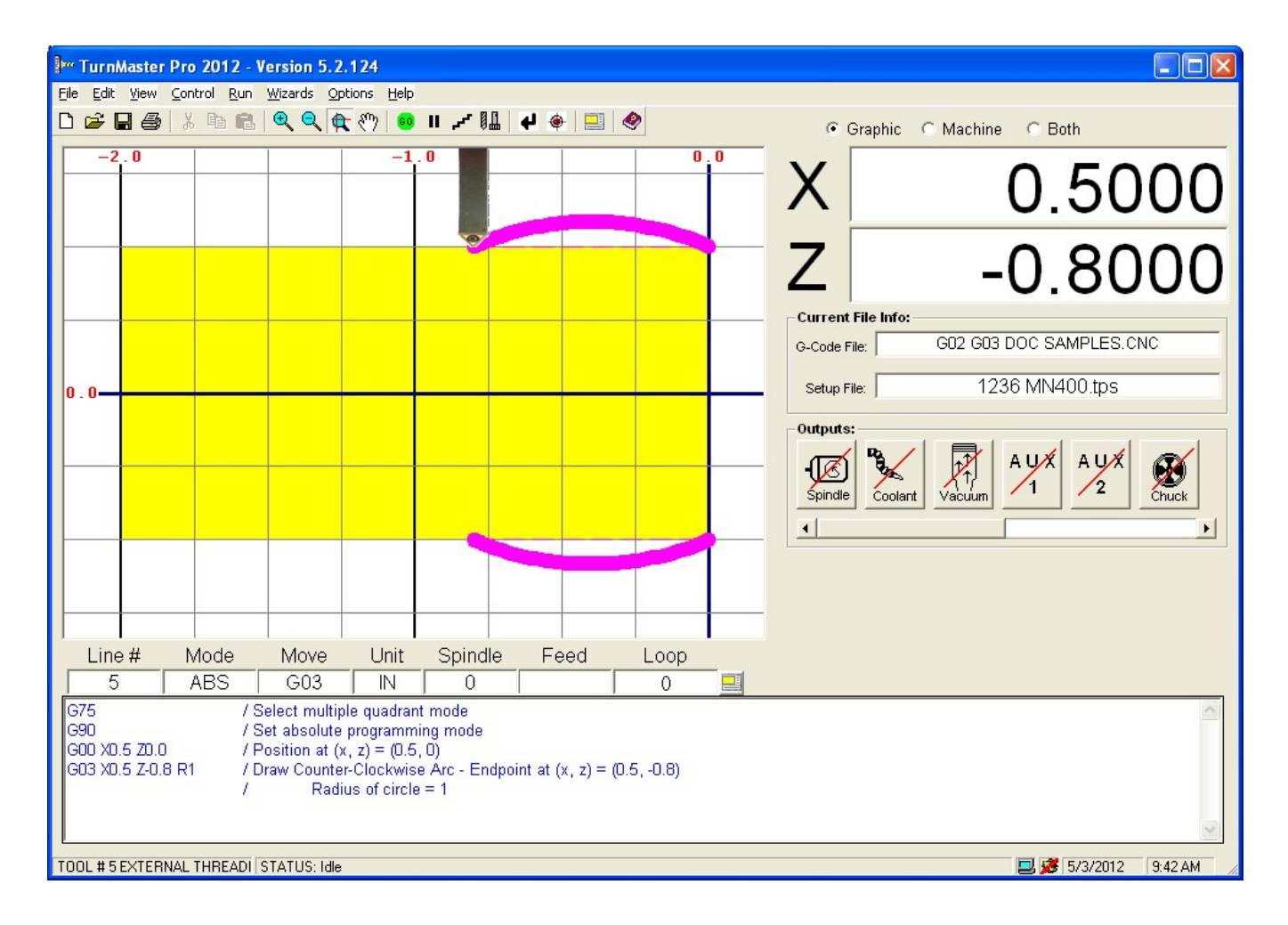

# G03 (Continued)

#### DETAILED EXAMPLE #2:

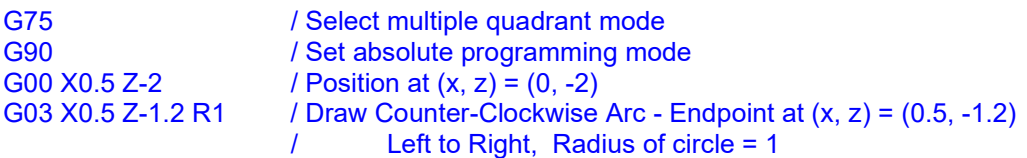

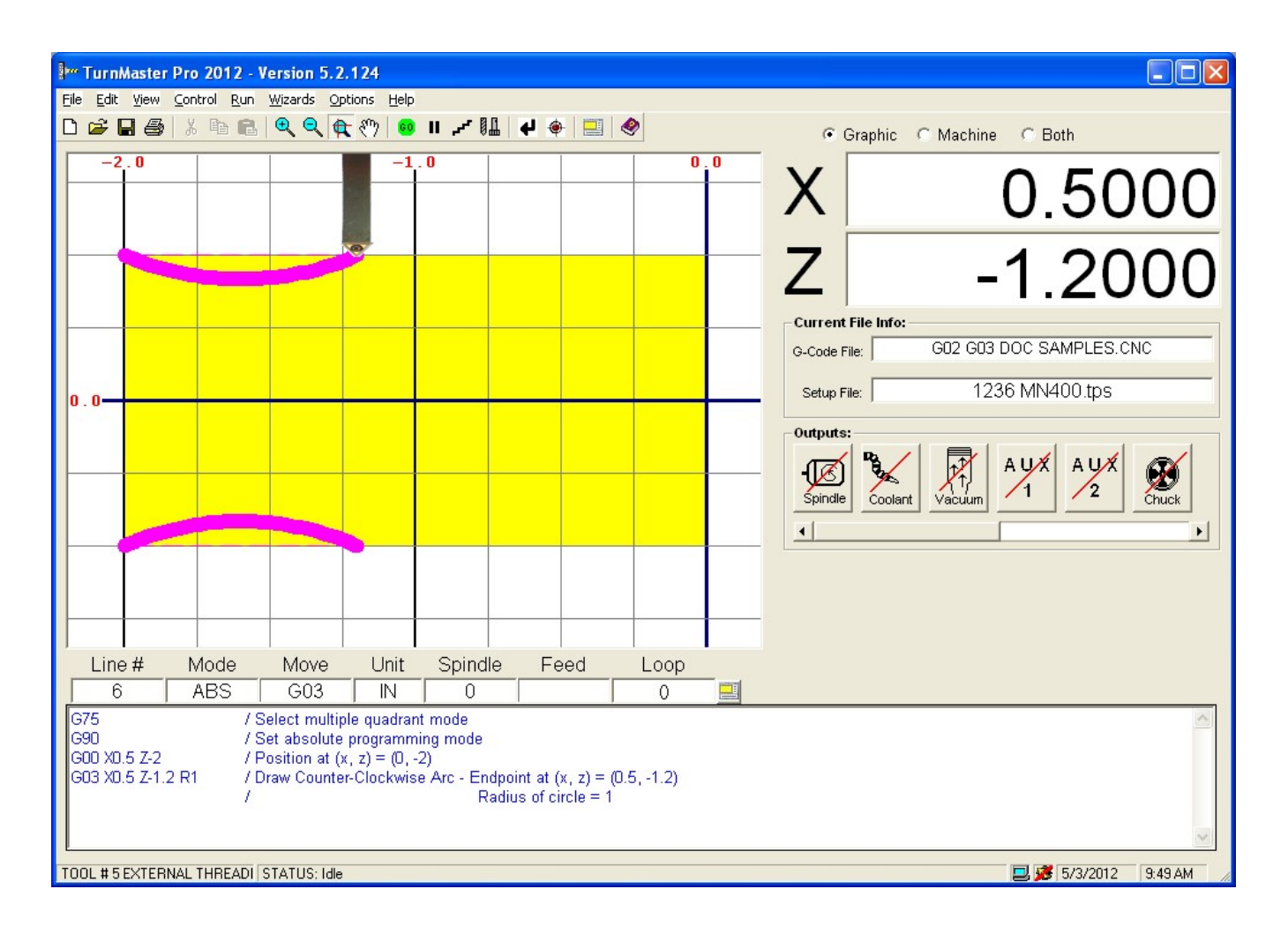

This code causes the program to **pause** for a set period of time during execution. A G04 followed by a D and the number of seconds of the delay.

**EXAMPLE:** G04 D1.5 / Pause for 1.5 seconds

# G25

This code causes program execution to continue at the first block of a named subroutine. Certain modal states are saved automatically and restored upon return from subroutine. These include G90/91, G74/75, and current program line. An L can be used here to call the subroutine a specified number of times.

#### EXAMPLE:

#### G25 #GROOVE L5

Runs the GROOVE subroutine in the current file five times.

#### G25 #SUBS.GROOVE

Runs the GROOVE subroutine in the file SUBS.CNC in the current directory.

# G26

Conditional Branch: this code causes the program to jump to the specified label if the specified input is a active (low voltage) or if the parameter is true. Valid input #s are I1 - I8.

Note: The I-Parameter is only available with the OptiStep Plus and MN400 controllers.

If an I parameter is not used, the formula between the G26 and the label is evaluated. If the result is arithmetically non-zero or logically true, then the jump will occur. If the formula is evaluatted as arithmetic zero or logical false, then the jump will not occur.

Note: To use logical comparisons, use the operands  $=$ ,  $\ge$ ,  $\le$ ,  $\ge$ =,  $\le$ , and enclose the entire expression in square brackets [ ].

#### EXAMPLE 1:

 /-- Jump to #HOLESET when input 1 is a logical zero. G26 I1 #HOLESET

#### EXAMPLE 2:

/-- If the value of (parts) is greater than or equal to 1, goto #NextPart G26 [(parts) >= 1] #NextPart

#### EXAMPLE 3:

```
G28 (parts) = 5<br>G90 / EST/ESTABLISH ABSOLUT
              G75 
              G92 X0 Y0 Z0.5 /ESTABLISH START POINT 
              # NextPart 
              /program goes here 
/ 
             G28 (parts) = [(parts) - 1] /-- If the value of (parts) is greater than or equal to 1, goto #NextPart 
              G26 [(parts) >= 1] #loop 
             M25 RETURN TO START POINT
              M2
```
Unconditional Branch: this code causes the program to jump to the specified label.

EXAMPLE: G27 #HOLESET

Will jump to #HOLESET.

# G28

This is used to set a variable to a desired value. The variable should be made up of letters and numbers only and must be enclosed in parentheses. Once the variable is defined, it may be used in any succeeding blocks in place of numerical constants.

You may also use mathematical formulas on the right side of the equal sign. If a formula is used, it must be surrounded by square brackets "[]" in order for the math evaluator to interpret it correctly. See the section "Using the Math Formula Evaluation Feature" for more information.

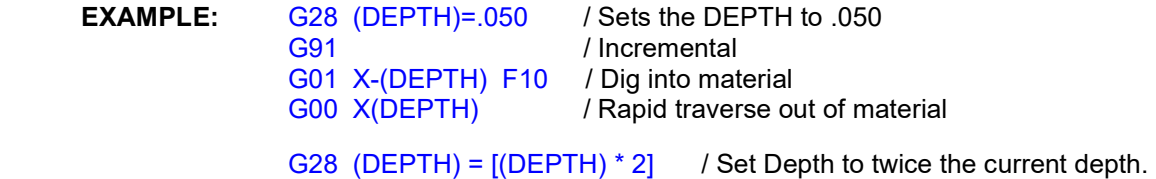

# G33

Canned threading cycle. Allows internal and external, right and left handed threads to be cut. The parameters include: X final depth of the thread, Z thread length, K pitch of the thread, and Q # of passes of I depth per pass (see Appendix D).

An optional D (dwell) parameter can be added. If present, movement will pause for the specified time at the end of each pass. This has the effect of cutting a shallow groove at the end of the cut.

X should be 0.050" above material before command.

EXAMPLE: G33 X-.065 Z-1 K.1 Q5 G33 X-.065 Z-1 K.1 Q5 D0.5

will cut a 10 threads per inch, 0.065" deep external right-handed thread 1" long in 5 cutting passes.

# G60

Turn off Continuous Contouring Mode.

The checkbox on the **Machine Parameters** screen will be the initial setting of *Continuous Contouring* each time a program starts up.

# G64

Turn on Continuous Contouring Mode.

# G70

This code sets the inch programming format. This overrides the unit of measure selected in the Material Size/Setup Window.

EXAMPLE: G70

This code sets the metric programming format. This overrides the unit of measure selected in the Material Size/Setup Window.

EXAMPLE: G71

# G74

This code selects the Single Quadrant Arc Rrogramming Mode. (I & K parameters must be positive.)

EXAMPLE: G74

# G75

This code selects Multiple Quadrant arc Programming Mode. (I & K parameters may be positive or negative.) G75 is the default mode for TurnMaster Pro.

EXAMPLE: G75

# G80

Cancels a CANNED CYCLE. Use this command after each CANNED CYCLE function.

# G81

This is a canned outside-diameter and inside-diameter turning cycle. Its parameters are:

- **Z** incremental length and direction of cut
- X incremental depth and direction of cut
- **Q** number of passes (use either **Q** or **I**)<br>**I** depth per pass (use **I** or **Q**)
- depth per pass (use  $I$  or  $Q$ )

#### Note: The cutting tool must be 0.05 inches (1.27 mm) from the material in the x direction before the G81 is executed. After G81, the tool returns to that position.

Here are sample programs using metric and imperial units. In both cases, the radius of the material is 0.5 inches (12.7 mm).

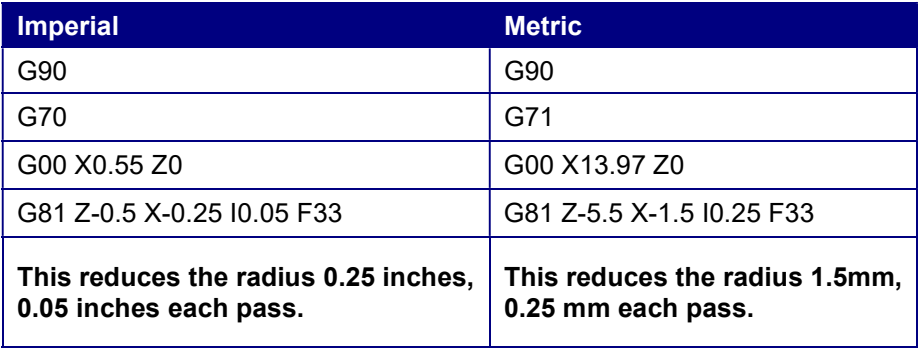

Canned cycle for reducing part length. Parameters include  $X$ , the depth of each cut;  $Z$ , the distance along the  $Z$ axis that will be faced; and either Q, the number of cuts to make, or K, the distance (on the Z-axis) that the tool will move after each cut.

#### Z should be 0.050" above material before command.

EXAMPLE: G82 X.55 Z.1 Q3 G82 X.55 Z.1 K.04

Will face 0.100" off the stock in 3 passes. The  $X$  value indicates that 1" diameter (0.500" radius) stock is in the machine. Each pass will be .0333"

 The second command will also be 3 passes, but the first 2 will reduce the part by .04", and the last pass will be the remaining length of .02".

# G83

Deep hole drilling CANNED CYCLE. The parameters include X position of the hole, Z final depth, and either Q (# of passes) or K (depth per pass). ). After each stroke, Z retracts to the original Z-position.

#### Z should be 0.050" right of material before command.

EXAMPLE: G83 X0 Z-1 Q4

The above command drill a hole 1.000" deep in 4 equal strokes.

EXAMPLE: G83 X0 Z-1 K.3

The above command drill a hole 1.000" deep with (3) 0.300" strokes followed by one 0.100" stroke.

# G87

Drill CANNED CYCLE with chip breaking. The parameters include X position of the hole, Z final depth, and either  $\bf{Q}$  (# of passes) or  $\bf{K}$  (depth per pass). After each stroke,  $\bf{Z}$  retracts to the depth of the previous stroke only to break the chip.

#### Z should be 0.050" right of material before command.

 EXAMPLE: G87 X0 Z-1 Q8 The above command will drill a hole 1.000" deep in 8 equal strokes.

EXAMPLE: G87 X0 Z-1 K.15

The above command drill a hole 1.000" deep with (6) 0.150" strokes followed by one 0.100" stroke.

### G90

This code sets Absolute Programming Mode. In Absolute Programming Mode all positions are expressed as they relate to a *single zero reference point*. This code is modal and will remain in effect in the program until changed by a G91 code. This is the default programming mode.

EXAMPLE: G90

This code sets Incremental Programming Mde. In Icremental Programming Mode all positions are given in terms of relative distance and direction from the current tool position. This code is modal and will remain in effect until changed by a G90 code. The default mode is Absolute Programming Mode (G90).

EXAMPLE: G91

# G92

This code sets the initial starting point of the cutting tool. This is usually used at the beginning of a program when setting the **starting position**, however, it may be used at any **time to step** and repeat a set of commands at a new location.

EXAMPLE: G92 X0 Z-0.05

# G95

This code chains to another part program. Include this command at the **end** of a part program file and it will automatically load and continue machining the specified program. Any code placed after this command will not be executed.

EXAMPLE: G95 #TEST

Will load and machine **TEST.CNC** out of the current directory at the end of the current file.

# G96

This code sets a constant surface speed (CSS) of xxx ft/min.

EXAMPLE: G96 S80

will set a constant surface speed of 80 ft/min. The spindle speed will constantly adjust such that the surface cutting speed is 80 ft/min.

The speed parameter in the G96 Snnn command is in feet/minute. The speed parameter in the M03 Snnn command is in RPM. Given a radius of x inches, a constant surface velocity of  $C$  ft./min., and a rotational speed of R RPM:

 $C = (R \Pi x) / 6$  ft./min. and  $R = (6 C) / (I I x)$  RPM.

Note: There may be an RPM limit on some machines. Once that RPM is achieved, the speed will not increase further.

Example: At a radius of 1 inch, for a constant surface velocity of 500 ft./min., the material should rotate at 954.93 RPM.

The following program demonstrates the constant surface velocity function.

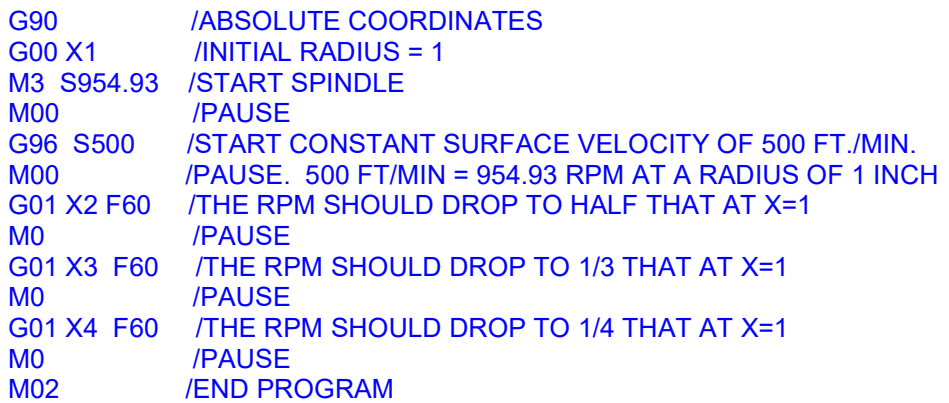

# G97

This code will cancel constant surface speed (CSS) mode.

#### EXAMPLE: G97 S100

will cancel CSS mode and set the spindle to 100 RPM.

#### EXAMPLE: G97

will cancel CSS mode and the spindle will remain at its current speed.

# Miscellaneous Functions (M-Codes):

### M00

This command causes a temporary stop, by displaying a Message Box.

An optional message can be added to the M00 message box by using the comment character ("/"). Any text after the "/" will be displayed in the message box. Additionally, user-defined variables, or system variables may be displayed in the message by enclosing the variable name in parentheses "( )".

Operation resumes by pressing the <OK> button.

Pressing <Cancel> will terminate the current program.

#### EXAMPLES:

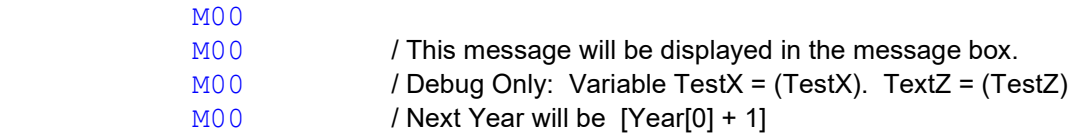

The first example displays a simple M00 message box. The second example includes the text after the "/". The third example displays the values of the user-defined variables  $TestX$  and  $TestZ$ . The fourth example displays an evaluated formula (next year), enclosed in square brackets.

### M01

M01 is identical to M00 with the exception that all Coolant and Spindle outputs (Outputs 1, 2, and 5), and any VFD Spindle Controllers (Teco 7300, or Fluxmaster 100) will be turned off while the message box is displayed, and restored to their original state upon completion of the command.

#### M02

This command causes an end-of-program stop. All operations are terminated and the system returns to the main menu.

# M03

#### This turns <ON> the spindle motor clockwise (control output #1)

An optional S-parameter, for spindle speed, can be specified when using certain automatic spindles (Teco 7300 or Fluxmaster 100). Normally, TurnMaster Pro will wait for the spindle to reach the desired speed before continuing to the next command. If a negative S-parameter is encountered, TurnMaster Pro will not wait for the spindle to spool up before continuing.

#### EXAMPLES:

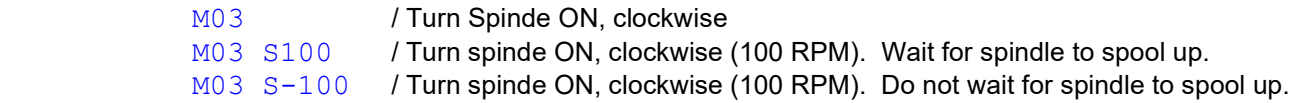

### M04

This turns <ON> the spindle motor counterclockwise (control output #5).

An optional S-parameter can be added, as described for the M03 command.

# M05

This turns <OFF> the spindle motor (control output #1 and #5)

### M06

This command selects the specified tool

EXAMPLE: M06 T2 / Selects Tool #2

Note: If you have specified a Tool Turret in Options | Machine Parameters, and you selected a tool number above the maximum tool stations of the turret, then TurnMaster will apply any X, and/or Z offsets for the new tool. The next time a tool, which is within the range of the tool turret, is selected, turret movement will commence from the last turret position.

### M08

This turns <ON> coolant (control output #2)

### M09

This turns <OFF> the coolant (control output #2)

#### M10

This turns <ON> the vacuum (control output #3)

# M11

This turns <OFF> the vacuum (control output #3)

### M12

This turns <ON> the Auxiliary Output (control output #4) This may be used to activate additional devices.

### M13

This turns <OFF> the Auxiliary Output (control output #4)

# M17

This command causes a return from subroutine. Must be used at the end of every subroutine. When executed this command will restore the G90/91, G74/75 status and continue from the line following the G25 subroutine call that invoked this subroutine.

# M25

This command returns the tool to the Tool-Start (home) position.

If the current X-position is closer to the part than the X-start position, then **X axis** is moved first, otherwise the Z-axis is moved first.

# M29

This command homes to the limit of one axis (X or Z axis) and returns the result.

EXAMPLE: M29 x (varname)

If in absolute programming mode then the x or z position is returned in varname. Otherwise the incremental movement (the distance from the last position to the limit) is returned in varname.

### M39

This <CLOSES> the chuck (control output #6)

### M40

This <OPENS> the chuck (control output #6)

#### M41

This turns <ON> the Auxiliary Output #3 (control output #7). This may be used to activate additional devices.

# M42

This turns <OFF> the Auxiliary Output #3 (control output #7).

# M43

This turns <ON> the Auxiliary Output #4 (control output #8). This may be used to activate additional devices.

#### M44

This turns <OFF> the Auxiliary Output #4 (control output #8).

# M66

This allows for jogging during g-code execution without affecting the counters.

EXAMPLE: M66

Note: When TurnMaster encounters an M66 command in G-code, the Jog Tool window will appear on screen. When you jog, the counters will change. As soon as you close the Jog Tool window, the counters will be restored to the exact values they were before the M66 command was encountered, but no motion will occur.

### M94

This command sends a *literal* command to the MN400 Controller. The command should be a native MN400 command. TurnMaster does not validate or parse the string before passing it to the MN400. The command may be embedded in double quotes but this is not required.

Note: The M94 command is ignored is any other controller is selected, or if not in *Machine* mode.

```
EXAMPLES: M94 m400,0,-200 / Move X 400 steps, Y -200 steps
         M94 "m400,0,-200"
         M94 c2,0 / Turn Output #2 ON
```
### M97

This command pauses **part program execution** until the specified input is active (low voltage). Valid input #s are **.** 

Note: This feature is only available with the OptiStep Plus and MN400 controllers.

EXAMPLE: M97 I2

Will wait for **input 2** to become active (low voltage) before continuing program execution.

### M99

This command restarts execution of the part program from the beginning.

# Function Quick Reference

# Preparatory Functions (G-Codes)

- G00 Rapid positioning move
- G01 Linear cutting move
- G02 Clockwise circular cutting move
- G03 Counterclockwise circular cutting move
- G04 Set dwell in seconds
- G25 Execute subroutine
- G26 Conditional branch
- G27 Unconditional branch
- G28 Set system or user defined variable to value
- G33 Canned threading cycle
- G60 Turn off Continuous Contouring mode
- G64 Turn on Continuous Contouring mode
- G70 Set inch programming (default)
- G71 Set metric programming
- G74 Sets single quadrant arc programming mode
- G75 Sets multiple quadrant arc programming mode (default)
- G80 Cancel canned cycle
- G81 Canned cycle for turning down outside diameter
- G82 Canned cycle for reducing part length (facing)
- G83 Canned cycle for deep hole drilling
- G87 Canned cycle for deep hole drilling with chip breaking
- G90 Set absolute programming mode (default)
- G91 Set incremental programming mode
- G92 Set current tool position counters to value
- G95 Chain to next part program
- G96 Set Constant Surface Speed (CSS) mode
- G97 Cancel Constant Surface Speed (CSS) mode

# Miscellaneous Functions (M-Codes)

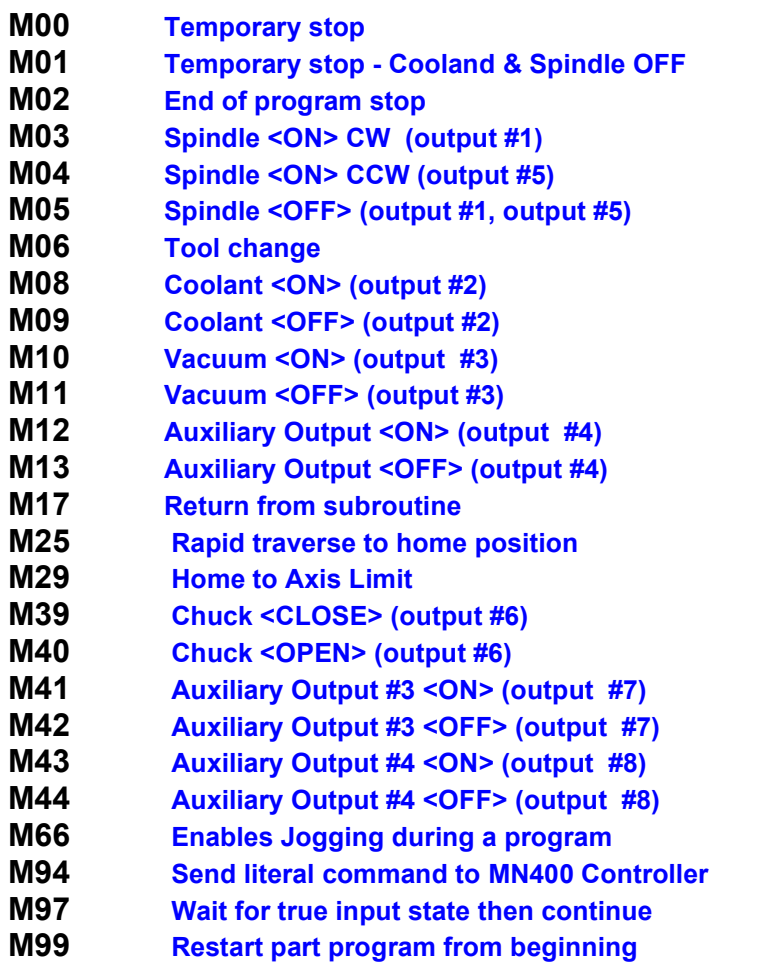

# Configuration and Setup

This section will instruct you on how to configure TurnMaster Pro to work with your turning machine. This section will only cover the procedures that are necessary to successfully machine a part. Enter the values as indicated below.

# Entering Part Program Information

It is necessary to enter information about your part program into **TurnMaster Pro** so that it can accurately simulate the making of your part. Enter the values shown if you want to run the tutorial in Section 5.

#### For Metal Tutorial:

- 1. Select the type of Units (inch), the Fixturing Method (chuck), and the Location of the Origin to the RIGHT.
- 2. Enter the Material Length in the specified Units Enter 2.0000.
- 3. Enter the Stock Outside Diameter in the specified Units. Enter 1.0000.
- 4. Enter the Stock Inside Diameter in the specified units. Enter 0.5.
- 5. Enter the Machining Scale. Entering 1 means "TO SCALE" (See Option Menu Section for Further Information). Enter 1.
- 6. Choose [Accept].

#### For Wood Tutorial:

- 1. Select the type of Units (inch), the Fixturing Method (centers), and the Location of the Origin to the LEFT.
- 2. Enter the Material Length in the specified Units Enter 5.0000.
- 3. Enter the Stock Outside Diameter in the specified Units. Enter 1.1250.
- 4. Enter the **Stock Inside Diameter** in the specified units. Enter 0.
- 5. Enter the Machining Scale. Entering 1 means "TO SCALE" (See Option Menu Section for Further Information). Enter 1.
- 6. Choose [Accept].

# **Setting the Machine Control Speed**

The following graphic shows the **Machine Parameters Window** in Turn**Master Pro**. This is where ALL machine and program settings should be made and/or adjusted.

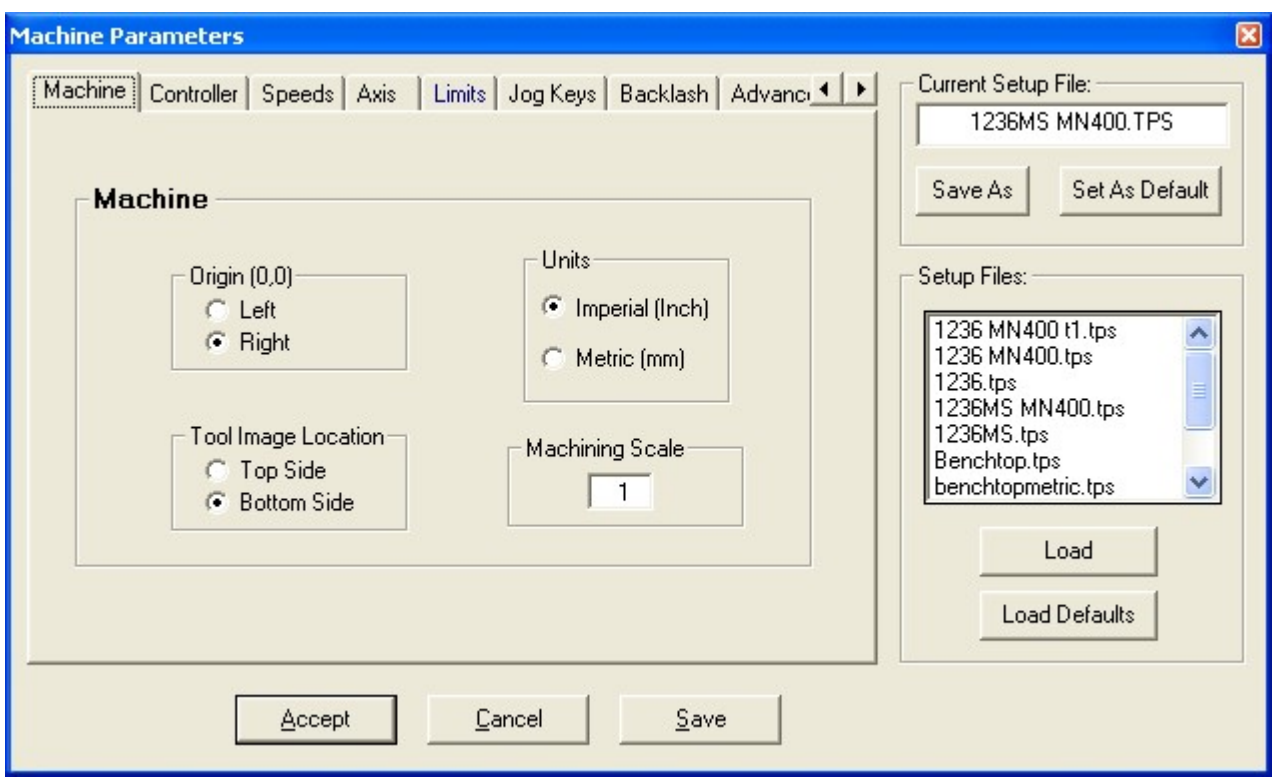

The TurnMaster Pro software has to know the speeds your machine can move at Reliably. Choose the Options-Machine Parameters Menu with the mouse or type <ALT>-O M. Click on the Speeds tab.

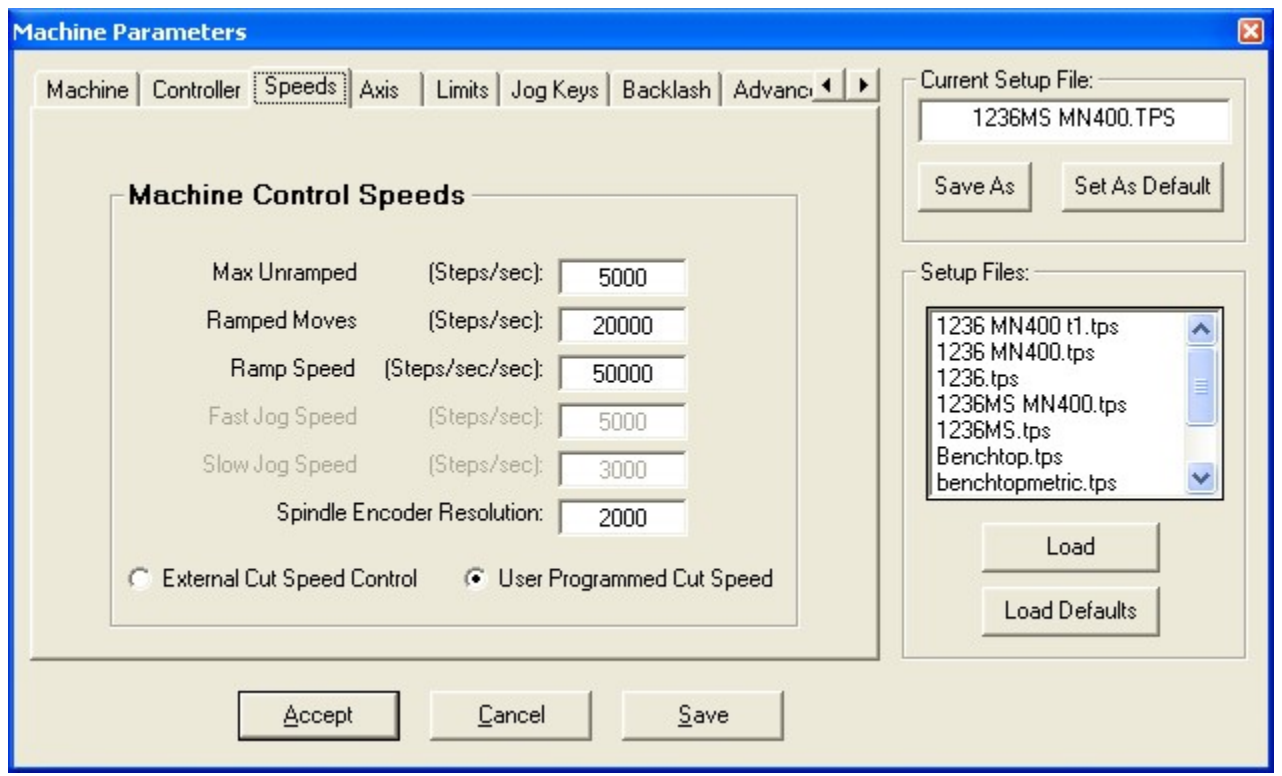

1. Set the Max Unramped Speed to the maximum speed that the motors can *instantaneously* accelerate to. This speed is in steps per sec and can easily be converted from inches per minute by using the following formula:

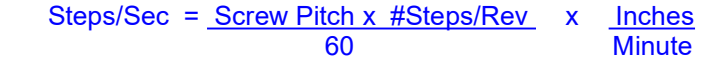

- 2. Set the Max Ramped Speed to the maximum speed at which your machine can move reliably. The default is set to 3,500 Steps/Sec. You may be able to set this at a much higher rate if you are using ballscrews or other low friction mechanical drives.
- 3. The Ramp Speed is an acceleration parameter and is usually set for 5,000 Steps/sec/sec which is a good all-purpose value.
- 4. Set the Fast Jog Speed to the same speed as the Max Ramped Speed.
- 5. Set the Slow Jog Speed to a speed that can be used for fine positioning. A good value to start with is 300. Adjust the value as needed.

\*\* The Control-Diagnostics option can be used to automatically find the maximum unramped and ramped speeds of your machine. Press <ALT>-C D on the keyboard, select the axes to be tested, and enter the test parameters. Choose [Accept] to start the test. The following graphic shows the Diagnostics Window.

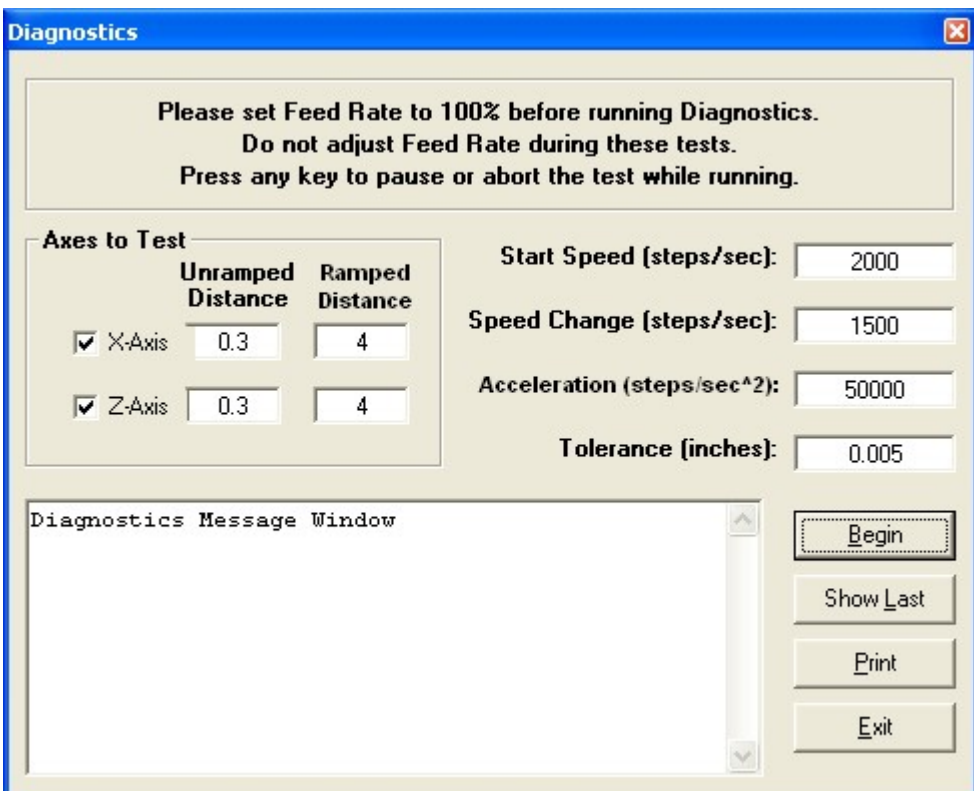

# Axis Control Parameters

Choose Options-Machine Parameters, with the mouse or type <ALT>-O M. Click the Axis tab

- 1. Set the Lead Screw Pitch for both axes to the proper value for your machine. The default is 20 threads per inch (TPI) for our Sherline sized machines, and 5 for our Lathe 1236 and Lathe 1340. Some typical values for ballscrews and ACME threads are 5 and 10 TPI. Enter this value according to your screw.
- 2. Set the Logical Steps Per Revolution for both axes to the proper value for your machine. The default value is 400 Steps/Rev. You can calculate this value if you know the number of degrees per step of the motor:

 Steps/Rev = 720(or 360 if fullstepping) # of degrees per step

3. Set the Polarity of each axis. A NORMAL Polarity is defined as: if the axis turns counterclockwise as viewed from the motor end, a positive cutting move will result. Set the axis to **NORMAL** if the above rule is true and REVERSE if it is false. Note: If REVERSE is selected for any axis, then the limit switch connections must also be reversed (i.e. connect a positive limit switch to the Negative Input).
# Setting the Limit Sensors

# Choose Options-Machine parameters-Limit Sensors with the mouse or type <ALT>-O L. \*\*NOTE: This is to be done only if the machine you are using has limit sensors.

Choose the Limit Sensor (either + or -) for each axis that is to be considered home. These will be the two sensors that the machine goes to in homing moves.

# 4.5 Setting the Tool Offsets

NOTE: Skip this section if your machine has only one cutting tool. This procedure will step you through process to determine the tool offsets. Verify that the machine is connected properly and that the power is "ON" before continuing!

- 1. Install the right hand cutting tool (Tool #1) in the machine.
- 2. Chuck up a 0.5" diameter by 2" long stock.(Brass or aluminum would be ideal)
- 3. Jog the tool to the right edge of the part and face it off.
- 4. Exit jog mode and select Control set new position.
- 5. Enter a value of zero for the Z axis only and accept that.
- 6. Jog the tool back out to near the diameter surface and take a shallow cut (about 0.010 to 0.015 will do).
- 7. Measure the diameter with a micrometer or calipers and divide by 2.
- 8 Exit Jog Mode and select Control set new position. Enter this radius value in the X axis field and accept it
- 9. Select Tools-Toll Start Position and enter it as 1/2 the diameter + .050" for the X and 0.050" for the Z axis.. Choose the save checkmark and accept it.
- 10 Select Control Return Tool to Start.
- 11 If you have limit switches installed on your machine, you can select Control- Reprogram Limit sensors to have it remember the start position as a reference.
- 12. The offset for tool #1 is always zero. To program the offsets for other tools, switch out to each subsequent tool and jog it to the surface for touch off and observe the counter at this position. Subtract the two numbers and place the value in the tool offset for that tool.
- 13. Repeat for additional tools, using the #1 tool as your point of reference for each one.

# **Setting the Start Position**

1. Choose Tools-Tool Start Position. Enter the absolute coordinates of where the tool will start from at the beginning of the machining process. This value should match the G92 code in the CNC program file that is to be run. Typically, it is away from the stock in both directions common values used are 0.050 or 0.100".

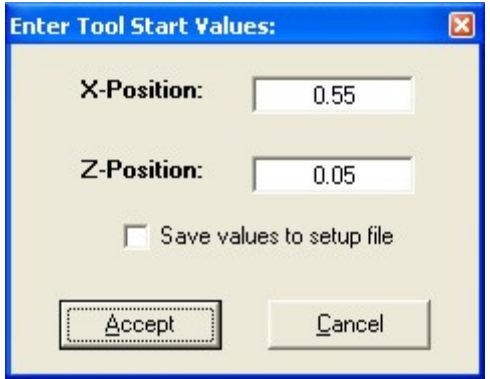

For the Metal Tutorial<br>Set it for: X  $X-axis = 0.550"$  $Z-axis = 0.050"$ to work with the tutorial.

For the Wood Tutorial<br>Set it for: X- $X-axis = 0.750"$  $Z$ -axis =  $0"$ to work with the tutorial.

Choose [OK] when complete. These values may be changed to suit your specific needs.

2. Save parameters as default. This will store all your specific parameters on disk so that they automatically load at start-up.

Congratulations, the software is now configured to your specific machine. In the future you will only need to redo this if you change your tool setup.

# Tutorial

# (Metal Turning)

This section will show you how to design and write a **part program** as well as how to graphically simulate and manufacture the part using TurnMaster Pro. This tutorial will touch on basic machining functions such as linear and circular cutting moves, rapid traverse moves, and homing moves.

Before attempting to create and manufacture this part, your machine should be setup properly (see Section 4 -Configuration and Setup). A drawing of the part that will be produced is shown in Figure 5.1.1.

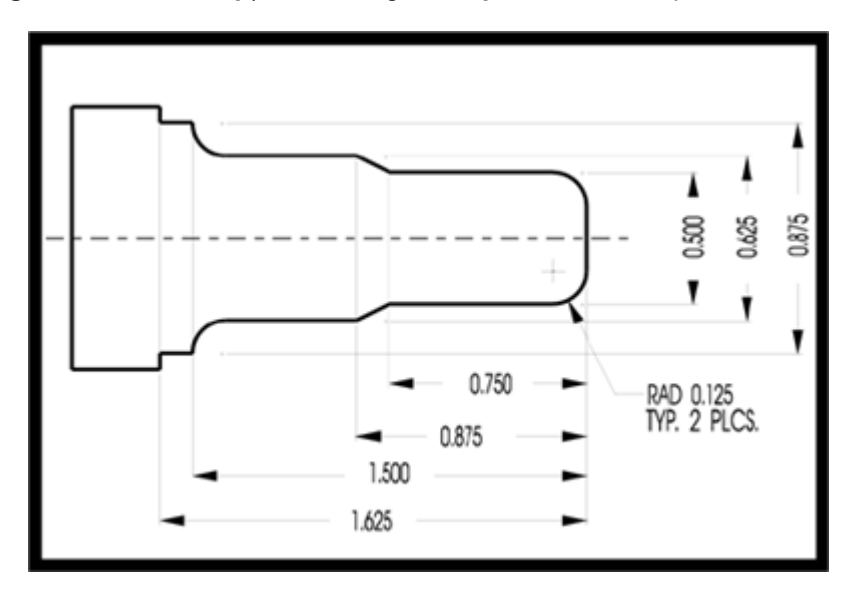

Figure 5.1.1 Part Profile Drawing

# 5.1 Writing a Metal Part Program

Start TurnMaster Pro and click View and then select CNC Edit Mode. You can easily create, edit, and save your **part** designs from this built in editor.

1. Enter the first three lines. They set the programming mode, starting position of the machine, and turn on the spindle motor. These three commands are usually included in most part programs. The comments are optional.

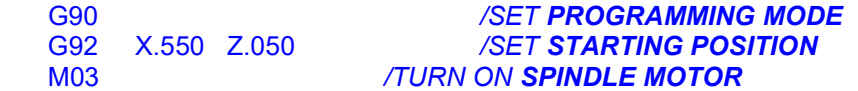

2. Enter the next three lines. They face the stock, set the feedrate, and return the machine to the starting position.

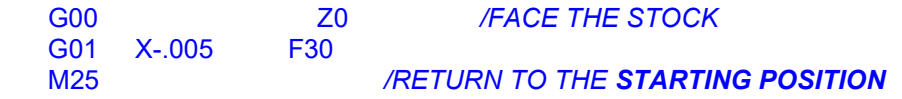

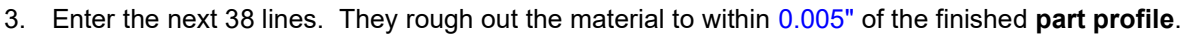

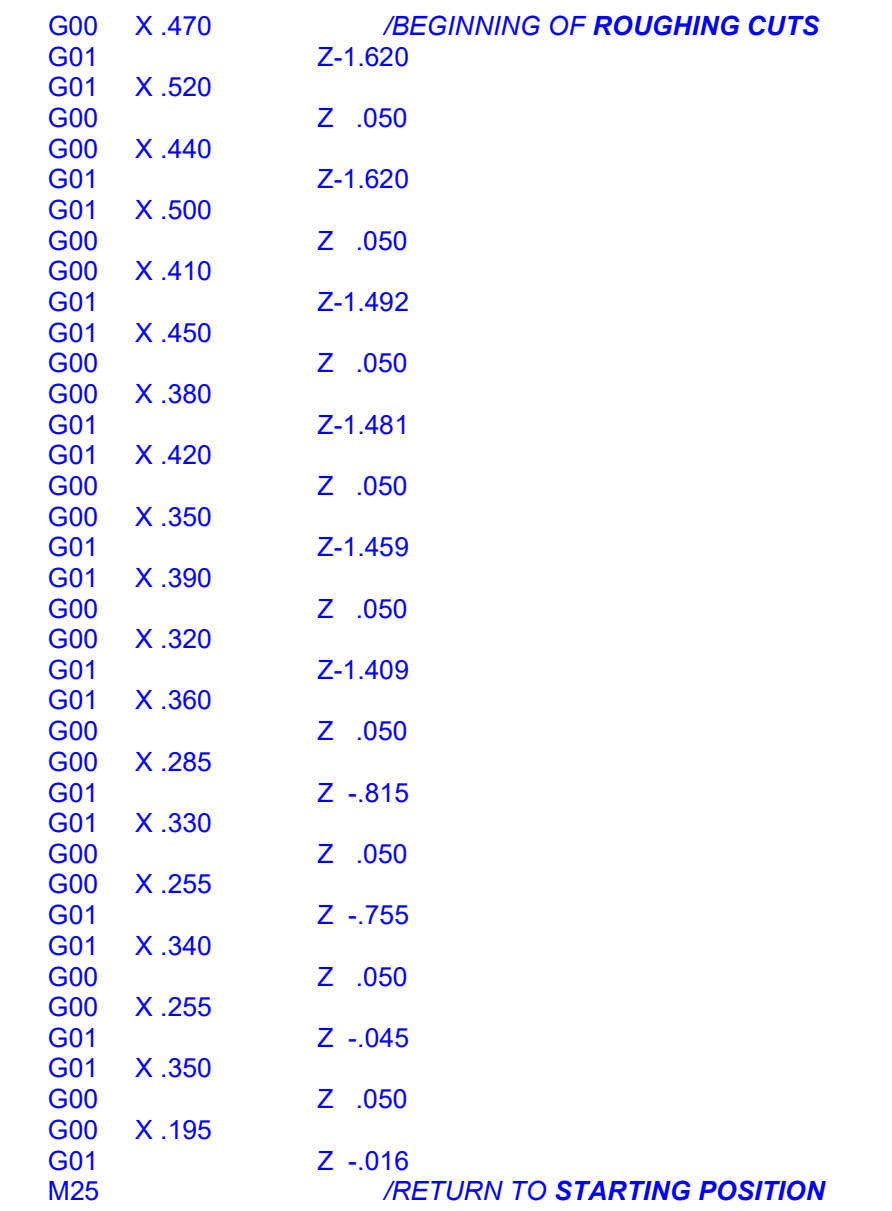

The roughing cuts were all calculated using basic math and right angle trigonometry.

4. The remaining lines are the finishing cuts.

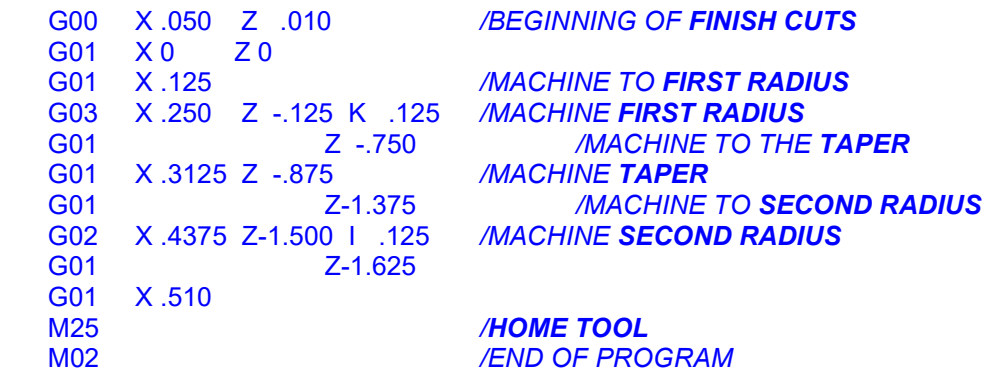

5. Choose File-Save. Type in TUTORMTL and click Save. This will save the design in the current directory as TUTORMTL.CNC.

Some other helpful hints:

- 1. Optional N-Sequence Numbers. Each program line may be numbered with a Nxxxx sequence code. xxxx can be any number from 0001 to 9999.
- 2. Align your code in columns. This will make it easier for you to examine other portions of your program and to refer to it in the future.
- 3. Add frequent comments. Especially where the command itself does not explain the operation you are performing.

# 5.2 Machining a Metal Part Program

Now that you have entered the **part program**, you will be instructed in this section on how to actually produce it. Before attempting to manufacture this part, your machine should be setup properly (see Section 4 -Configuration and Setup).

The following equipment is needed for this exercise:

- -A lathe with a 3-jaw chuck.
- -A standard right hand cutting tool.
- -1" Dia. stock (brass, plastic, or mild steel).

Start TurnMaster Pro 2014. The screen shown in Figure 5.2.1 should be on your desktop.

| Free TurnMaster Pro 4.3          |             |      |              |                                     |         |                |  |   |                                                            |         |                       |                      |   |
|----------------------------------|-------------|------|--------------|-------------------------------------|---------|----------------|--|---|------------------------------------------------------------|---------|-----------------------|----------------------|---|
| File<br>Edit                     |             |      |              | View Control Run Tools Options Help |         |                |  |   |                                                            |         |                       |                      |   |
| $D$ $\boldsymbol{\beta}$ defined |             |      |              |                                     |         |                |  |   | ※ ha ma   Q Q   Q で   10     「     」 ● G Graphic C Machine |         |                       | C Both               |   |
| $1.0, 0^-$                       |             |      | $-1.0$       |                                     |         |                |  | Х |                                                            |         | 1.0000                |                      |   |
|                                  |             |      |              |                                     |         |                |  | Ζ |                                                            |         | 0.0000                |                      |   |
|                                  |             |      |              |                                     |         |                |  |   | <b>Current File Info:</b>                                  |         |                       |                      |   |
| 0.                               |             |      |              |                                     |         |                |  |   | G-Code File:                                               |         | <untitled></untitled> |                      |   |
|                                  |             |      |              |                                     |         |                |  |   | Setup File:                                                |         | BENCHTOP.TPS          |                      |   |
|                                  |             |      |              |                                     |         |                |  |   | Outputs:                                                   |         |                       |                      |   |
|                                  |             |      |              |                                     |         |                |  |   | Spindle                                                    | Coolant | Vacuum                | $A \cup \mathcal{K}$ |   |
|                                  |             |      |              |                                     |         |                |  |   |                                                            |         |                       |                      | r |
| LINE#                            | <b>MODE</b> | MOVE |              | <b>UNIT</b>                         | SPINDLE | <b>FEED</b>    |  |   |                                                            |         |                       |                      |   |
| $\overline{0}$                   | INC.        | G00  |              | IN                                  | 0       | $\overline{1}$ |  |   |                                                            |         |                       |                      |   |
|                                  |             |      |              |                                     |         |                |  |   |                                                            |         |                       |                      |   |
| TOOL #1 LEFT HAND AL             |             |      | STATUS: Idle |                                     |         |                |  |   |                                                            |         | ■ 3/11/2008           | 3:59 PM              |   |

Figure 5.2.1 TurnMaster Pro Graphical Screen

1. Choose Options-Material Size/Setup. Check that the options and values are set as follows:

 Material Length = 2.000" Outside Diameter = 1.000" Inside Diameter =  $0.000$ "

 Choose Options-Machine Parameters. Check that the options and values below are set as follows:

 Units = Inch Origin  $0,0 =$  Right Machining Scale =  $1$ 

Save these parameters as default.

2. Choose File-Load with the mouse or <ALT>-F L from the keyboard. Select TUTORMTL.CNC and choose [OK]. The program file is now loaded into TurnMaster Pro.

3. Choose Run-Auto Run with the mouse or <ALT>-R A from the keyboard. This runs the turning simulation program. You should see the tool cutting the stock as the program lines scroll at the bottom of the screen. Press the <spacebar> after a few lines have executed to pause the simulation. In the dialog box choose the [STEP] option. You are now in STEP mode, click [STEP] again when prompted and the next program line will be executed.

This is a useful **tool** in **troubleshooting** a design problem. Hit the **<spacebar>** again and choose [CONTINUE]. The part program should be free running again. Once it has completed running, it should look like Figure 5.2.4.

| For TurnMaster Pro 4.3       |                                                                                                    |      |              |                |             |              |                                           |            |
|------------------------------|----------------------------------------------------------------------------------------------------|------|--------------|----------------|-------------|--------------|-------------------------------------------|------------|
| File                         | Edit View Control Run Tools Options Help                                                                                                    |      |              |                |             |              |                                           |            |
| $\leq \blacksquare$          | $\frac{M}{d0}$                                                                                                    |      |              |                |             |              | <b>临日QQQ+®IF #II © Graphic C Machine</b>  | C Both     |
| 1.0.0                        |                                                                                                    | n    |              |                |             |              | 0.5000                                    |            |
|                              |                                                                                                    |      |              |                |             |              | 0.0000                                    |            |
| 0                            |                                                                                                    |      |              |                |             | G-Code File: | <b>Current File Info:</b><br>TUTORMTL.CNC |            |
|                              |                                                                                                    |      |              |                |             |              | BENCHTOP TPS<br>Setup File:               |            |
|                              |                                                                                                    |      |              |                |             | Outputs:     |                                           | $A \vee A$ |
|                              |                                                                                                    |      |              |                |             | Spindle      | Coolant<br>Vacuum                         |            |
| n                            |                                                                                                    |      |              |                |             |              |                                           | ▸          |
| LINE#                        | <b>MODE</b>                                                                                                    | MOVE | <b>UNIT</b>  | <b>SPINDLE</b> | <b>FEED</b> |              |                                           |            |
| 57<br>M03<br>IG01 X-.005 F30 | <b>ABS</b><br>G90 /SET PROGRAMMING MODE<br>G92 X.550 Z.050 /SET STARTING POSITION<br><b><i>ITURN ON SPINDLE MOTOR</i></b><br>G00 Z0 FACE THE STOCK | G00  | IN           | 0              | 30          |              |                                           |            |
| TOOL #1 LEFT HAND AL         |                                                                                                    |      | STATUS: Idle |                |             |              | ■ 3/11/2008                               | 4:07 PM    |

Figure 5.2.4 Tutorial CNC Simulation

If your screen does not look like Figure 5.2.4, use CNC Edit mode to check and edit the CNC part program.

- 4. Click Machine Mode with the mouse. Note that the status line at the bottom of the screen indicates machine mode as well as the radio button selection in the top right corner or the window.
- 5. If you have limit sensors on your machine, choose Control-Reposition From Limits. This will automatically move your tool to the start position. If you do NOT have limit sensors, jog your tool to the start position.
- 6. Choose Run-Auto Run again. TurnMaster Pro will now produce the part.

NOTE: The <spacebar> will pause the machining process at any time. If something starts going wrong during machining, PRESS THE EMERGENCY STOP button on your DriveRack!

# (Wood Turning)

5.3 Writing a Wood Part Program

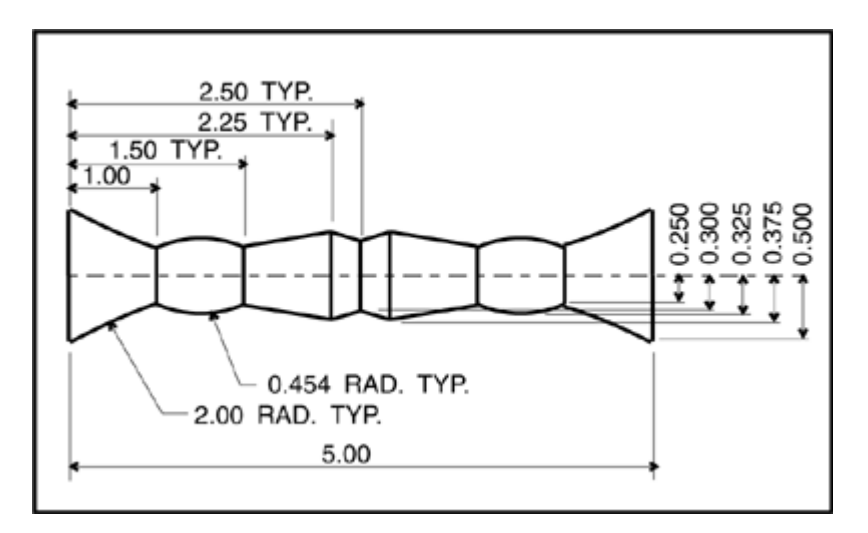

1. Enter the first three lines. They set the programming mode, starting position of the machine, and the arc mode. These three commands are usually included in most part programs. The comments are optional.

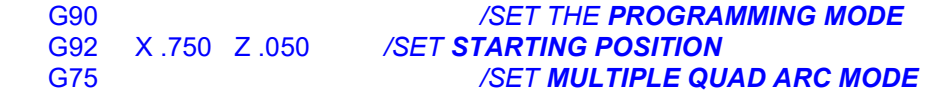

2. Enter the next 2 lines. They turn on the spindle motor and set the tool number.

M03 M06 T3

3. Enter the next 24 lines. They rough out the material to within 0.100" of the finished part profile. Notice the feedrate is being set in the third line.

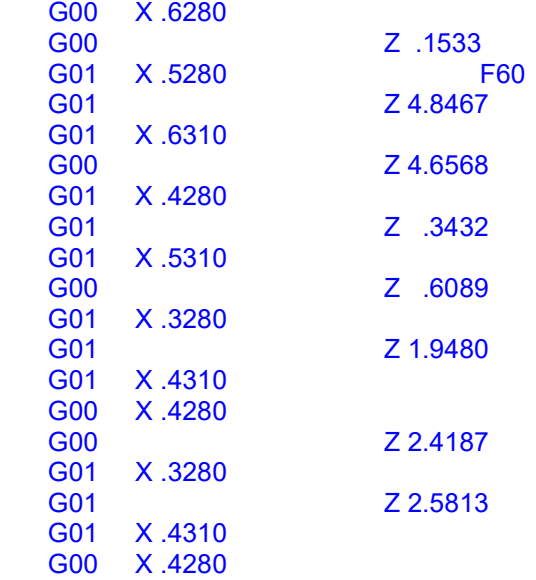

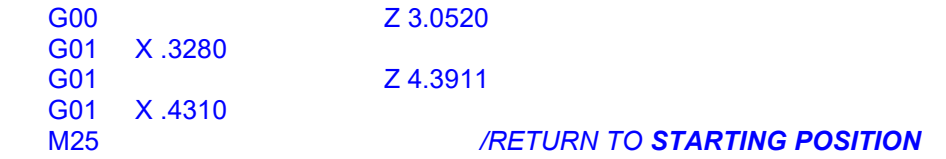

The roughing cuts were all calculated using basic math and right angle trigonometry.

4. The remaining lines are the finishing cuts.

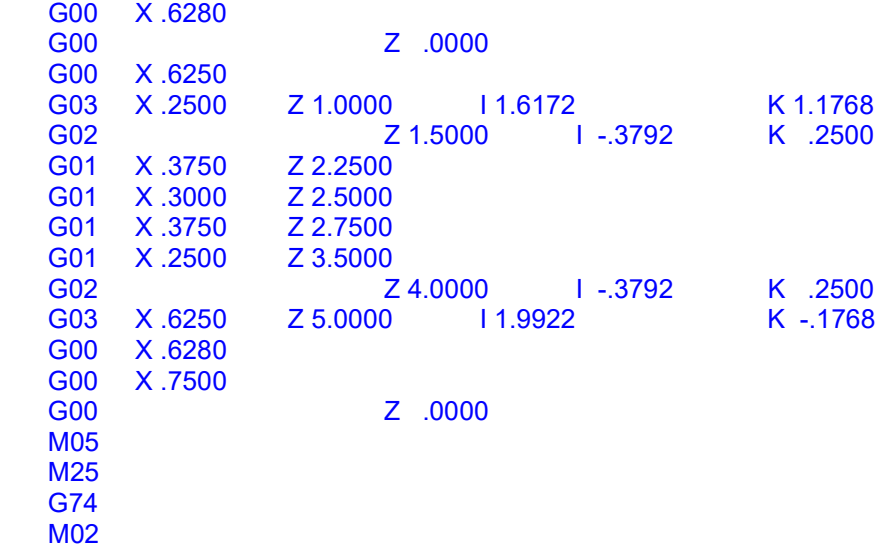

5. Choose File-Save. Type in TUTORWOD and press <ENTER>. This will save the design in the current directory as TUTORWOD.CNC.

The differences between the metal turning example and the wood turning example are as follows:

- 1. The material size in the metal example is  $2<sup>n</sup>$  long and  $1<sup>n</sup>$  in diameter, and the wood example is 5" long and 1.25" in diameter.
- 2. The selected tool in the metal example is Tool #1 (right hand cutting tool) and in the wood example it is Tool #3 (universal cutting tool).
- 3. The starting position in the metal example is  $X0.550"$  and in the wood example it is X0.750 and Z0.

# 5.4 Machining a Wood Part Program

Now that you have entered the part program, you will be instructed in this section on how to actually produce it. Before attempting to manufacture this part, your machine should be setup properly (see Section 4 -Configuration and Setup).

The following equipment is needed for this exercise:

- -A lathe equipped to turn between centers.
- -A standard universal cutting tool.
- $-1.25$ " Dia. stock (wood).
- 1. Choose Options-Material Size/Setup. Check that the options and values are set as follows:

 Material Length = 5.000" Outside Diameter = 1.250" Inside Diameter =  $0.0000$ " Units  $=$  Inch

Choose Options-Machine Parameters. Check that the options and values are set as follows:

Origin  $0.0 =$  Left Machining Scale = 1

Save these parameters as default.

- 2. Choose File-Load with the mouse or <ALT>-F L from the keyboard. Select TUTORWOD.CNC and choose [OPEN]. The program file is now loaded into TurnMaster Pro.
- 3. Choose Run-Auto Run with the mouse or <ALT>-R A from the keyboard. This runs the turning simulation program. You should see the tool cutting the stock as the program lines scroll at the bottom of the screen. Press the <spacebar> after a few lines have executed to pause the simulation. In the **dialog box** click the **[STEP]** option. You are now in the **STEP** mode. Click **STEP** again when prompted and the next program line will be executed.

This is a useful tool in troubleshooting a design problem. Hit the <spacebar> again and choose [CONTINUE]. The part program should be free running again. Once it has completed running, it should look like Figure 5.4.4.

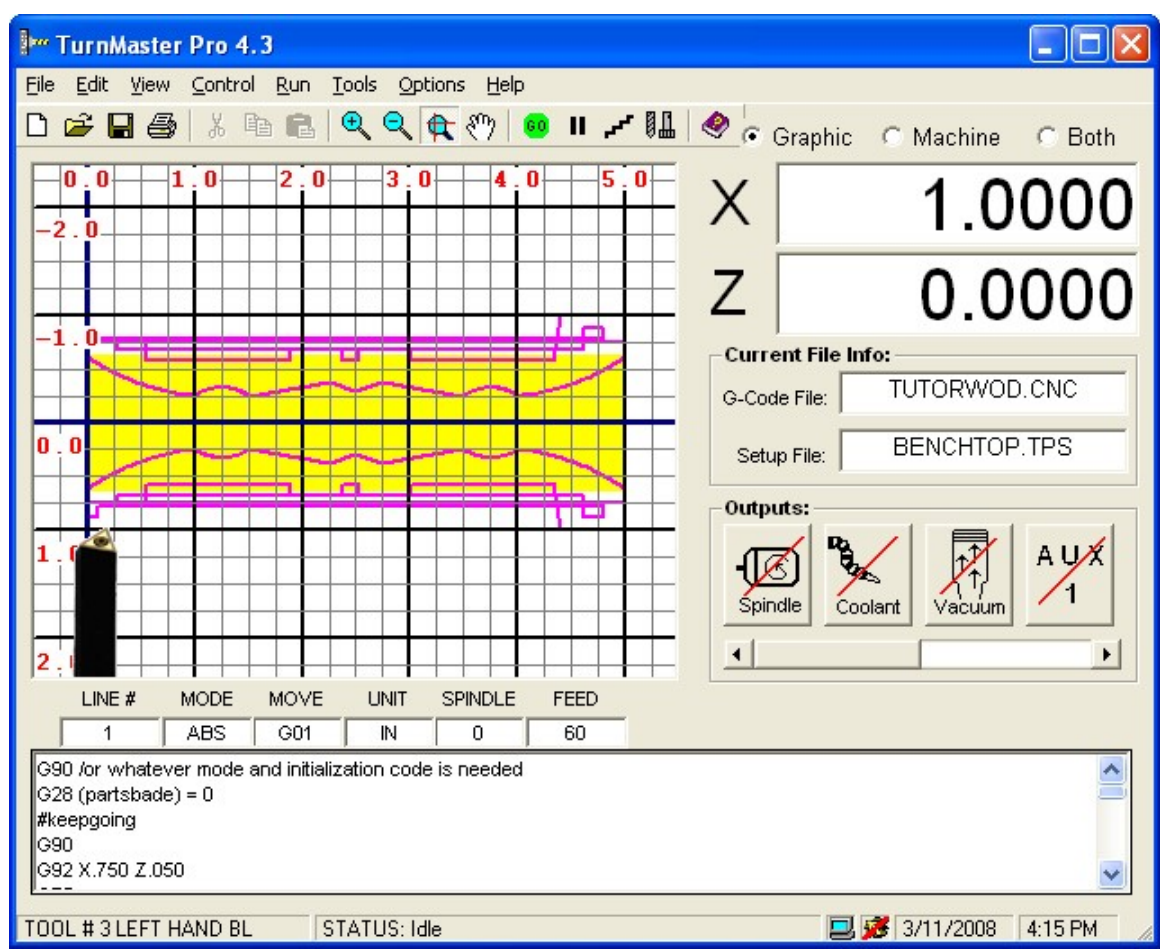

Figure 5.4.4 Tutorial CNC Simulation

If your screen does not look like Figure 5.4.4, use the CNC Editor to check and edit the CNC part program.

- 4. Click Machine Mode with the mouse. Note that the status line at the bottom of the screen indicates machine mode as well as the radio button selection in the top right corner or the window.
- 5. If you have limit sensors on your machine, choose Control-Reposition From Limits. This will automatically move your tool to the start position. If you do NOT have limit sensors, jog your tool to the start position.
- 6. Choose Run-Auto Run again. TurnMaster Pro will now produce the part.
- \*\* NOTE: The <spacebar> or the <Esc> key will pause the machining process at any time.

If something starts to go wrong with the machining, use the <spacebar> to pause or PRESS THE EMERGENCY STOP button on your DriveRack or other controller!

# Using the Math Formula Evaluation Feature

Beginning with Millmaster Pro and TurnMaster Pro Versions 4.1.xxx, a math formula evaluation feature was added to the G-Code parser. This math evaluation feature combined with user-defined variable names is sometimes referred to as Parametric Programming.

# Parser:

Internally, the G-Code parser first converts any system variables or user-defined variables, in the G-Code line being parsed, to their equivalent numerical values.

The parser then looks for any square bracket pairs [ … ]. If found, the parser will attempt to evaluate the formula inside the brackets.

If the formula is a legal math expression, it will be converted internally to the equivalent numerical value and executed. For example, the G-Code line  $G00 \times [1+2]$  would be executed as  $G00 \times 3$ .

If the formula is not valid, an error message is displayed, and the parser returns a value of 0 for the expression. For example:

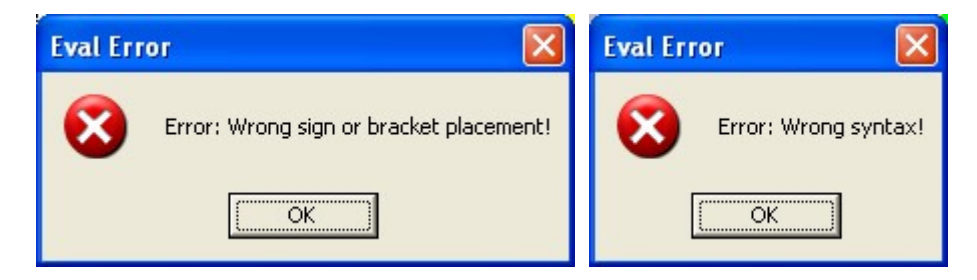

Note: If the formula is not valid, the G-Code program continues to execute with a zero value returned from the expression. Be sure to test all G-Code programs in graphics only mode, and syntax checking turned on before running any programs in machine mode.

# Syntax:

Multiple bracket pairs can exist on a single line. They may exist separated by parameters G01  $x[2*3]$   $y[1-.2]$  or they may be nested to any level within the same formula G00 X[1-[0.1\*2]].

You must, however, make sure the entire expression is within the brackets. For example, G00  $\bar{x}$  1+[1-0.1], or G00  $\bar{x}$ [1-0.5]+1 would both be invalid. This type of error would not be caught by the evaluation parser since the data inside the bracket pair is valid. In the examples above the program would continue to run, but with the wrong values for X.

Also, do not use the parenthesis characters ( ) inside the expression. Parenthesis are reserved for system variables or user-defined variables. For example:

G28  $(X1) = 0.1$  /Set User Defined Variable X1 = 0.1 G92 X(X1) Y[1-(X1)] Z[0+[0+0.050]] /ESTABLISH START POINT

would establish the start point at X0.1, Y0.9 and Z0.5.

However the line:

G92 X(X1) Y[1-(0+0.1)] Z[0+[0+ .050]] /ESTABLISH START POINT

would be invalid since the value inside the parenthesis (0+0.1) is not a valid variable name.

# Functions:

The following arithmetic functions are valid:

# Arithmetic Operators:

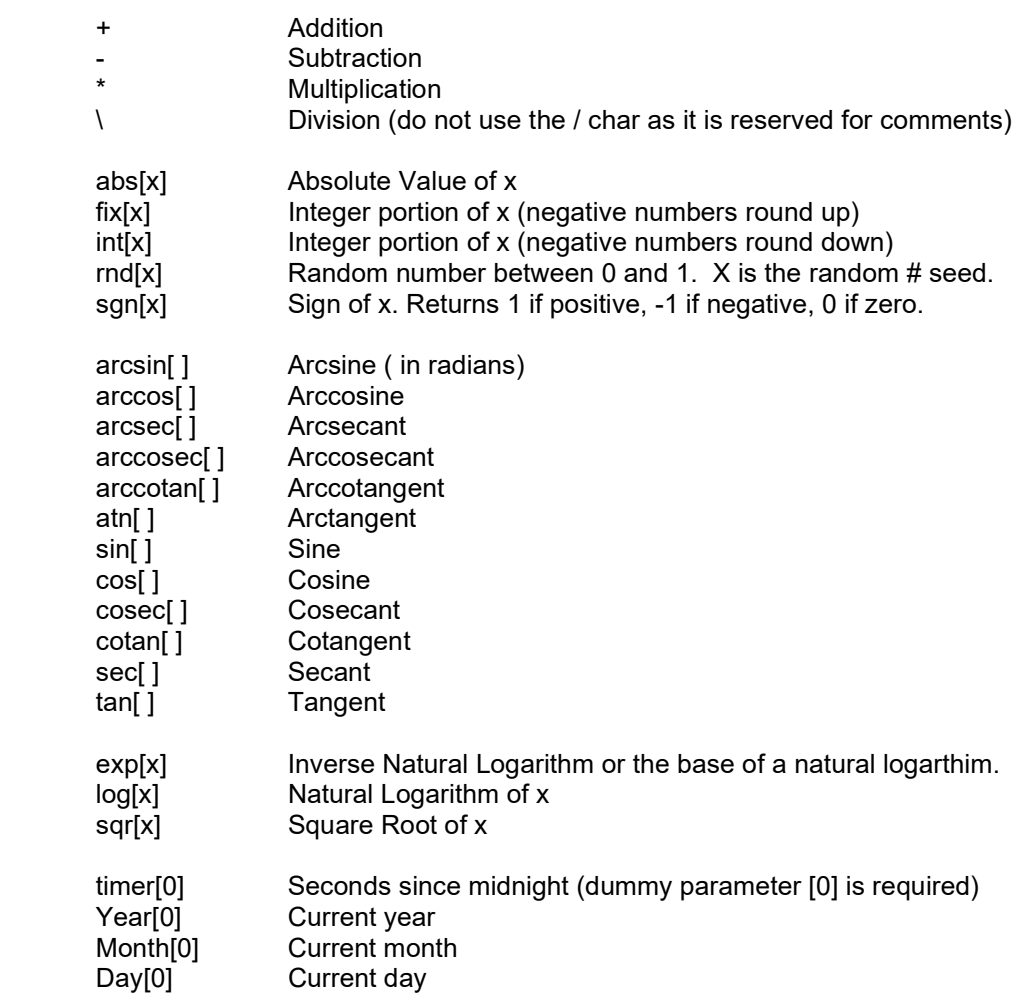

# Logical Operators:

- = Equal To
- > Greater Than<br>< Less Than
- < Less Than
- >= Greater Than or Equal To
- <= Less Than or Equal To

Note: The logical operators are best used with the G26 (Conditional Jump) command. If True, the jump occurs, otherwise execution falls to the next line in the G-Code program.

However, these logical operators will return an arithmetic -1 if the condition is True, and 0 if the condition is false.

Also, be sure the entire logical expression is surrounded by square brackets.

For example:

 $[1 \leq 2]$  would return  $-1$  (True) [99 = [33\*3]] would return -1 (True)  $[5 > [3*2]]$  would return 0 (False)

# Examples:

# G-Code Line **Evaluates** To

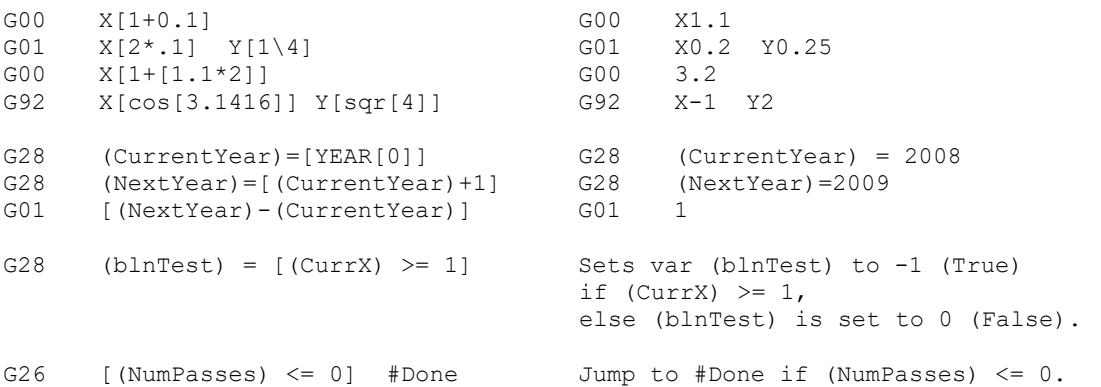

# Sample Program:

```
/-- Perform external taper with Unidirectional Roughing. 
/ The startup variables (StartX), (StartY), 
/ (EndX), (EndY), and (DepthPerCut) determine the 
/ dimensions of the taper. 
/ 
/ To change the taper dimensions, simply change the 
/ initial value of these variables at the start of 
/ the program. 
M03 
G90 /Absolute Mode 
/-- Taper specific vars. Change these vars to change taper. 
G28 (StartX)=1 /-- Start Point of taper
G28 (StartZ) = 0<br>G28 (EndX) = 0.5G28 (EndX)=0.5 /-- Taper Diameter = 1 - 0.5<br>G28 (EndZ)=-2 /-- Taper Width = 0 - (-2)
                           /-- Taper Width = 0 - (-2)
G28 (DepthPerCut)=0.1 
/-- Working variables. Do not change these vars. 
G28 (NumPasses) = 1 /-- First Pass
/-- Get the direction the taper is moving. (Either +1, or -1).
G28 (Direction) = [sgn[(StartX) - (EndX)]]/-- Compute the ratio of Delta Z, and Delta X 
G28 (XZRatio) = [[(StartZ) - (EndZ)] \ \ ([StartX) - (EndX)]]G0 X(StartX) Z(StartZ) / Move to initial cutting position
```

```
/-- Main Loop. Each iteration will cut the next level. 
#NextCut 
/-- Compute the depth of the next pass. 
G28 (NextX) = [(StartX) - [[(DepthPerCut) * (NumPasses)] * (Direction)]]/-- If this next computed cut is past the Ending X value, 
/ then we're finished. We have to take the direction into 
/ account since X values may be getting larger or smaller. 
G26 \lceil \lceil (\text{EndX}) - (\text{NextX}) \rceil^* (\text{Direction}) \rceil > 0 # Finished Taper
/-- Next X is good, so continue. 
G1 X(NextX) 
/-- Compute ending Z position for this value of X 
G28 (TempZ) = [(EndZ) - [[(NextX) - (StartX)] * (XZRatio)]]G1 Z(TempZ) 
/-- Now back out and move back to Starting Z. 
G0 X[(NextX) + 0.02] /-- Back out<br>G0 Z[(StartZ)] /-- Move to :
                            /-- Move to Starting Z
G28 (NumPasses) = [NumPasses] + 1]G27 #NextCut 
#FinishedTaper 
/-- Perform Final Pass 
G1 X(StartX) Z(StartZ) 
G1 X(EndX) 
G1 X(StartX) Z(EndZ)
```
M02 /-- End of Program

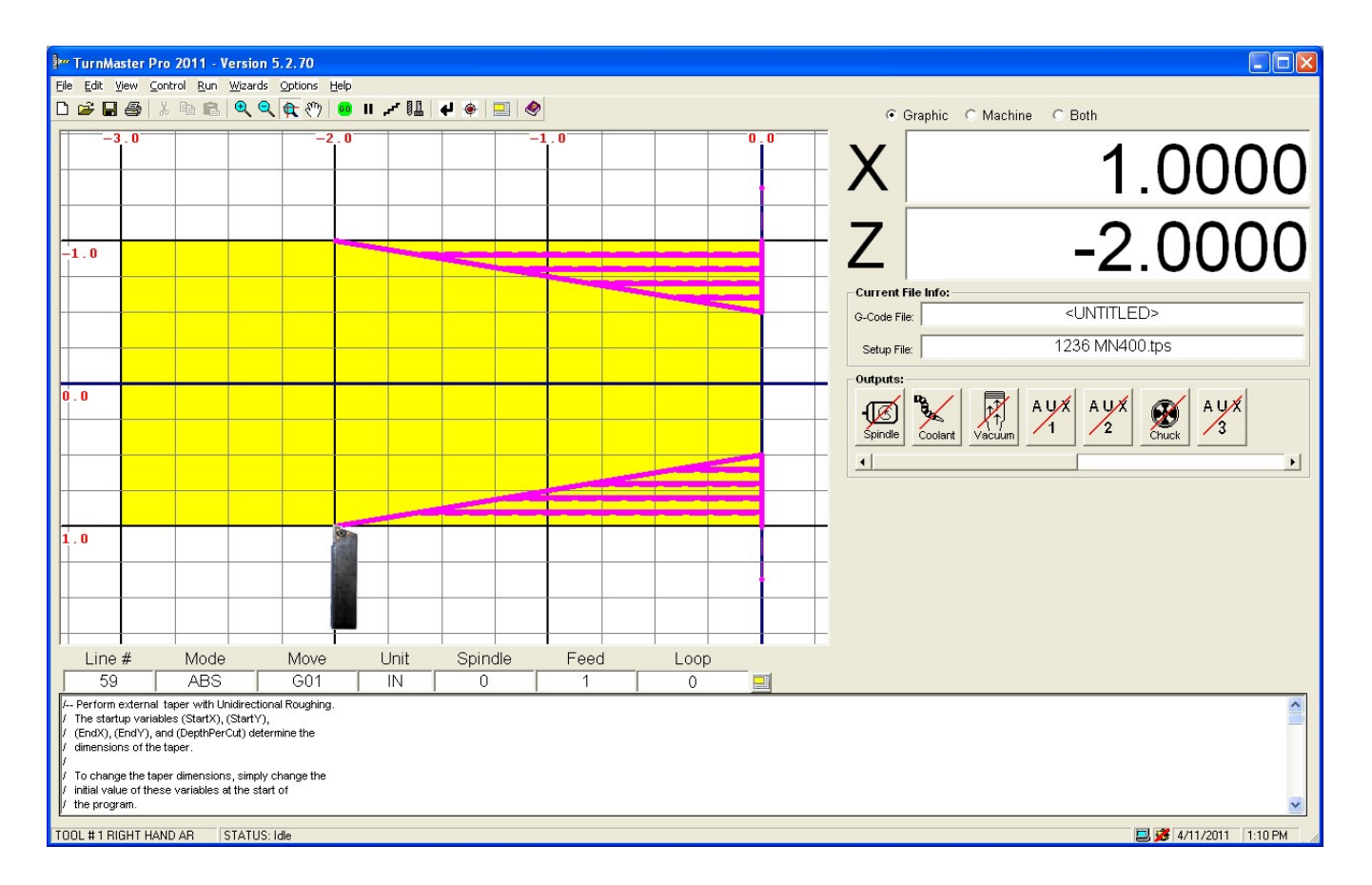

# Customizing TurnMaster Pro

This section will instruct you on how to customize TurnMaster Pro 2014.

TurnMaster Pro 2014 is easily customizable. You can change the Output icons to reflect your machining needs.

# Customizing Output Icons:

The following graphic is the Outputs menu with the default icons used.

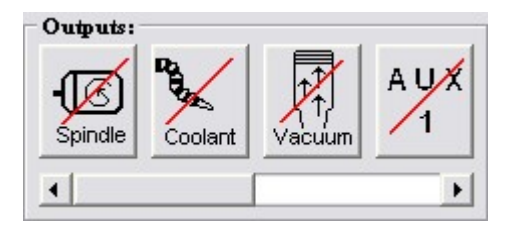

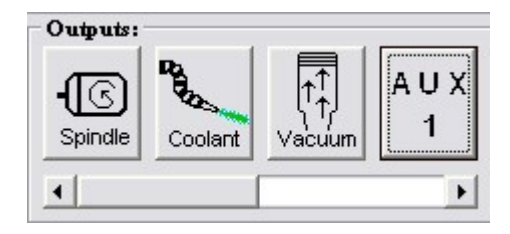

In the TurnMaster Pro home directory there are 4 output icons in standard Windows Icon files (.ico)

out1-on.ico out1-off.ico out2-on.ico out2-off.ico out3-on.ico out3-off.ico out4-on.ico out4-off.ico

Outputs 1, 2, 3 and 4 are programmable.

These standard Window Icon files must meet the following requirements:

# Size: 48X48

# Background: Transparent

Once you have created an Icon that meets the above requirements, you can save it in the TurnMaster Pro 2014 home directory with the name that corresponds to the output position you wish to change. (As listed above)

There are many Freeware / Shareware icon editor / creators on the net today. Anyone that runs under Windows 9.x should be capable of creating these icons.

You can utilize a 3rd party image editor to create these files. There are also many shareware / freeware image editors on the net that would be capable of these simple graphical operations.

# MN400 Controller Information

The MN400 controller card is an external motion control card that uses either a serial or USB port to communicate with the PC. This allows for the use of the MN400 controller board on any computer that has a serial or USB port. With this controller, you can now use TurnMaster Pro with Windows ME/2000/XP/Vista and/or a laptop computer.

Within this version of TurnMaster Pro, the MN400 can be activated and used to machine part programs, jog the machine, and do almost everything the OptiStep/QuickPhase and the Instep Library can do with the exception of utilizing Encoder feedback.

The MN400 is programmed to use COM ports at 9600 BPS. These parameters are adjustable.

\*\* NOTE: If after connecting the MN400 to the serial or USB port on the back of your computer and choosing MN400 in the Machine Parameters, you are unable to jog, switch the cable to another available serial or USB port and try again.

All commands work the same in TurnMaster Pro when using the MN400 except the jogging feature. The differences are described below.

Although the operation of the MN400 is extremely close to the operation of the Instep Library, the MN400 does have some small differences. When running a program with the MN400, you do not experience the "Lockout" that occurs when using Instep and either the OptiStep or QuickPhase cards. The MN400 is a more advanced controller that accepts commands directly from the software through a serial port, giving you more control over moves and program operation.

You may experience some delay when reading counters, when limits are hit or when running special operations such as Diagnostics, Home to Limits and Reprogram Limit Sensors. These delays are minor and are usually less than 1 second in length.

# Jogging with the MN400 controller

With the MN400 motion controller board, you can now jog your machine with ease using the mouse. The graphic below shows the MN400 Jog window.

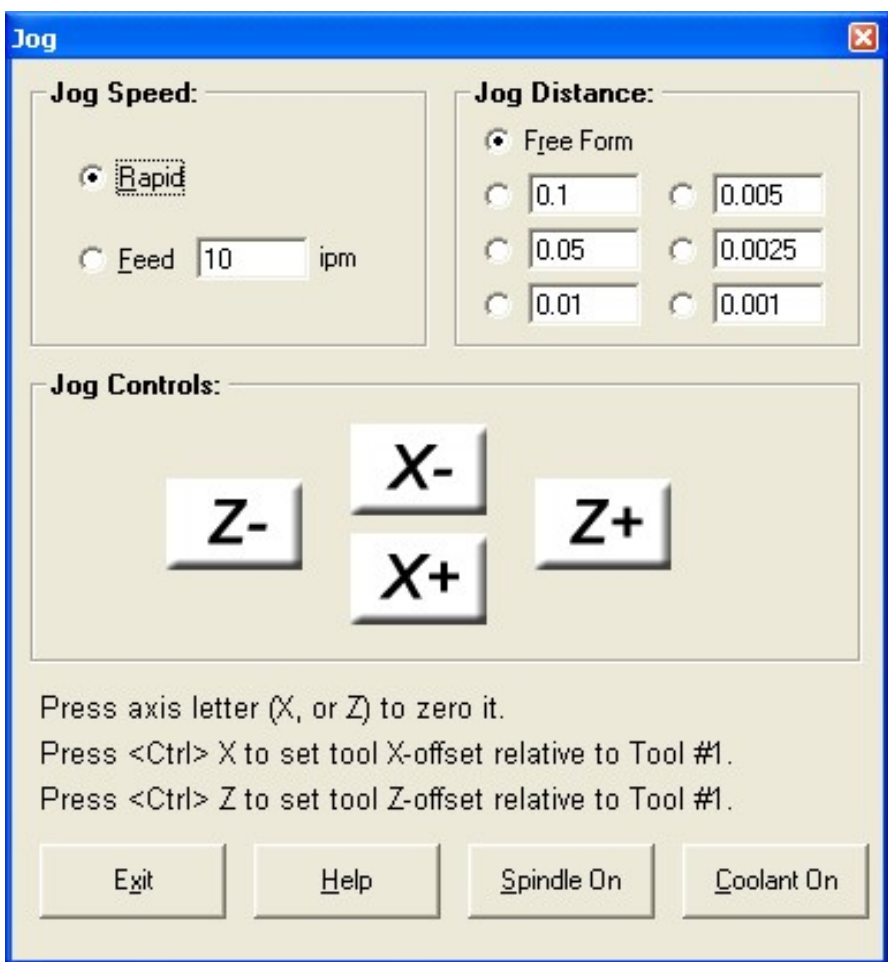

Each axis has its own + and - buttons organized in an easy to use fashion. The large white buttons contain the axis letter and the direction. To manually jog the machine, make sure Free Form is selected in the Jog Style frame and place your mouse cursor over one of the white buttons Click and hold the mouse button down. The MN400 will jog the corresponding axis continuously until you release the mouse button.

You can also dispense Measured Moves by selecting Measured Moves in the Jog Style frame. Now, each click of one of the axis buttons will dispense the exact number of steps needed to move the Measured amount specified in the frame in the top left corner. To specify a custom distance, select 'Other' and enter the distance you wish to move in inches/mm. Now when you press any of the axis buttons, the machine will jog the distance specified.

The Jog Speeds frame allows the change of the jog speed based on either the MaxSpeed, defined under Machine Parameters, or by selecting feedrate and entering a value in inches per minute (ipm). For instance, to jog at a rate of 10 inches per minute, the user would select FeedRate and enter the number 10 in the field. Now when jogging any axis, the motors will move at 10 inches per minute.

For quick help while in the MN400 jog window, click the Help button at the bottom of the screen. This will display a message window giving you basic instructions for jogging with the MN400 controller.

# Appendix A

# Keyboard Scan Code Reference

The numbers to the right of the keys are the scan (or "make") codes. These codes are used for programming the active key for each tool jog direction.

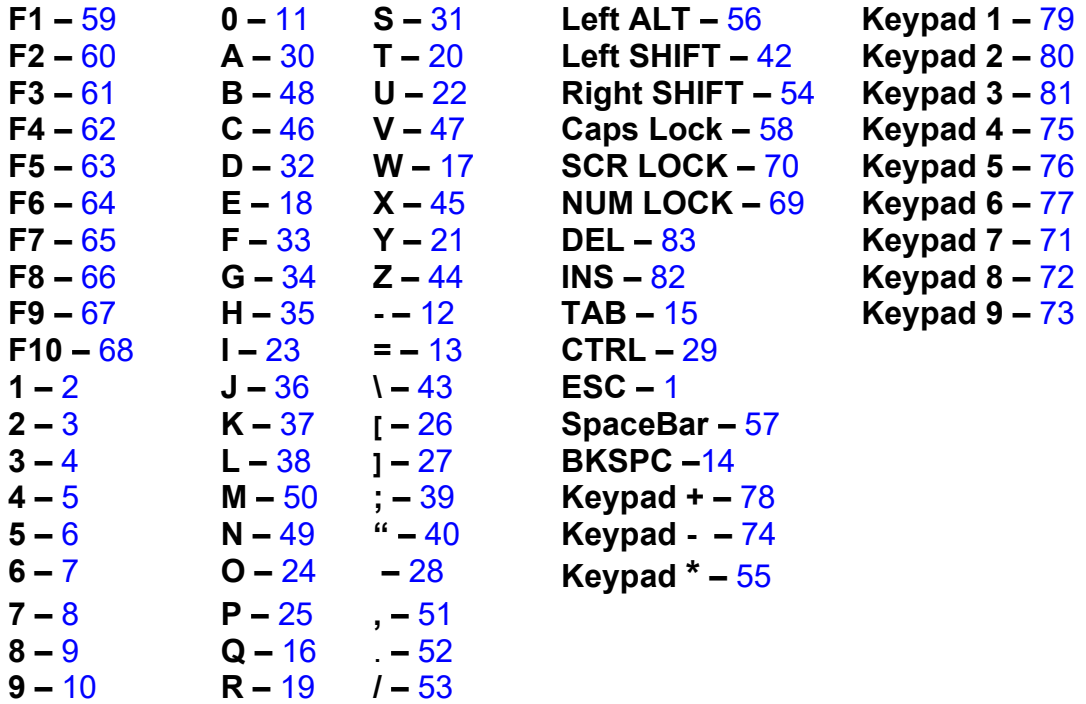

# Appendix B

# Metacommand Reference

Metacommands are special commands found in comment lines that affect the setup when the CNC program file is loaded.

If the same **metacommand** appears more than once in the same file, the last one found is used.

Below is a list of the metacommands available along with the proper syntax: data is a decimal number and flag is either 1 or -1. (1 is used for LEFT or DOWN and -1 is used for RIGHT or UP).

Some of the commands can only be used with the constants listed next to them.

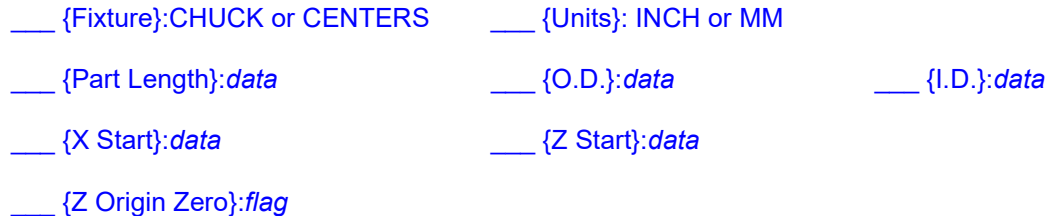

Use these commands in each part program to automatically setup TurnMaster Pro!

# Example:

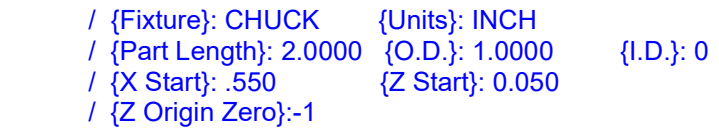

This set of metacommands will configure TurnMaster Pro to Inch mode and set the fixturing method to a lathe chuck.

The material size will be set to a 1" diameter solid round stock, 2" long.

The origin will be placed to the right side of the material and the tool start position will be set at 0.05" outside and 0.05" to the right of the material.

# Appendix C

# Wiring Diagram for External Cutting Speed Control Option

Connect an external pulse source, as in the example below, to the OptiStep Plus controller to use the External Cutting Speed Control option.

To enable this option, select External Cut Speed Control under Options-Position & Feed Speeds.

In this example, a free running oscillator circuit is sending a step rate to the OptiStep Plus PC. The step rate can be varied from approximately 20 Hz to 1400 Hz by adjusting R1 (500 K OHM potentiometer)

NOTE: This application is intended for spindle synchronous feeds. To manually override the feedrates, an OptiStep Plus FR is required.

Example:

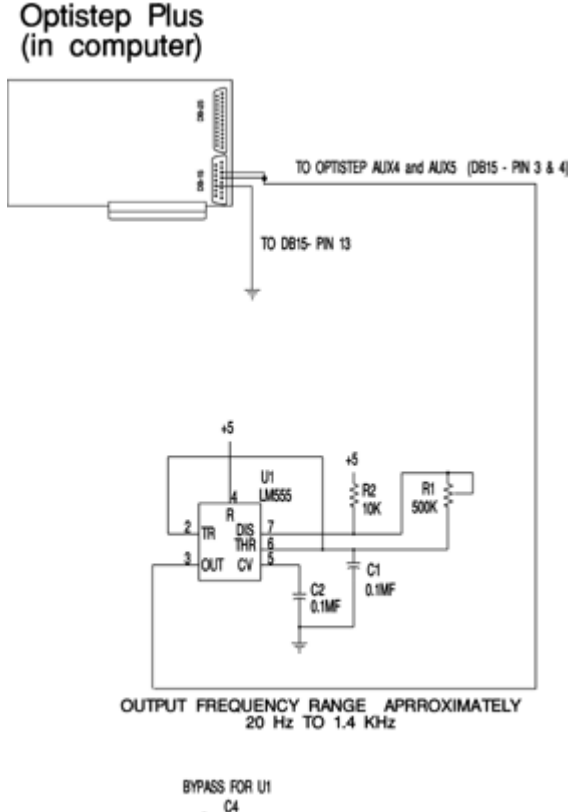

$$
\begin{array}{c}\n\ast \xrightarrow{\mathsf{C4}} \\
\hline\n\text{def} \\
\hline\n\end{array}
$$

# Appendix D

# Threading Example Using the G33 Command

The G33 command is used to cut internal and external, left and right handed threads. In this example, an American Standard type 3/4-10 NC x 1-1/4 right-handed bolt will be cut. Below is the G33 statement that is used:

G 33 X-0.065 Z-1.1 K.1 Q30

The  $X$  parameter value is the depth of the thread. The  $(-)$  sign indicates that the tool will travel in the  $X$ - direction to remove material.

Prior to the G33 command being executed, the tool's X-coordinate should be positioned 0.050" above the material.

The Z parameter value is the distance the tool will travel each cutting pass. The (-) sign indicates that the tool will travel in the Z- direction thus producing a right-handed thread. Change the sign to (+) to produce a left-handed thread.

The K parameter value is the pitch of the thread. It can be found by dividing the threads per inch (TPI) into 1.

**Example:** The pitch of a 5 TPI thread can be found:  $pitch = 1 / 5 = 0.2"$ 

The Q parameter value is the number of passes that will be made to cut the depth of the thread. This parameter can be replaced with an I parameter which specifies the depth of each cut.

NOTE: The following requirement must be met in order to cut threads using TurnMaster Pro.

Z-Axis TPI x Steps/Rev < Encoder Res. x Min. TPI to be cut

where Z-Axis TPI is the threads per inch of your lead screw, Steps/Rev is the resolution of the stepper motor driving the axis, Min. TPI to be cut is the minimum number of threads per inch to be machined, and Encoder Res is the resolution of the encoder on the spindle shaft.

# Example:

What encoder resolution is required to cut a 5 TPI thread with a 20 TPI lead screw and a 400 steps/rev stepper motor ?

(20 TPI) x (400 Steps/Rev) < Encoder Res x (5 TPI)

so: Encoder Res > 1600 pulses / Rev

Select an encoder that has OPEN COLLECTOR outputs and a Vcc  $= +5$  Vdc.

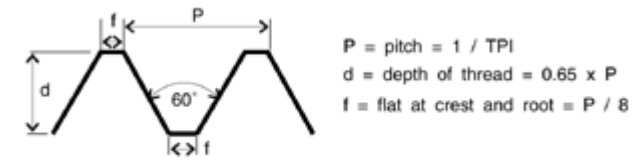

The American National form of thread

# Wiring Diagram for Spindle Motor Encoder used for Threading

The lathe spindle motor is equipped with an incremental rotary encoder. The encoder is sending step and index pulses to the OptiStep-Plus so that threading can be accomplished.

The encoder has OPEN COLLECTOR outputs and a supply voltage of +5 Vdc.

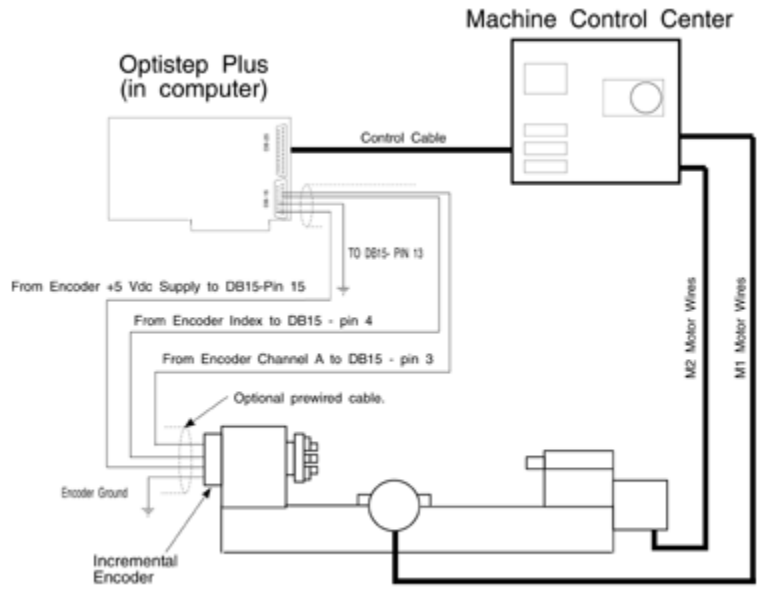

CNC Lathe

# Appendix E

# Using the configuration File BENCHTOP.TPS

The purpose of this appendix is to define each parameter in the BENCHTOP.TPS file. The BENCHTOP.TPS file must be in the same subdirectory as the TMPRO.DEF file. This is usually your TurnMaster Pro home directory (i.e. C:\Program Files\TMPFW).

The configuration file for TurnMaster Pro has changed from the previous DOS Version. The new configuration system is designed to allow the user to view and edit the file from within TurnMaster Pro 2014 without cryptic DOS commands or opening any kind of external program and endlessly searching your hard drive for the correct file. Although, if the need arises to open this file, we have added detailed descriptions for each attribute of your software and of your machine for easy configuration and/or troubleshooting.

Note: This listing is just a sample TPS file included with the installation package. Other TPS files included are: BenchtopMetric.TPS, 1236.TPS, 1236MS.TPS, 1236 MN400.TPS,1236MS MN400.TPS. The values listed may be different for your application.

These attributes are displayed, in order, below.

Version  $= 2.0$ Card address = 592 Card type = OPTISTEP PLUS Max depth per pass  $= 1$ Maximum unramped speed = 1000 Maximum speed = 1200 Acceleration rate = 5000 Fast jog speed  $= 800$ Slow jog speed = 200 External sync active  $= 0$  $X$  screw pitch =  $20$ X steps in rev  $=$  400  $Z$  screw pitch =  $20$  $Z$  steps in rev = 400  $X$  plus =  $72$  $X$  minus =  $80$  $Z$  minus =  $77$  $Z$  plus =  $75$  $X$  origin = 1  $Z$  origin =  $-1$  $X$  polarity =  $-1$  $Z$  polarity = 1 Part  $x$  dmr = 2 Part i dmr  $= .4$ Part dim  $z = .4$ Tool Origin = BOTTOM

```
Machine scale = 1Using chuck = 0X start pos = 0
\lambda start pos = 0
X limit pos = -2.522901 
Z limit pos = 3.0623X limit dir = -1Z limit dir = 1
Units = 1X will test = 0Z will test = 0Diag Start Speed = 1000
Diag Speed Increment = 200
Diag Acceleration = 5000
X Distance = .4Z Distance = 4
Tolerance = 0Default tool = 1Xbacklash = 0Zbacklash = 0Xbacklash Direction = 1
Zbacklash Direction = 1
Encoder Tolerance = 12
X Encoder Active = 0
Z Encoder Active = 0
Encoder Auto Correct = 0Jog Tap Steps = 1
Feedhold Mode = 0Multiplex = 4OptiTracker Address = 0
Spindle Pulse Mode = 0
Axis #3 Type =Axis #4 Type =Steps Per Deg RPM = 10
Home Speed Pot Steps = 0
```
Output number = 1 Output name = preheat Delay after on  $= 5$ Delay after off  $= 5$ 

\*\* Each Output utilizes 4 lines for its particular attributes. There are 8 programmable Outputs. \*\*

Tool Number = 1 Tool Name = left hand al Tool Picture Filename = c:\program files\turn master pro\al.gif  $X$  Tool Offset = 0  $Z$  Tool Offset =  $0$ Tool Nose Radius = .005  $x$  cut point  $= 2$  $y$  cut point =  $2$  $\overline{1}$  Tool Rotation = 0

- \*\* Each Tool utilizes 9 lines for its particular attributes.
- \*\* NOTE: The configuration file will continue past this point depending on the number of tools defined in the "Tool Chest". There are a total of 99 tools available.

# Below is an explanation of each attribute and Valid Ranges these attributes will accept.

# **Version**

This parameter specifies the current TurnMaster Pro 2014 version number.

# Card Address

# Valid Range: Specific Card Address (See card instructions for valid addressing)

This parameter specifies the card base address. (Factory Address = 592)

# Card Type

# Valid entries: QuickPhase, OptiStep, OptiStep Plus, MN400

This parameter specifies which card type is be used to operate the machine.

# Max Depth Per Pass

This parameter specifies the maximum amount of material removed in each pass.

# Max. Unramped Speed

This parameter specifies the maximum instantaneous speed at which the machine can be moved without acceleration. This speed is in steps per second and can easily be converted from inches per minute by using the following formula:

$$
\frac{\text{inches}}{\text{min}} = \left(\frac{\text{\# steps}}{\text{sec}}\right) * \left(\frac{1}{\text{screen}}\right) * \left(\frac{1}{\text{\# steps/rev}}\right) * \left(\frac{60 \text{ sec}}{\text{min}}\right)
$$

# Max Speed

This parameter specifies the maximum speed in which the machine can be moved.

# Acceleration Rate

This is the rate at which the speed will increase from the **Max UnRamped** speed to the **Max Ramped** speed.

# Fast Jog Speed

This parameter specifies the speed at which the machine will **Jog** in Fast Mode. This parameter should be set to the same speed as the Max Unramped speed.

# Slow Jog Speed

This parameter specifies the speed at which the machine will Jog in Slow Mode. Set the speed that can be used for fine positioning. A good value to start with is 200. (Adjust the value as needed).

# External Sync. Active

This parameter specifies the signal for wire EDM machining. This parameter is normally set to 0.

# X, Z Screw Pitch

This parameter specifies the Teeth/Turns Per Inch (TPI) of the lead screw.

# X, Z Steps In Rev

This parameter specifies the number of steps the motor needs to complete 1 full revolution. (MicroKinetics Motors are typically: Fullstepping = 200 and Halfstepping = 400)

# X Plus / X Minus

These parameters reflect the Keyboard Scan Codes that will control the X Plus and X Minus jog control keys. (See Appendix A for Keyboard Scan Code information)

# Z Plus / Z Minus

These parameters reflect the Keyboard Scan Codes that will control the Z Plus and Z Minus jog control keys. (See Appendix A for Keyboard Scan Code information)

# Z Origin

This parameter specifies whether the Z origin is to the right of the part (Z Origin = -1 or Z Origin = RIGHT) or to the left of the part ( $Z$  Origin =  $1$  or  $Z$  Origin = LEFT).

# X, Z Polarity

# Valid Range: NORMAL or REVERSE

These parameters specify the **Polarity** for each Axis. NORMAL Axis Polarity is defined as when the stepper motor rotates CCW, as viewed from the motor end. REVERSE Axis Polarity is defined as when the stepper motor rotates CW.

# Part x dmr, Part i dmr, Part dim z

Part x dmr specifies the outside diameter (X dimension) of the part. Part i dmr specifies the inside diameter of the part. Part dim  $z$  specifies the length  $(Z$  dimension) of the part.

### Machine Scale

This parameter specifies the Scaling Factor.

The scaling factor is used to scale the size of the actual part of an existing part program without changing any code.

Example: If a part program turned a part that is 2.0" square with the scale factor equal to 1,then with a scale factor equal to 2, the part would to be turned would be a 4.0" square.

# X, Z Start Pos

These parameters specify the X and Z start position of the tool.

# X, Z Limit Position

These parameters specify the X, Y & Z limit positions for the machine. Your machine must be equipped with a limit sensor package to utilize this feature.

### X, Z Limit Direction

This parameter specifies the direction in which the motor should home/reposition to.

### Units

# Valid Range: "I" for Inches OR "M" for Metric

This parameter specifies the unit of measure to be used for all software and machining operations..

## Origin Visible

# X, Z Will Test

### Valid Range: 1 or -1

These parameters specify which axes will be tested during the Diagnostics Testing of the machine.

# Diag Start Speed

This parameter specifies the Start Speed of the machine during the Diagnostics Testing.

# Diag Speed Increment

This parameter specifies the Increase In Speed Per Test.

# **Diag Acceleration**

This parameter specifies the Acceleration for ramped moves in Steps/Sec<sup>2</sup>.

# X, Z Distance

This parameter specifies how far to travel for Diagnostic Testing.

# **Tolerance**

This parameter specifies the Tolerance for machining.

Example: A 1 inch square block with a tolerance of +/- 0.005" could be in the range of 0.995" to 1.005"and still be within tolerance. Total tolerance in this case is 0.010" - (0.005" for the plus and 0.005" for the minus)

# Default Tool

# Valid Range: 0 - 99

This parameter specifies the default tool that TurnMaster Pro will load at program startup or when restoring defaults.

# Xbacklash and Zbacklash

# Valid Range: 0 to 0.9999

These parameters specify the amount of backlash in each of the 2 axes. Enter the amount of backlash in the units specified in the Options - Material Setup Parameters dialog window.

# Xbacklash and Zbacklash Direction

# Valid Range: 1 or -1

These parameters specify the *uncompensated* tool direction in each of the 3 axes. Enter 1 for positive or -1 for negative backlash setup direction.

# Encoder Tolerance

# Valid Range: # of steps

This parameter specifies acceptable error in number of encoder pulses.

**Example:** If Encoder Tolerance = 6 then TurnMaster Pro would not flag a positioning error until the absolute position of the tool was 7 or more encoder pulses off.

If the encoder has 400 pulses per revolution and the lead screw is 20 T.P.I., then this example would have a tolerance of +/- 0.00075".

# Xencoder, Zencoder Active

# Valid Range: YES or NO

These parameters turn encoder feedback ON or OFF. Specifying YES turns ON encoder feedback for that axis (closed loop mode) and a NO turns it OFF (open loop mode).

# Encoder Auto Correct

# Valid Range: YES or NO

This parameter specifies the action TurnMaster Pro will take if a positioning error exists. Specifying YES will direct TurnMaster Pro to auto correct the error and NO will prompt the user to [Abort] or [Correct] and Continue.

# Jog Tap Steps

# Valid Range: # of steps

This parameter specifies the number of steps an axis will move when a Jog Key is Tapped. Example: If Jog Tap Steps = 8 then TurnMaster Pro will move any axis 8 steps when one of its respective Jog Keys is Tapped.

### Feed Hold Mode

# Valid Range: Yes or No

This parameter specifies the action TurnMaster Pro will take when the shield is opened. Specifying NO will stop machining, turn OFF the Spindle Motor and prompt the user to [Abort] or [Continue]. Specifying YES will simply pause machining (spindle motor remains on)

# Multiplex Resolution

# Valid Range: 1, 2 or 4

This parameter adjusts the Interpolation Resolution. With higher resolution, there is less vibration on diagonal moves due to Velocity Ripple. A value of 2 is suitable for most applications.

# OptiTracker address

## Valid Range: Decimal base address

This parameter specifies the base address of the **OptiTracker(TM) card** in the computer. This parameter is ignored if set to 0.

# Spindle Pulse Mode

### Valid Range: YES or NO

Setting Spindle Pulse mode to YES causes M03 spindle on (CW) command to generate a pulse on output #1, M04 (CCW) causes a pulse on Output #5, and M05 (Spindle OFF) causes a pulse on output #4. These pulses are active low for a period of 1 second for M03 and M04. The period for the OFF command is 0.25 seconds..

## Axis #3, #4 type

## Valid Range: SPINDLE

This parameter specifies what type the 4th axis is. Usually a rotary table.

## Steps Per Deg RPM

### Valid Range: 80-100

This parameter specifies the number of steps that the motor must make for the rotary table to rotate one full degree when using the 4th axis as a rotary axis.

### Home Speed Pot Steps

### Valid Range: Trial and Error

This parameter is used if the 4th axis is specified as SPINDLE. Home speed pot steps is the maximum number of steps it takes to move the speed control / knob motor from anywhere in the range back to zero.

### Output Number

### Valid Range: 1-5

This parameter specifies the output number.

### Output Name

This parameter is a text description of the output. For example, on a torch machine a sample output name might be 'Preheat'

### Delay after on

### Valid Range: an integer specifying the delay in seconds

This parameter specifies the amount of time TurnMaster should delay after turning on an output, before proceeding. You may specify, in seconds, 3 places to the left and one to the right. (###.#)

# Delay after off

# Valid Range: an integer specifying the delay in seconds

This parameter specifies the amount of time TurnMaster should delay after turning off an output, before proceeding. You may specify, in seconds, 3 places to the left and one to the right. (###.#)

# Tool Number

# Valid Range: 1-99

This parameter specifies the tool number in the index.

# Tool Name

This parameter specifies the unique name for the tool. This parameter is displayed in the Tool Geometry window when the tool is selected.

# Tool Picture Filename

This parameter specifies the full path and filename for the image associated with the tool.

Example: C:\images\tool1.gif

Please refer to Customizing TurnMaster Pro for further information on image association.

# X Tool Offset

This parameter specifies the tool's X offset.

# Z Tool Offset

This parameter specifies the tool's Z offset.

# Tool Nose Radius

This parameter specifies the radius of the tool's nose.

# X Cut Point

This parameter specifies the tool's graphical X cut point.

# Y Cut Point

This parameter specifies the tool's graphical Y cutpoint

# Tool Rotation

.

This parameter specifies if the tool's graphic is rotated 90 degrees.

# Appendix F

# Using Machine Parameters as Read-Only Variables

Selected values entered in the Machine Parameters screen are available for use in your G-Code programs.

These values are similar to user-defined variables, in that they must be used with surrounding parenthesis. As with user-defined variables, they may be used in arithmetic expressions.

These values are read-only and cannot be set using a G28 command.

For example:

```
 G00 x[.5*(TM_PARTDIAMETER)] z[-1*(TM_PARTLENGTH)] /-- top left of part 
G01 z[1000 \ [(TM_ZSCREWPITCH)*(TM_ZSTEPSINREV)]] /-- move 1000 steps
```
The following values are available:

### Variable Name Value

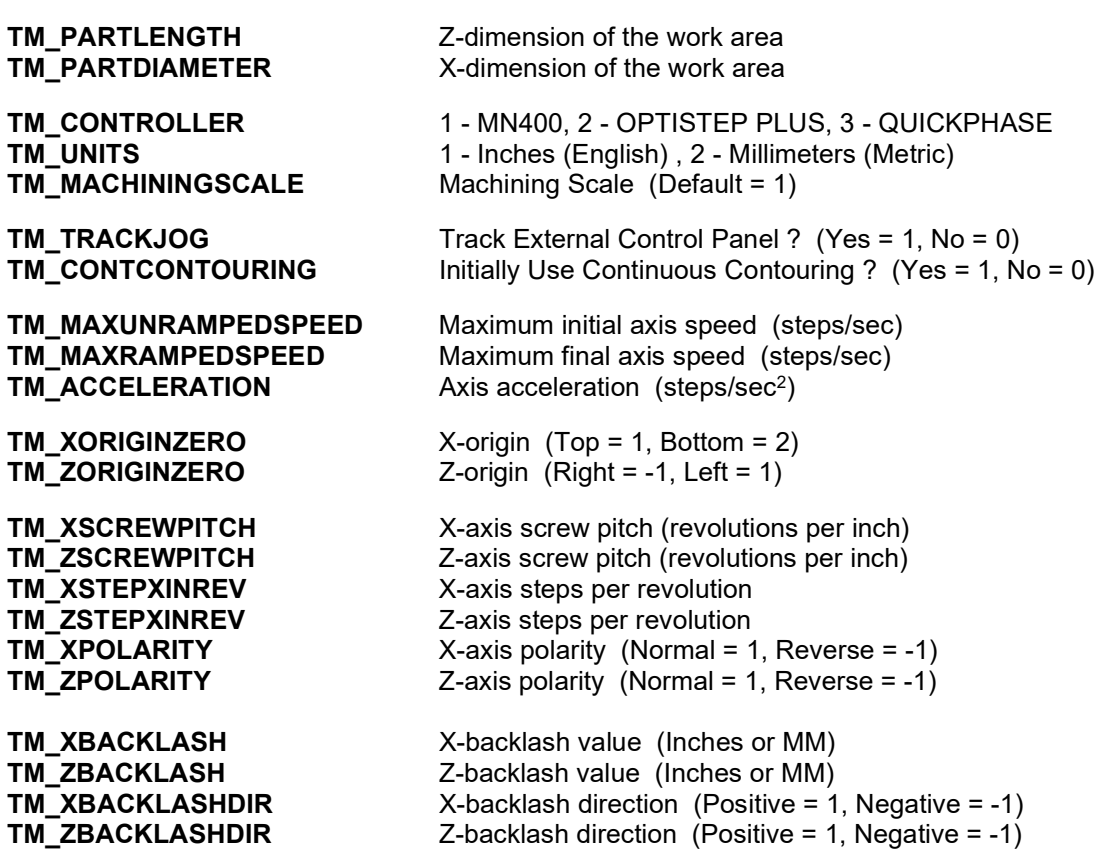

**TM\_SPINDLECOMPORT** Serial Spindle Serial COM Port TM\_SPINDLEBAUD Serial Spindle Serial Baud Rate TM SPINDLEGEARRPM Serial Spindle Gear RPM

TM\_TOOLSPERTURRET Tools per Tool Turret **TM\_TURRETACCEL** Tool Turret Acceleration (steps/sec<sup>2</sup>)

TM\_CHORDSPERCIRCLE Chords per Circle (4-720)

**TM\_MULTIPLEXRESOLUTION** MultiPlex Resolution

**TM\_TOOLNUM** Active Tool # (1-99)<br> **TM TOOLRADIUS** Tool Radius for the C

**TM SERIALSPINDLE** Spindle (None =  $0$ , Teco7300 = 1, Fluxmaster100 = 2) **TM\_SPINDLEACCDECTIME** Serial Spindle Acceleration/Deceleration Time (seconds) **TM\_SPINDLETHREADSPEED** Serial Spindle Threading Start Speed

**TM\_AXIS3TYPE**  $\begin{array}{c} \n\text{Axis 3 (None = 0, Stepper = 1, AC Motor = 2)} \\
\text{TM AXIS4TYPE} \n\end{array}$   $\begin{array}{c} \n\text{Axis 4 (None = 0, Rotary = 1, Spindle = 2)}\n\end{array}$ Axis 4 (None = 0, Rotary = 1, Spindle = 2) **TM\_SPINDLERESETSTEPS** Axis 4 Spindle Speed Control Reset (steps) TM STEPSPERDEGRPM Axis 4 Steps Per Degree RPM

**TM\_TOOLCHANGEPAUSE** Tool Change Pause ? (Yes = 1, No = 0) **TM\_TOOLCHANGELOCK** Tool Change Lock ? (Yes = 1, No = 0)<br>**TM\_TOOLCHANGEOUTPUT** Tool Change Lock Output # (1-8) Tool Change Lock Output # (1-8) TM\_TOOLCHANGEINPOS Tool Change In-Position Input ? (Yes = 1, No = 0) **TM\_TOOLCHANGEINPUT** Tool Change In-Position Input # (1-8) TM\_TOOLCHANGEINPOSDELAY Tool Change In-Position Delay (secs) **TM\_STEPSPERTOOLSTATION** Tool Changer Steps Per Tool Station TM\_REVSTEPSPERTOOL Tool Changer Reverse Steps Per Tool Station TM\_UNIDIRECTIONALTURRET Unidirectional Turret ? (Yes = 1, No = 0) TM\_TURRETUNRAMPEDSPEED Tool Turret Max Unramped Speed (steps/sec) **TM\_TURRETRAMPEDSPEED** Tool Turret Max Ramped Speed (steps/sec)

**TM\_FEEDHOLD** Feedhold Mode ? (Yes = 1, No = 0) TM\_PULSEMODE Spindle Pulse Mode ? (Yes = 1, No = 0) **TM\_SPINDLESPEEDPAUSE** Tool Change Pause ? (Yes = 1, No = 0)

TM\_USECHORDS Use Chords for Arcs ? (Yes = 1, No = 0)

**TM\_EXTRACOMMDELAY** Extra Delay during MN400 Communications

TM\_TOOLRADIUS Tool Radius for the Currently Selected Tool<br>
TM TOOLXOFFSET Tool X-Offset for the Currently Selected Too Tool X-Offset for the Currently Selected Tool TM\_TOOLZOFFSET Tool Z-Offset for the Currently Selected Tool

**TM\_TOOLRADIUS**xx Tool Radius for Tool # xx (where  $1 \le x \le 99$ ) **TM\_TOOLXOFFSET**xx Tool X-Offset for Tool # xx **TM\_TOOLZOFFSET**xx  $\qquad$  Tool Z-Offset for Tool  $\#$  xx